# Торговая процедура «Аукцион с подачей заявок двумя частями»

Руководство организатора процедуры

❖

2017

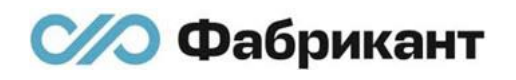

# Оглавление

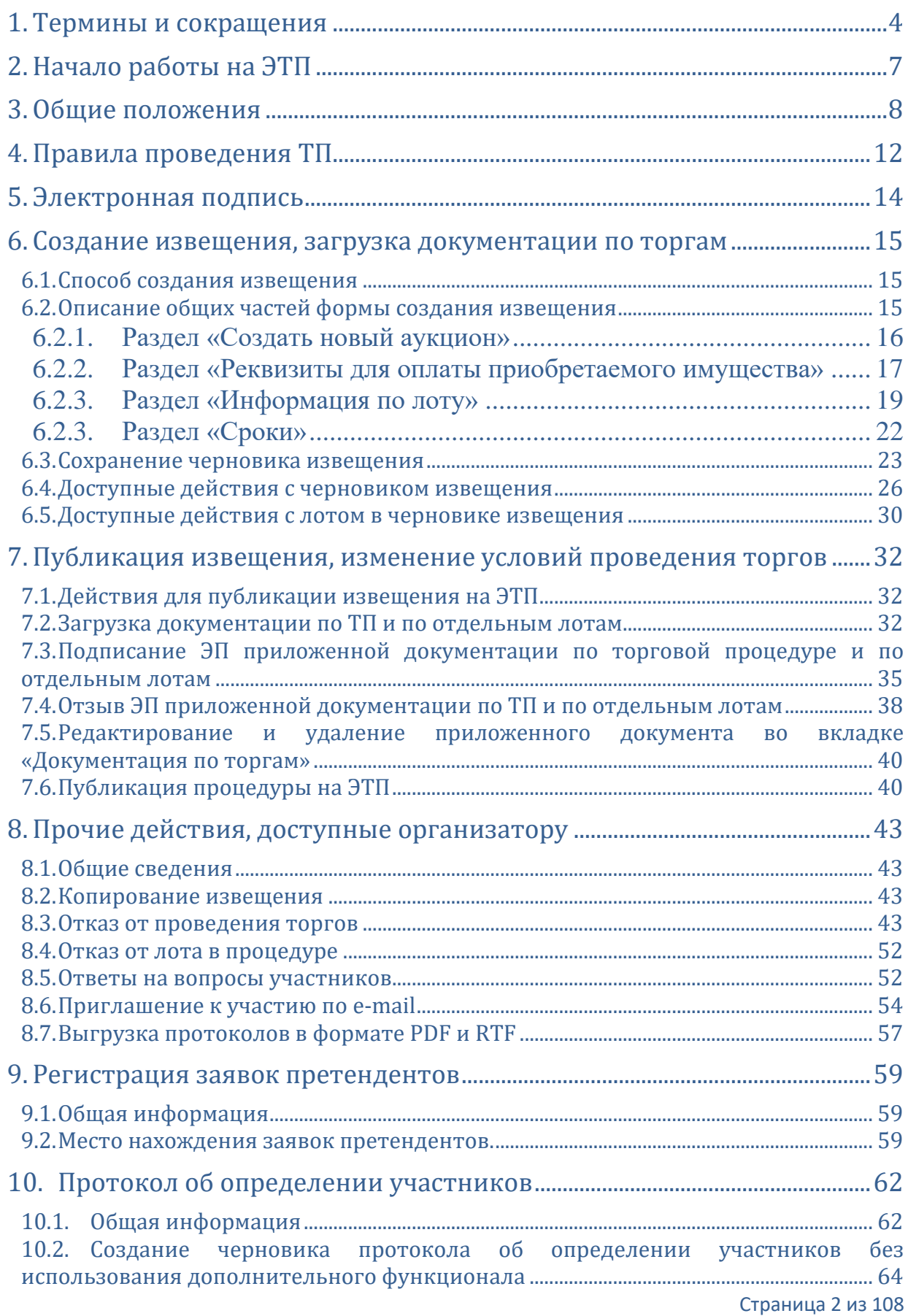

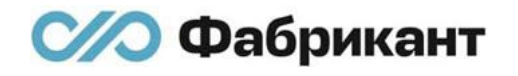

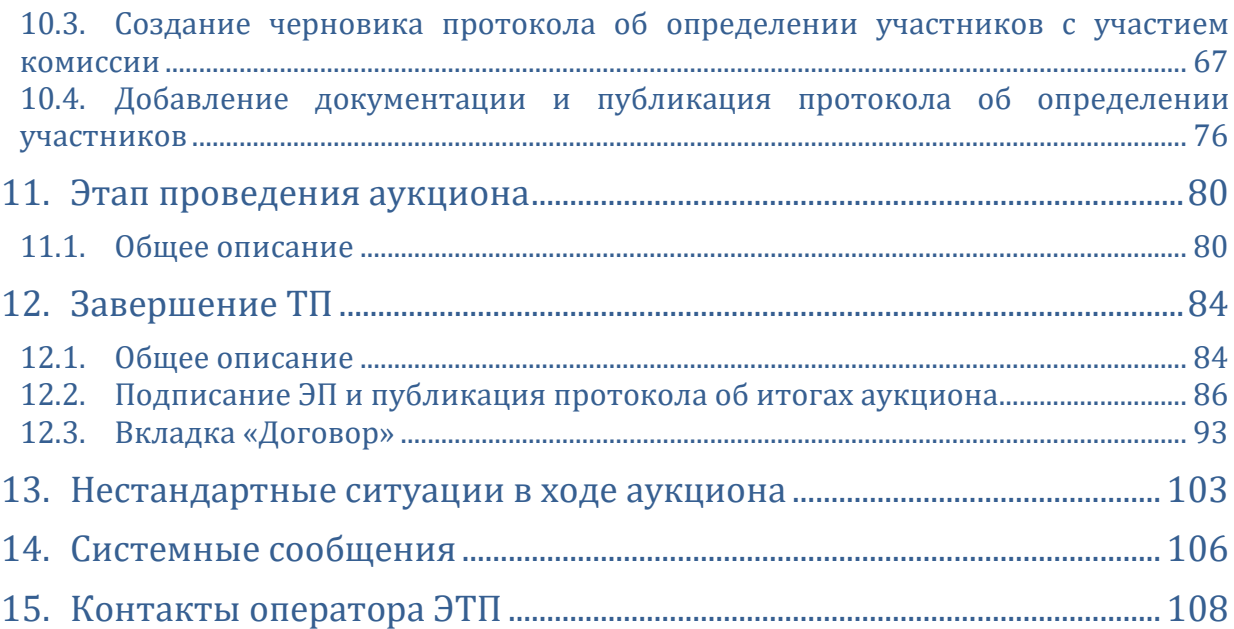

# <span id="page-3-0"></span>1. Термины и сокращения

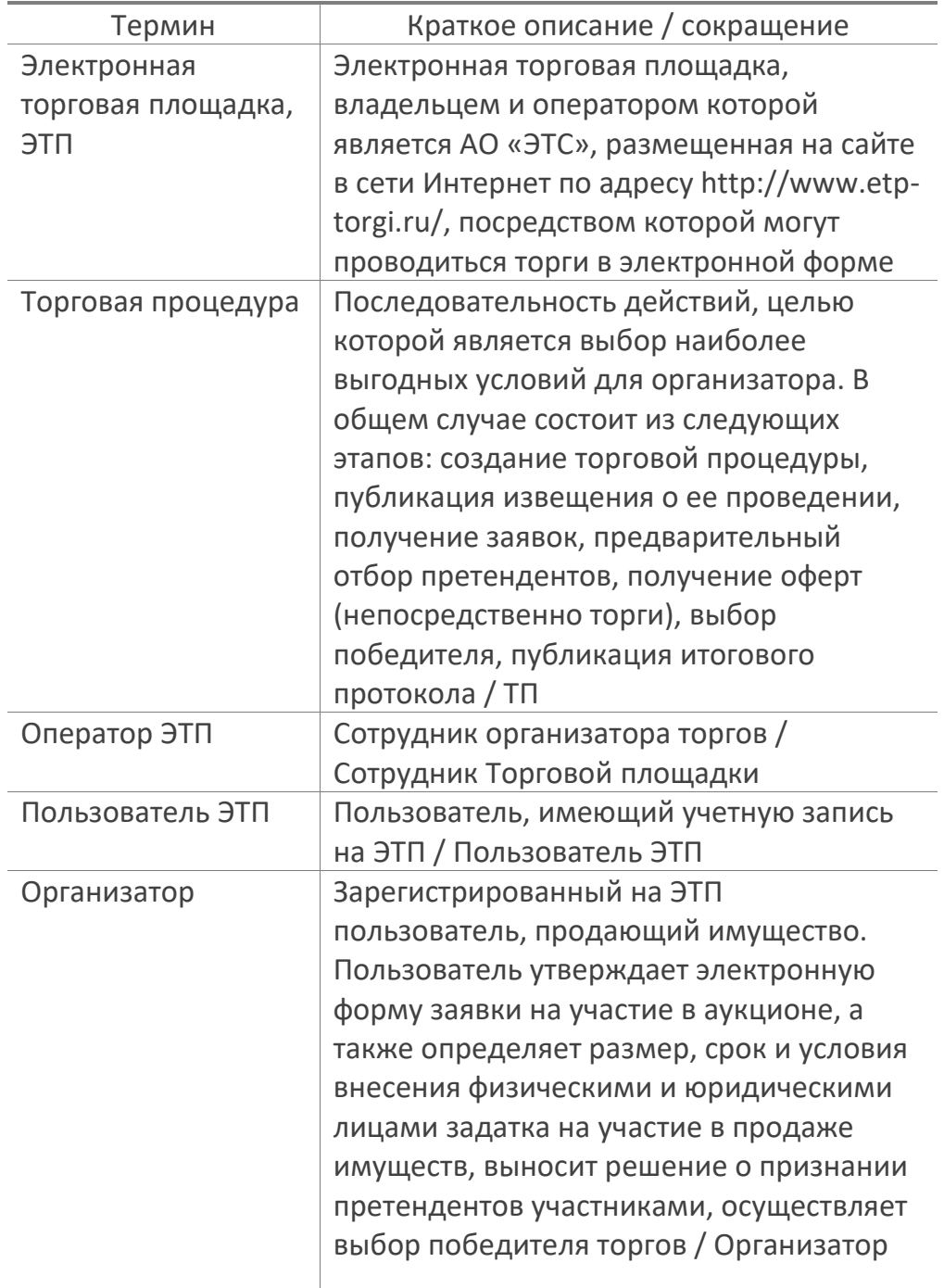

Общие термины ЭТП

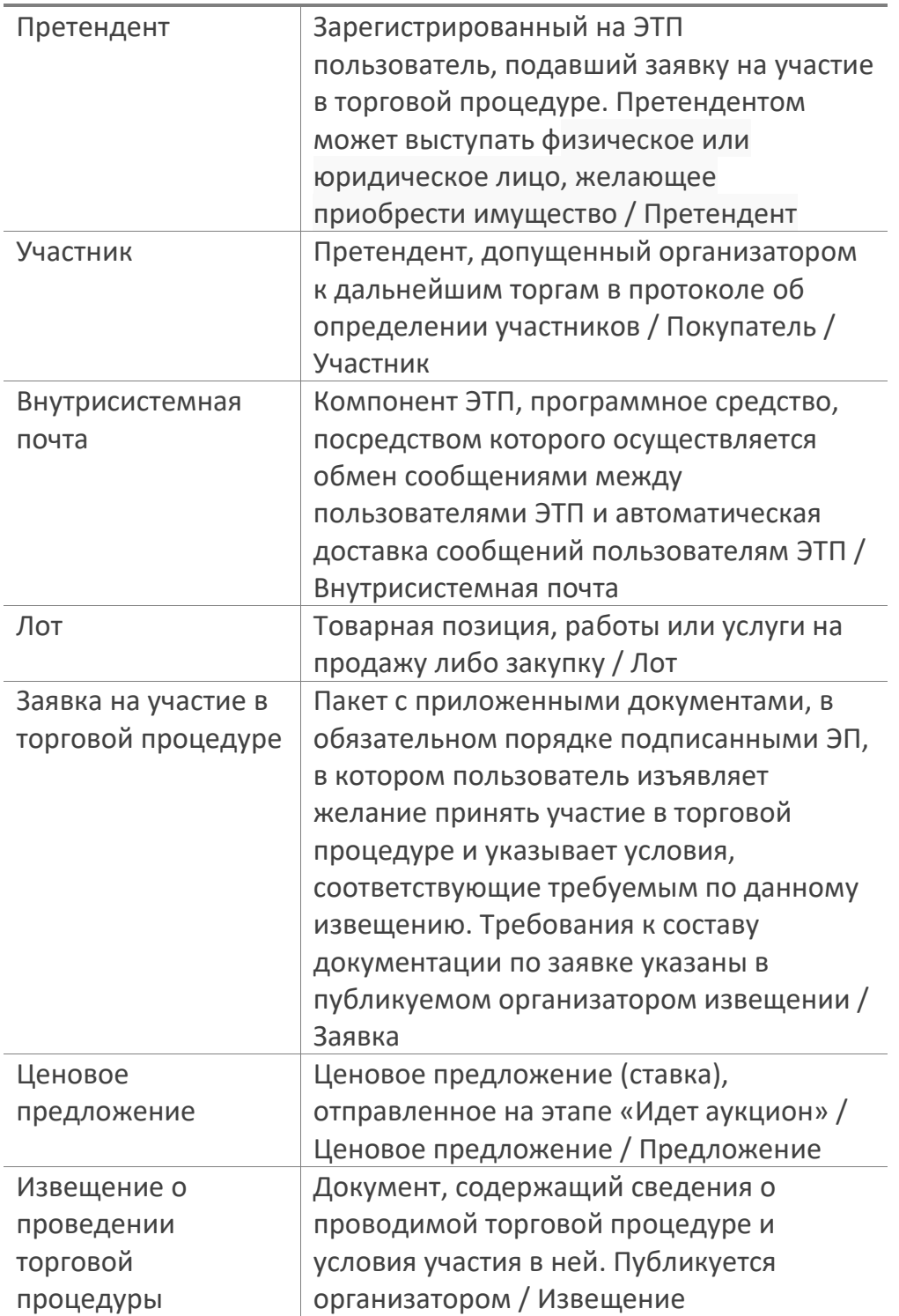

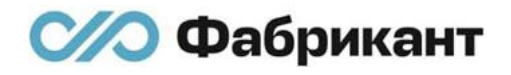

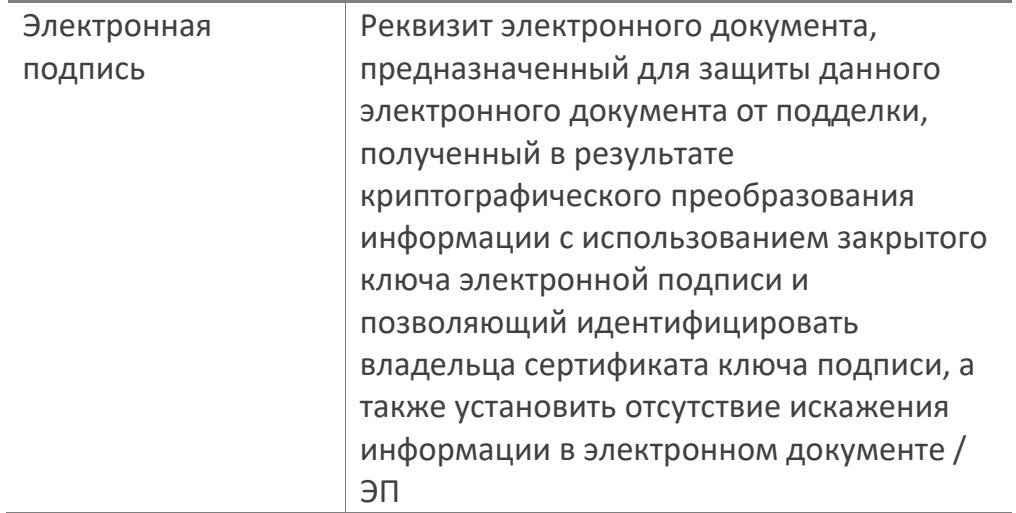

# <span id="page-6-0"></span>2. Начало работы на ЭТП

- 2.1. Перед началом работы на ЭТП необходимо произвести настройку рабочего места пользователя (См. «Настройка рабочего места для работы с электронной подписью»).
- 2.2. Произвести вход на ЭТП возможно с помощью логина и пароля, а также посредством ЭП.

# <span id="page-7-0"></span>3. Общие положения

- 3.1. ТП «Аукцион с подачей заявок двумя частями» является многолотовой торговой процедурой, в которой ключевые даты (дата публикации, дата начала приема заявок, дата окончания приема заявок, дата окончания срока рассмотрения заявок, дата начала аукциона) задаются как общие по всем лотам.
- 3.2. ТП «Аукцион с подачей заявок двумя частями» является открытой процедурой. После публикации извещения с ним может ознакомиться любой посетитель сайта.
- 3.3. Дата публикации извещения не совпадает с датой и временем начала приема заявок. Период приема заявок от претендентов организатор устанавливает в извещении самостоятельно.
- 3.4. При создании извещения по ТП «Аукцион с подачей заявок двумя частями» организатор обязан указать необходимый размер задатка для обеспечения заявки на участие в ТП, а также реквизиты для его перечисления. Для участия в аукционе претендент обязан внести указанный организатором в извещении задаток.
- 3.5. Совместно с публикацией извещения по ТП «Аукцион с подачей заявок двумя частями» на ЭТП организатор подписывает его электронной подписью.
- 3.6. С момента публикации извещения по ТП «Аукцион с подачей заявок двумя частями» на ЭТП и не позднее 5 рабочих дней до окончания приема заявок у претендентов имеется возможность направить вопрос организатору.
- 3.7. С даты начала приема заявок до даты окончания приема заявок претенденты на участие в торговой процедуре получают техническую возможность подавать заявки на участие в ТП.
- 3.8. При подаче заявки на процедуру, в информации по извещению которой указано перечисление задатка «На счет Оператора торговой площадки», претенденты перечисляют указанный организатором в извещении задаток в счет обеспечения оплаты приобретаемого имущества. Перечисление средств для обеспечения заявки происходит автоматически, при условии наличия на виртуальном лицевом счете претендента средств, в размере, достаточном для обеспечения заявки по данному лоту. Требуемый размер задатка указан организатором в извещении.

До отправки заявки претенденты прикладывают в отдельные блоки электронный документ-заявку и электронные документы в соответствии с перечнем, приведенным в извещении о проведении аукциона.

ЭТП позволяет претенденту подать заявку (отправить заявку) на участие в ТП, когда выполнены одновременно все из ниже перечисленных условий:

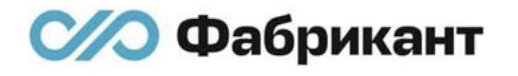

- **Если у претендента достаточное количество денежных средств на** виртуальном лицевом счете для перечисления задатка в счет обеспечения;
- Если у претендента приложен и подписан ЭП хотя бы один документ в каждом из блоков заявки.

Возможность подписать заявку появляется после перехода по кнопке «Подписать и отправить заявку».

- 3.9. При подаче заявки на процедуру, в информации по извещению которой указано перечисление задатка «На иной счет», претенденты должны перечислить организатору указанный в извещении задаток в счет обеспечения оплаты приобретаемого имущества, но это не контролируется ЭТП. Претендент прикладывает документы к заявке, подписывает их ЭП и подписывает всю заявку со всеми документами целиком. И только после этого претендент может ее отправить на ЭТП.
- 3.10. Претендент может изменить поданную им заявку с даты начала приема заявок до наступления даты окончания приема заявок. Для этого он должен отозвать его предыдущую заявку и после этого подать новую.
- 3.11. Претендент вправе отказаться от участия в лоте ТП с момента подачи заявки до наступления даты окончания приема заявок, отозвав поданную им заявку.
- 3.12. В период с даты окончания приема заявок до даты окончания срока рассмотрения заявок претенденты не могут отправлять заявки на участие, а организатор получает возможность просмотра поданных заявок.

На данном этапе организатору необходимо сформировать и опубликовать протокол об определении участников. При этом он имеет право отказать претенденту в участии в торгах при публикации протокола, обосновав свой отказ, например, несоответствием содержания (или состава) представленной заявки своим требованиям, которые были указаны в извещении о проведении торговой процедуры.

- 3.13. Торги начинаются с момента наступления даты начала аукциона, указанной организатором в извещении. Организатору и всем пользователям ТП становится доступна вкладка «Аукцион», на которой отображаются сведения о ходе торгов. Часть сведений может быть закрыта в соответствии с опцией в протоколе об определении участников: «Публиковать протокол в открытой части».
- 3.14. В течение заданного в извещении периода времени с начала аукциона участникам предлагается подать ценовое предложение о приобретении имущества в соответствии с начальной ценой и шагом аукциона, указанным организатором в извещении. Торги на аукционе проводятся **на повышение** цены объекта продажи.
- 3.15. Подача ценового предложения в ТП «Аукцион с подачей заявок двумя частями» происходит в соответствии с шагом аукциона, указанным организатором в извещении.
- 3.16. Шаг аукциона, указываемый организатором в извещении, может быть установлен в пределах от 0,1 % до 99,99 % от начальной цены объекта торгов.
- 3.17. Если в течение заданного в извещении периода «Время подачи первого ценового предложения» поступило предложение о начальной цене объекта торгов. При поступлении следующих предложений время завершения аукциона продлевается на заданный период «Время подачи последующих ценовых предложений» после каждого поданного предложения. Если в течение заданного периода времени подачи первого ценового предложения не поступило первоначальное предложение о цене объекта торгов или в течение периода подачи последующих ценовых предложений не поступило следующее предложение после представления последнего предложения о цене, торги с помощью программных средств электронной площадки завершаются.
- 3.18. Ценовые предложения подаются в открытом виде. То есть, как только любой участник аукциона подал своё ценовое предложение, все другие участники торгов, в том числе и организатор, имеют возможность ознакомиться с ценой поступившего предложения.
- 3.19. Победитель аукциона определяется ЭТП автоматически, организатор не принимает участия в процедуре определения победителя торгов. Победителем признается участник, предложивший наиболее высокую цену имущества.
- 3.20. Организатор может отказаться от проведения аукциона в любой момент:
	- До наступления даты окончания приема заявок, в случае если подано менее двух заявок;
	- До публикации черновика протокола об определении участников, в случае если в нем допущена единственная заявка;

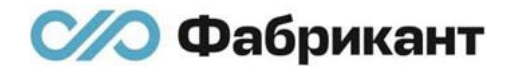

▪ До наступления даты завершения аукциона, в случае если допущены к участию 2 и более заявок.

При отказе от проведения аукциона организатор должен обосновать своё решение, заполнив соответствующую форму.

# <span id="page-11-0"></span>4. Правила проведения ТП

- 4.1. Дата публикации фиксируется и отображается ЭТП в извещении автоматически.
- 4.2. Общий ход проведения торгов отображен на [рис.](#page-11-1) 4.1 с пояснениями к нему:

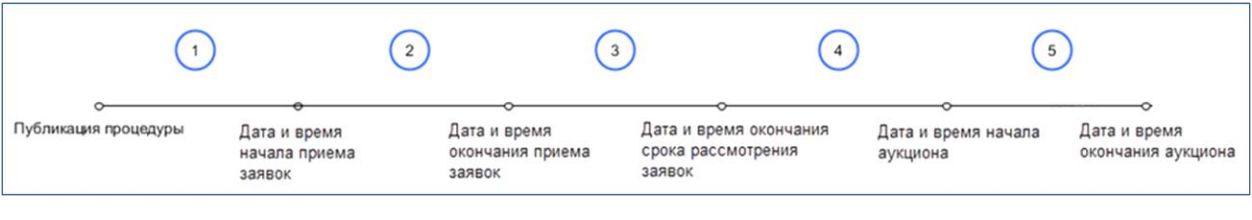

рис. 4.1

Пояснения к рисунку рис. 4.1:

<span id="page-11-1"></span>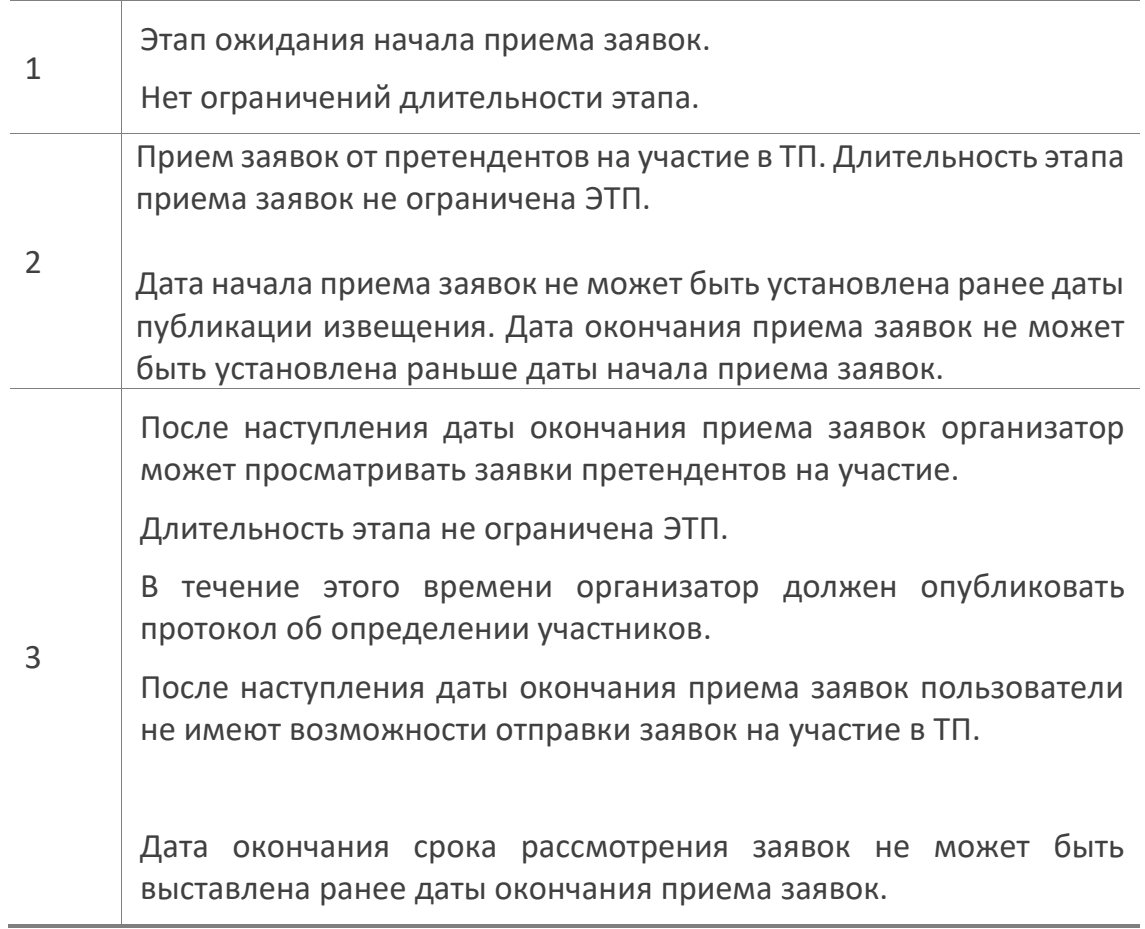

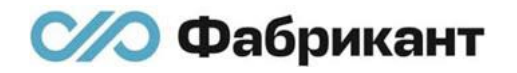

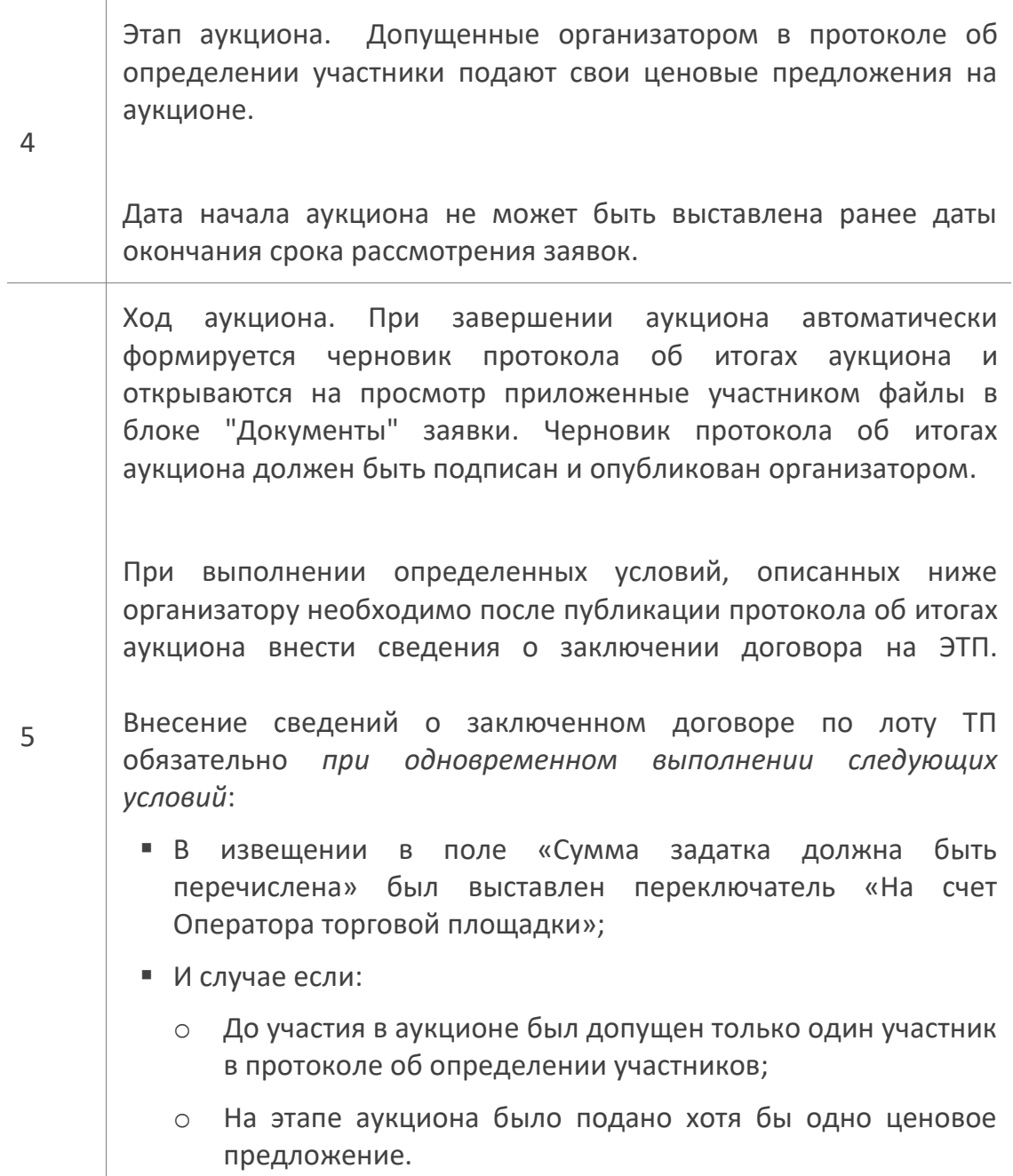

# <span id="page-13-0"></span>5. Электронная подпись

- 5.1. На площадке электронная подпись используется как обязательный реквизит заявки на участие в торговой процедуре, как реквизит извещения организатора, электронных документов и ценовых предложений лиц, принимающих участие в торгах. Этот реквизит позволяет установить отсутствие искажения информации в документе с момента подписания его электронной подписью, а также проверить принадлежность этой подписи владельцу сертификата ключа ЭП.
- 5.2. Штатное программное и аппаратное обеспечение ЭП приобретаются в Удостоверяющих центрах.

Это:

- Программа [КриптоПро](http://www.cryptopro.ru/products/cades/plugin/get);
- Сертификаты (личный, корневой и т.д.);
- **Контейнер закрытого ключа (поставляется Удостоверяющим центром** вместе с программным обеспечением).
- 5.3. Для подписания документов ЭП на ЭТП, кроме штатного, необходимо установить дополнительное ПО.

Дополнительное программное обеспечение поставляется участникам ЭТП бесплатно.

Список Удостоверяющих центров, распространяющих штатное программное и аппаратное обеспечение располагается на ЭТП в меню «Поддержка» -> «Удостоверяющие центры». Ссылки на скачивание файла инсталляции дополнительного программного обеспечения размещены на сайте в меню «Поддержка» -> «Электронная подпись».

# <span id="page-14-0"></span>6. Создание извещения, загрузка документации по торгам

# <span id="page-14-1"></span>6.1. Способ создания извещения

Создать извещение о проведении ТП «Аукцион с подачей заявок двумя частями» можно на странице вкладки «Создать торги» в личном кабинете пользователя ([рис.](#page-14-3) 6.1).

# Личный кабинет

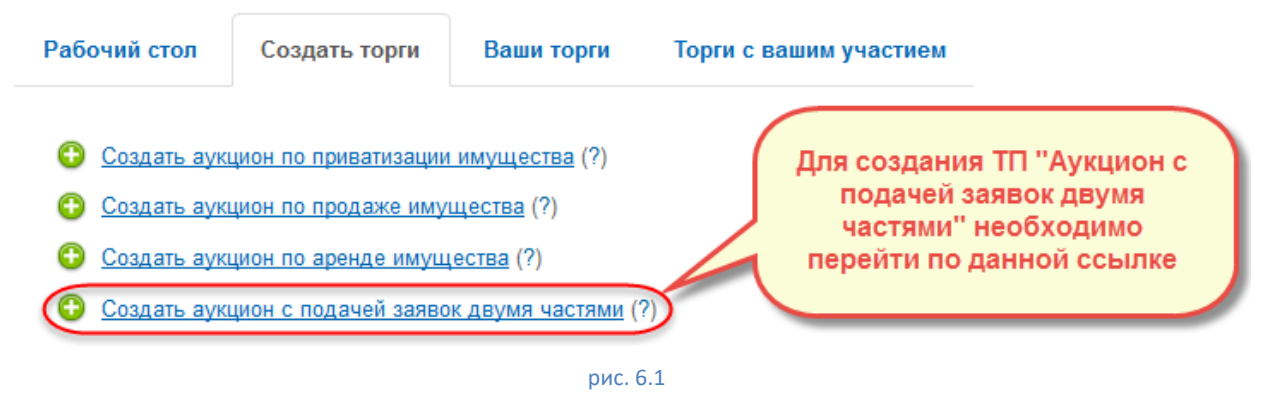

<span id="page-14-3"></span>При переходе по ссылке «Создать аукцион с подачей заявок двумя частями» открывается форма создания извещения по ТП «Аукцион с подачей заявок двумя частями».

### <span id="page-14-2"></span>6.2. Описание общих частей формы создания извещения

Форма создания извещения по ТП «Аукцион с подачей заявок двумя частями» состоит из разделов ([рис.](#page-15-1) 6.2):

- «Создать новый аукцион с подачей заявок двумя частями»;
- «Реквизиты для оплаты приобретаемого имущества» (Данный раздел присутствует в форме создания извещения только в случае, если в поле «Сумма задатка должна быть перечислена» выставлен переключатель «На счет Оператора торговой площадки»);
- «Информация по лоту»;
- «Сроки».

При этом состав полей в разделе «Создать новый Аукцион с подачей заявок двумя частями» меняется в зависимости от счета («На счет Оператора торговой площадки», «На иной счет»), на который должна быть перечислена сумма задатка.

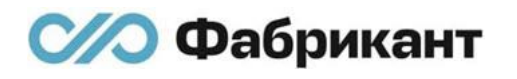

### <span id="page-15-0"></span>6.2.1. Раздел «Создать новый аукцион»

Раздел «Создать новый аукцион» ([рис.](#page-15-1) 6.2) состоит из полей:

- «Контактное лицо». Поле «Контактное лицо» выполнено в виде раскрывающегося списка. В данный список входят все контактные лица, которые указаны в информационной карте данной организации. Из выпадающего списка возможно выбрать контактное лицо, которое отвечает за проведение данной процедуры;
- «Заказчик/Продавец». В данное поле вносится полное наименование организации. Это поле следует заполнять только в том случае, если продавец проводит данную торговую процедуру не для себя, а для иной организации – Заказчика;

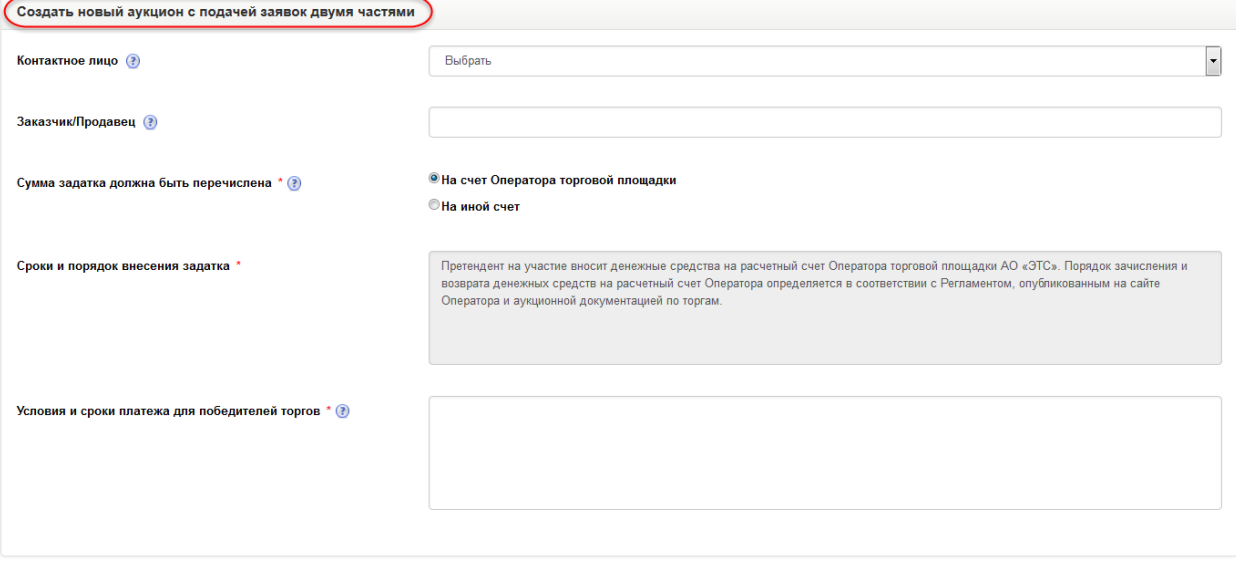

#### рис. 6.2

- <span id="page-15-1"></span>«Сумма задатка должна быть перечислена». Организатор должен выбрать счет, на который должен быть перечислен задаток: «На счет Оператора торговой площадки», «На иной счет»;
- «Условия и сроки платежа для победителей торгов», в случае выставления организатором переключателя «На счет Оператора торговой площадки». В данном поле нужно указать условия и сроки платежа для перечисления денежных средств по итогам проведения торгов;
- «Условия и сроки платежа, необходимые реквизиты счетов», в случае выставления организатором переключателя «На иной счет». В данном поле необходимо указать условия и сроки платежа, необходимые

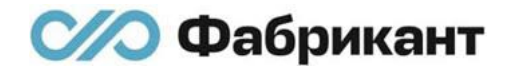

реквизиты счетов для перечисления денежных средств по итогам проведения торгов;

«Срок и порядок возврата задатка». В данное поле необходимо внести информацию об условиях и сроках возврата задатка;

Поля, обозначенные знаком «\*», обязательны для заполнения.

Около названия поля расположен знак . при нажатии на который появляется окно с пояснениями. Данные пояснения помогут организатору корректно заполнить поля.

### <span id="page-16-0"></span>6.2.2. Раздел «Реквизиты для оплаты приобретаемого имущества»

- 6.2.2.1. Раздел «Реквизиты для оплаты ([рис.](#page-18-1) 6.3) приобретаемого имущества» состоит из полей:
	- «Получатель». В данном поле необходимо указать наименование получателя платежа;
	- «ИНН». Организатору необходимо ввести ИНН организацииполучателя платежа;
	- «КПП». В данном поле необходимо указать КПП организации;
	- «Расчетный счет». В данном поле необходимо указать расчетный счет организации-получателя платежа;
	- «Лицевой счет». В данном поле возможно указать лицевой счет организации-получателя платежа;
	- «КБК». В данном поле возможно указать КБК организацииполучателя платежа;
	- «ОКТМО». В данном поле возможно указать ОКТМО организацииполучателя платежа;
- «БИК». В данном поле необходимо указать БИК организацииполучателя платежа. Если введенный БИК корректен, то ЭТП автоматически заполняет значения полей:
	- o «Корреспондентский счет»;
	- o «Наименование банка/расчетной организации»;
	- o «Адрес банка/расчетной организации».

Если введенный организатором БИК некорректный, то в полях:

- o «Корреспондентский счет»,
- o «Наименование банка/расчетной организации»,
- o «Адрес банка/расчетной организации»,

указано сообщение: «Не найден банк с таким БИК. Проверьте правильность заполнения поля.»

- «Корреспондентский счет». Нередактируемое автозаполняемое ЭТП поле, в случае корректного указания БИК;
- «Наименование банка/расчетной организации». Нередактируемое автозаполняемое ЭТП поле, в случае корректного указания БИК;
- «Адрес банка/расчетной организации». Нередактируемое автозаполняемое ЭТП поле, в случае корректного указания БИК;
- «Наименование отделения банка/расчетной организации». В данном поле возможно указать наименование отделения банка/расчетной организации получателя платежа.

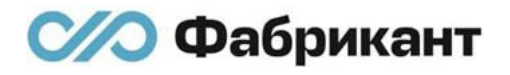

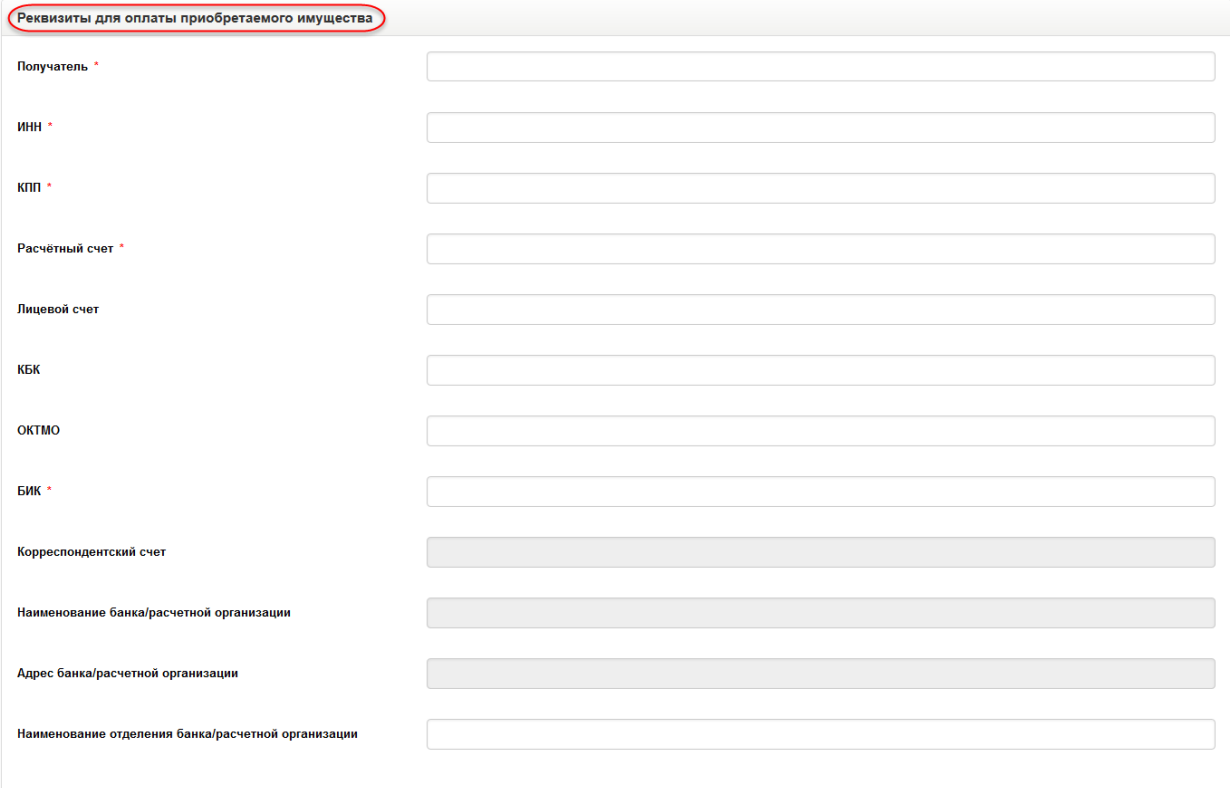

#### рис. 6.3

<span id="page-18-1"></span>6.2.2.2. Данный раздел присутствует в форме создания извещения и должен заполняться организатором только в случае, если организатор в разделе «Создать аукцион с подачей заявок двумя частями» в форме создания извещения выставил переключатель на «На счет Оператора торговой площадки».

### <span id="page-18-0"></span>6.2.3. Раздел «Информация по лоту»

Раздел «Информация по лоту» состоит из следующих полей ([рис.](#page-20-0) 6.4):

- «Наименование объекта торгов». Внесите наименование объекта торгов;
- «Краткое описание объекта торгов». Внесите краткое описание объекта торгов;
- «Месторасположение объекта торгов (регион)». Данное поле выполнено в виде раскрывающегося списка, который состоит из списка регионов;
- «Месторасположение объекта торгов (адрес)». Введите адрес месторасположения объекта торгов;
- «Сроки и порядок внесения задатка», в случае если организатором в извещении выставлен переключатель «На счет Оператора торговой площадки». Введите сведения о сроках и порядке внесения задатка;
- «Сроки и порядок внесения задатка, необходимые реквизиты счетов», в случае если организатором в извещении выставлен переключатель «На иной счет». Введите сведения о сроках и порядке внесения задатка, а также необходимые реквизиты счетов;
- «Документы, представляемые в составе заявки». Введите названия документов, которые должны предоставить покупатели имущества;
- «Требования к оформлению представляемых покупателями документов». Введите требования к документам, которые должны предоставить покупатели имущества;
- «НДС». Текстовое поле, в котором необходимо указать способ учета НДС в указанной цене объекта торгов;
- «Начальная цена объекта торгов». Укажите начальную цену объекта торгов;
- «Размер задатка, %». Укажите размер задатка в процентах. Размер может быть указан от 0.01 процента начальной цены объекта торгов. В данном поле ЭТП автоматически проставляет сумму задатка в процентах от начальной цены объекта торгов при заполнении организатором размера задатка в рублях;
- «Размер задатка, руб.»; Укажите размер задатка в рублях. В данном поле ЭТП автоматически проставляет сумму в рублях при заполнении организатором размера задатка в процентах;
- «Шаг аукциона», который можно задать как в процентах от начальной цены, так и в рублях. Шаг повышения цены на аукционе может быть указан организатором от 0,1 до 99,99 % от начальной цены объекта торгов;
- «Время подачи первого ценового предложения», заполняется значением в диапазоне от 1 до 60 минут;
- «Время подачи последующих ценовых предложений», заполняется аналогично полю «Время подачи первого ценового предложения»;
- «Возможно заключение договора с единственным участником» При включении чекбокса допускается заключение договора с единственным допущенным участником.

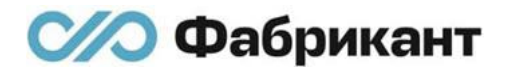

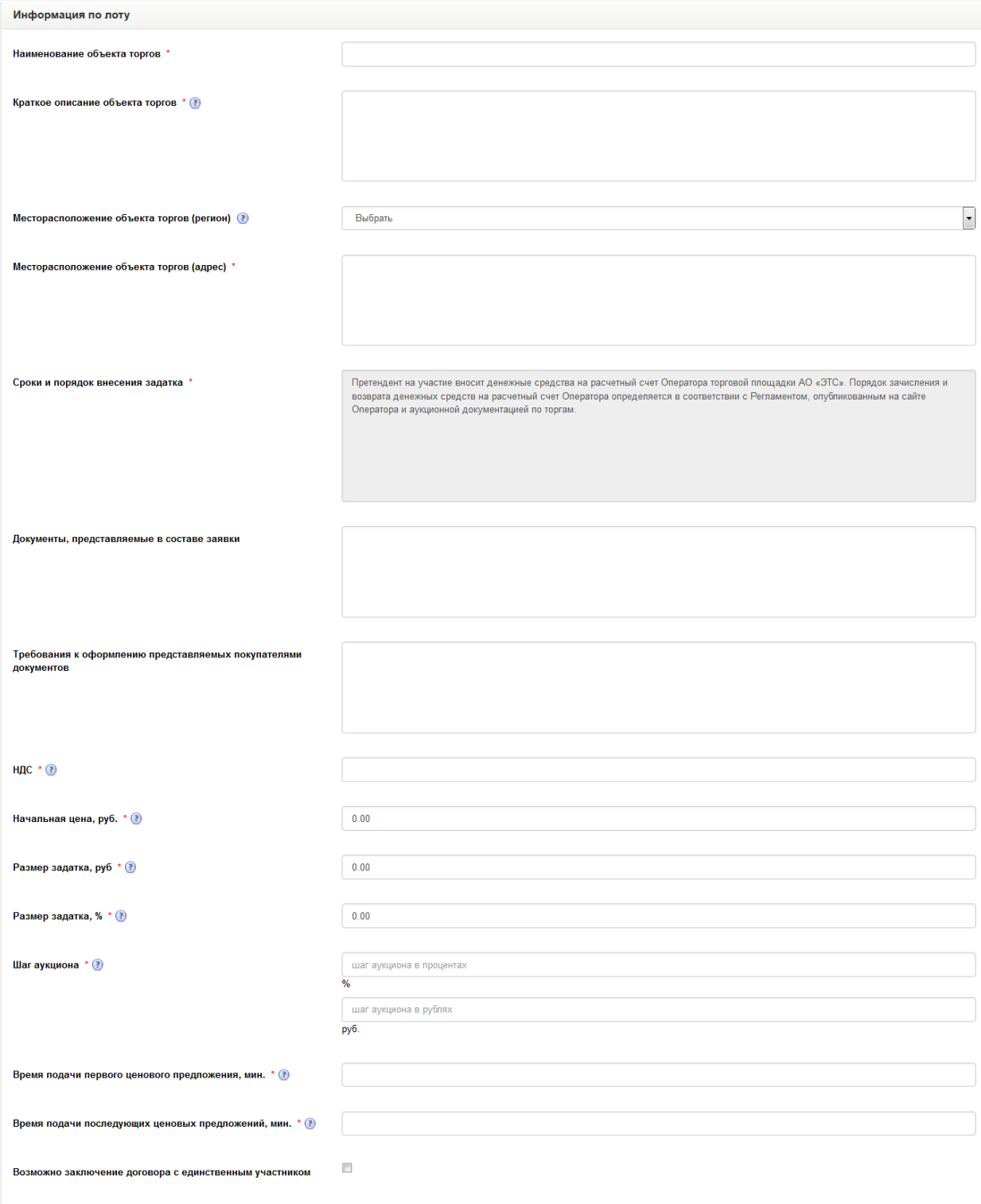

<span id="page-20-0"></span>рис. 6.4

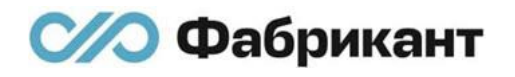

# <span id="page-21-0"></span>6.2.3. Раздел «Сроки»

Раздел «Сроки» состоит из полей:

▪ Дата и время начала приема заявок (по московскому времени) ([рис.](#page-21-1)  [6.5](#page-21-1)). Данное поле представляет собой всплывающее окно, в котором необходимо выбрать нужную дату и время;

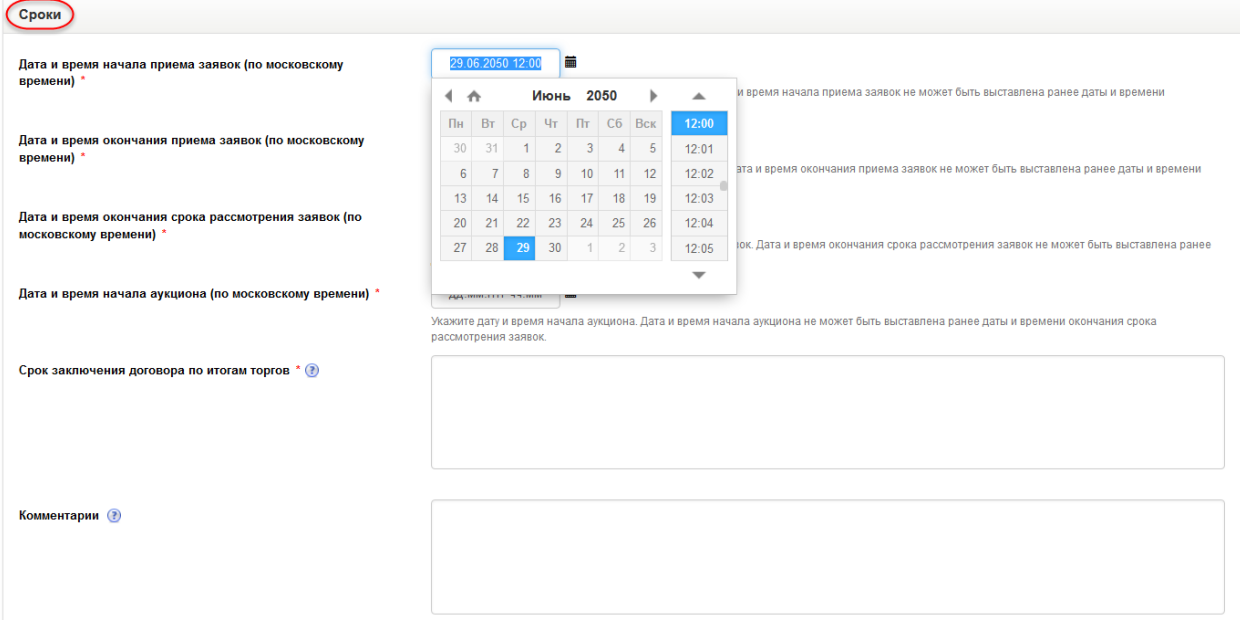

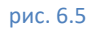

- <span id="page-21-1"></span>■ Дата и время окончания приема заявок (по московскому времени) (рис. [6.5\)](#page-21-1). Данное поле представляет собой всплывающее окно, в котором необходимо выбрать нужную дату и время;
- Дата и время окончания срока рассмотрения заявок (по московскому времени) ([рис.](#page-21-1) 6.5). До данной даты организатор должен создать и опубликовать протокол об определении участников. Данное поле представляет собой всплывающее окно, в котором необходимо выбрать нужную дату и время;
- Дата и время начала аукциона (по московскому времени) ([рис.](#page-21-1) 6.5). Данное поле представляет собой всплывающее окно, в котором необходимо выбрать нужную дату и время;
- <span id="page-21-2"></span>Комментарии.

### <span id="page-22-0"></span>6.3. Сохранение черновика извещения

6.3.1. Под разделом «Сроки» располагается кнопка «Сохранить» и кнопка «Сохранить и добавить лот» ([рис.](#page-22-1) 6.6).

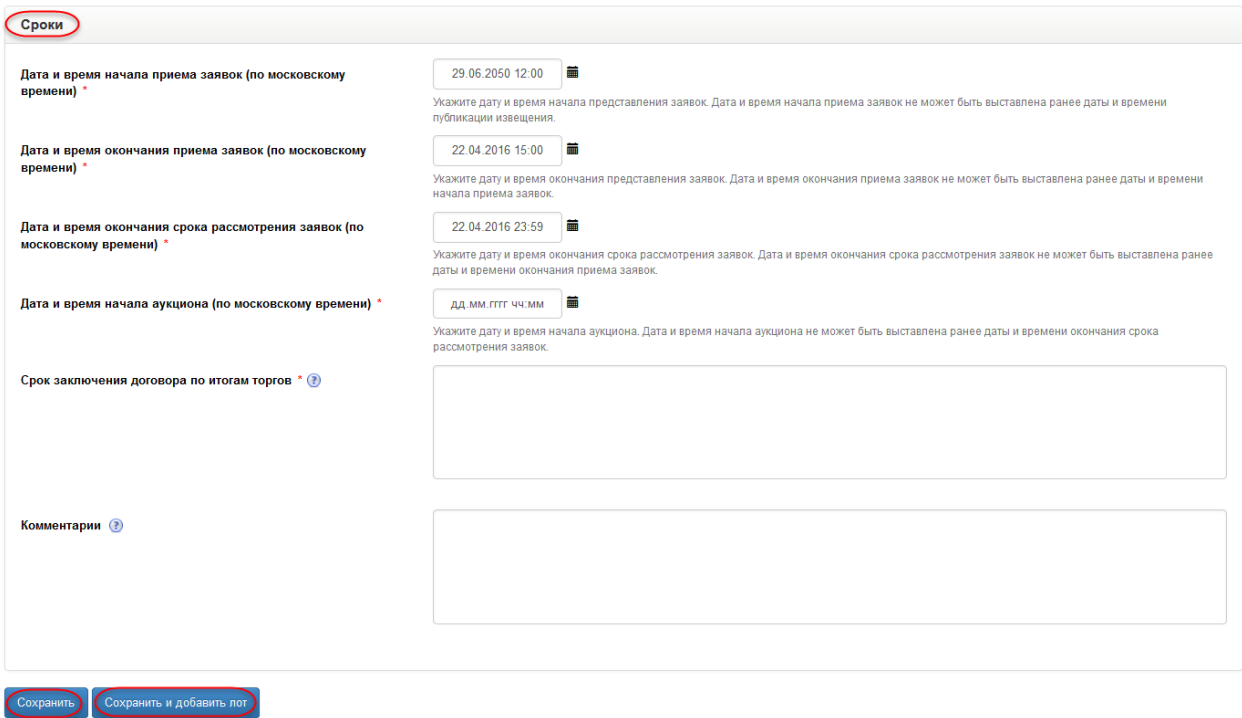

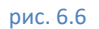

<span id="page-22-1"></span>6.3.2. При нажатии на кнопку «Сохранить» ЭТП автоматически проверяет корректность заполнения полей, в том числе наличие какого-либо значения, если поле обязательное.

Если какое-либо из полей заполнено некорректно, то ЭТП выведет красным цветом информационное сообщение об ошибке: «Поле является обязательным для заполнения».

- 6.3.3. После корректного заполнения всех полей организатор должен повторно нажать на кнопку «Сохранить», расположенную внизу формы создания нового аукциона. При нажатии на кнопку «Сохранить» ЭТП произведет повторную проверку на корректность заполнения всех полей. Если ЭТП не обнаружила ошибок при заполнении полей, то черновик извещения сохраняется, и организатор переходит на страницу его просмотра.
- 6.3.4. При нажатии на кнопку «Сохранить и добавить лот» ([рис.](#page-22-1) 6.6) ЭТП, произведет повторную проверку корректности заполнения всех полей.

Если ЭТП не обнаружила ошибок при заполнении полей, организатор переходит на страницу «Информация по лоту», которая содержит форму для добавления нового лота.

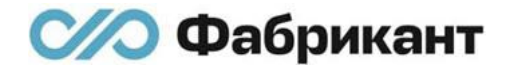

В верхней части страницы располагается информационная надпись: «Изменения успешно сохранены» [\(рис.](#page-23-0) 6.7).

Изменения успешно сохранены!

#### рис. 6.7

<span id="page-23-0"></span>Страница «Информация по лоту» содержит данные из блока «Информация по лоту» страницы создания извещения.

В нижней части страницы располагаются кнопки:

■ «Сохранить» ([рис.](#page-23-1) 6.8);

<span id="page-23-1"></span>Сохранить и добавить

■ «Сохранить и добавить лот» [\(рис.](#page-23-1) 6.8).

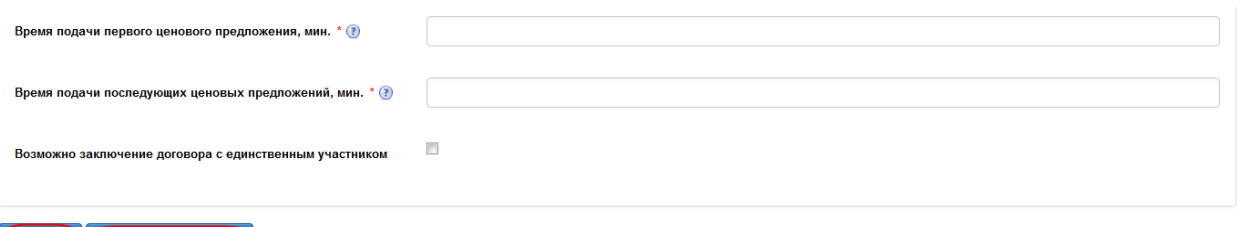

рис. 6.8

Действия, которые происходят при нажатии на эти кнопки, идентичны действиям, которые происходят при нажатии на аналогичные кнопки на форме создания извещения (п. 6.3.3, 6.3.4).

6.3.5. После сохранения извещения организатор переходит на страницу просмотра своего черновика ([рис.](#page-24-0) 6.9).

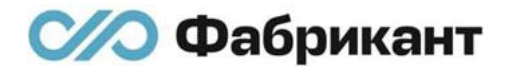

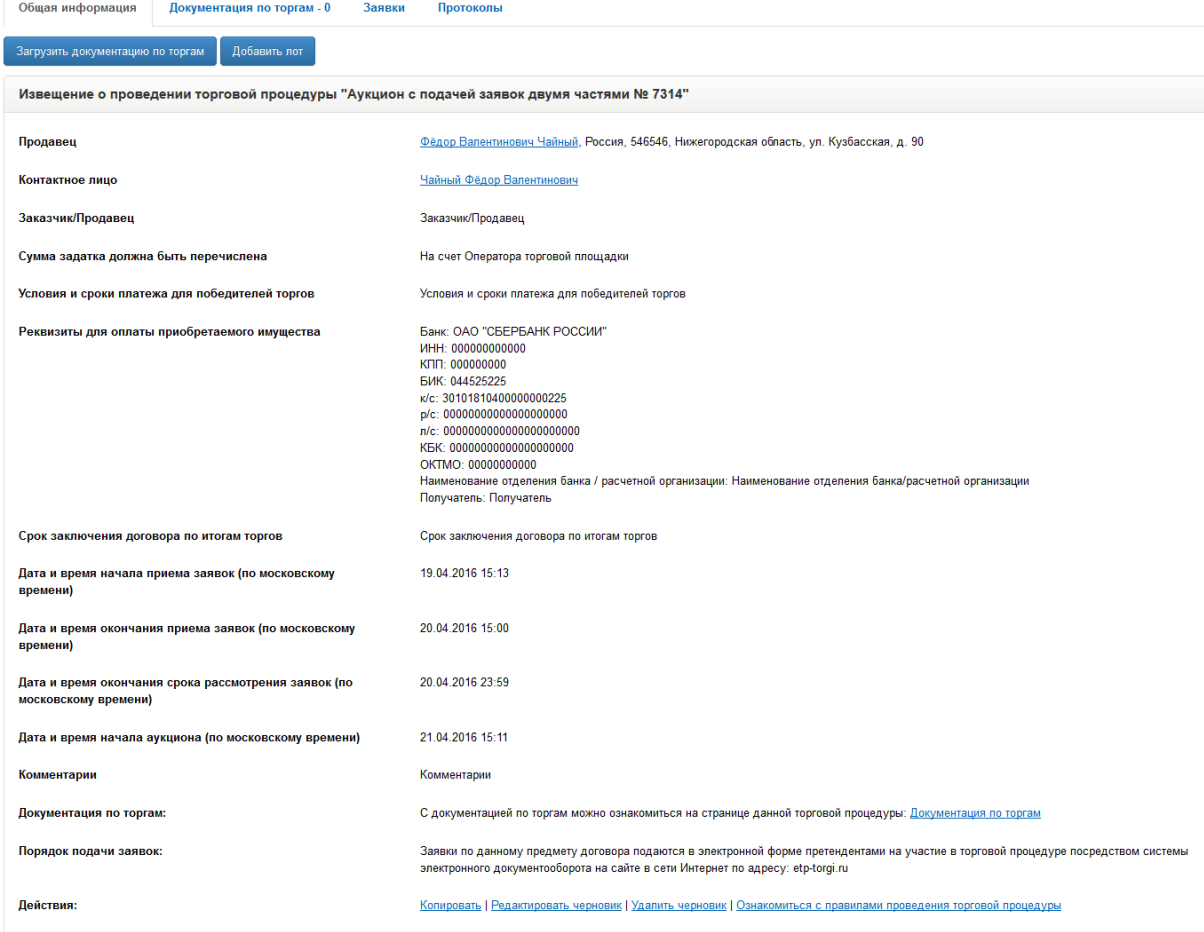

#### Лот №1, Наименование имущества

#### Скрыть лот №1

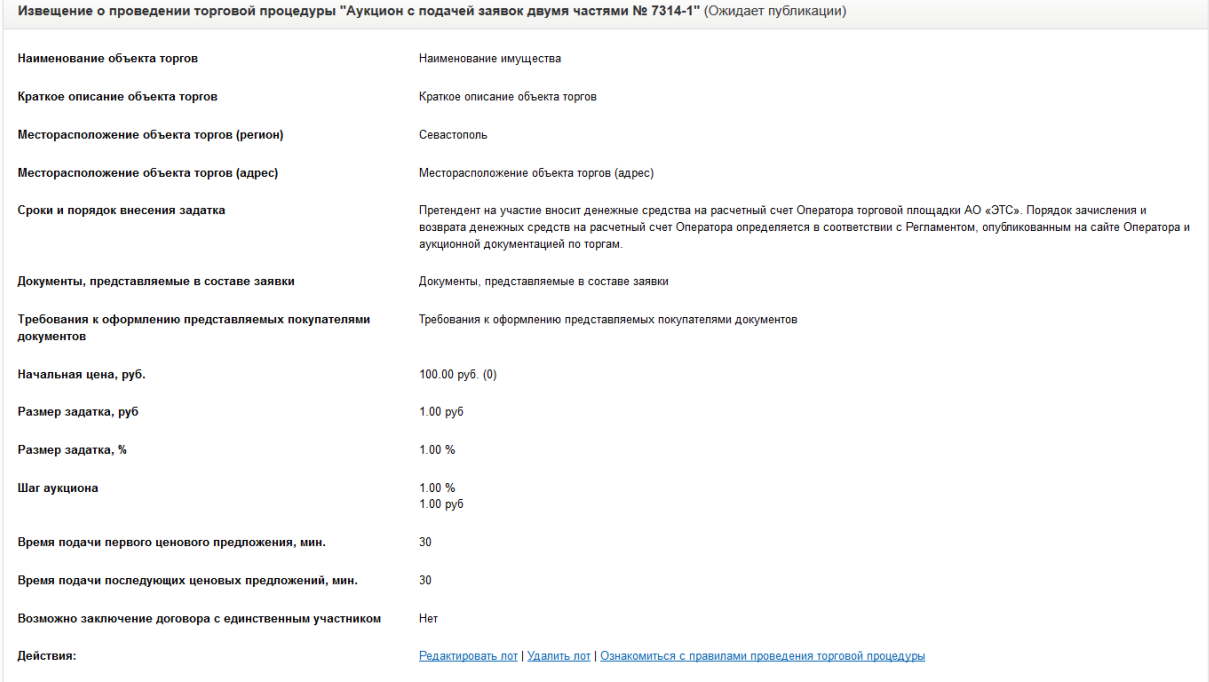

<span id="page-24-0"></span>Вопросы претендентов/участников - 0

6.3.6. После создания черновика извещения, к нему необходимо подгрузить документацию по кнопке «Загрузить документацию по торгам», располагаемой под закладкой «Общая информация», а затем опубликовать на ЭТП.

# <span id="page-25-0"></span>6.4. Доступные действия с черновиком извещения

- 6.4.1. Доступные действия с черновиком извещения отражаются в поле «Действия» как в общей части извещения, так и в поле «Действия» в части информации о лоте.
- 6.4.2. Доступные действия с черновиком общей части извещения:
	- $\blacksquare$  Копировать (см. п. [6.4.3\)](#page-25-1);
	- Редактировать черновик (см. п. [6.4.4\)](#page-27-0);
	- Удалить черновик (см. п. [6.4.5\)](#page-27-1);
	- [Ознакомиться с правилами проведения торгово](http://task-50530.ets.ftest/rules/)й процедуры (см. п. [6.4.6\)](#page-28-0).
- <span id="page-25-1"></span>6.4.3. Копирование общей части извещения осуществляется на странице вкладки «Общая информация» данного извещения в разделе «Извещение о проведении торговой процедуры». Для этого необходимо выполнить следующие действия:
	- Перейти на страницу вкладки «Общая информация» черновика извещения;
	- Перейти по ссылке «Копировать» в поле «Действия» общей части извещения» ([рис.](#page-24-0) 6.9);
	- **В открывшейся странице «Копирование процедуры «Аукцион с подачей** заявок двумя частями № <номер процедуры>» необходимо нажать на кнопку «Копировать».

Откроется страница с формой создания извещения, в которой часть данных будет заполнена из копируемого извещения. Данная форма создания нового извещения будет состоять из раздела «Редактировать общие поля торговой процедуры», «Реквизиты для оплаты приобретаемого имущества» (в случае выставления организатором в форме создания извещения переключателя «На счет Оператора торговой площадки») и раздела «Сроки».

- Заполнить обязательные поля.
- Нажать на кнопку «Отмена» [\(рис.](#page-26-0) 6.10), чтобы отказаться от копирования нового извещения.

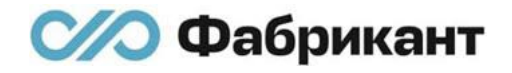

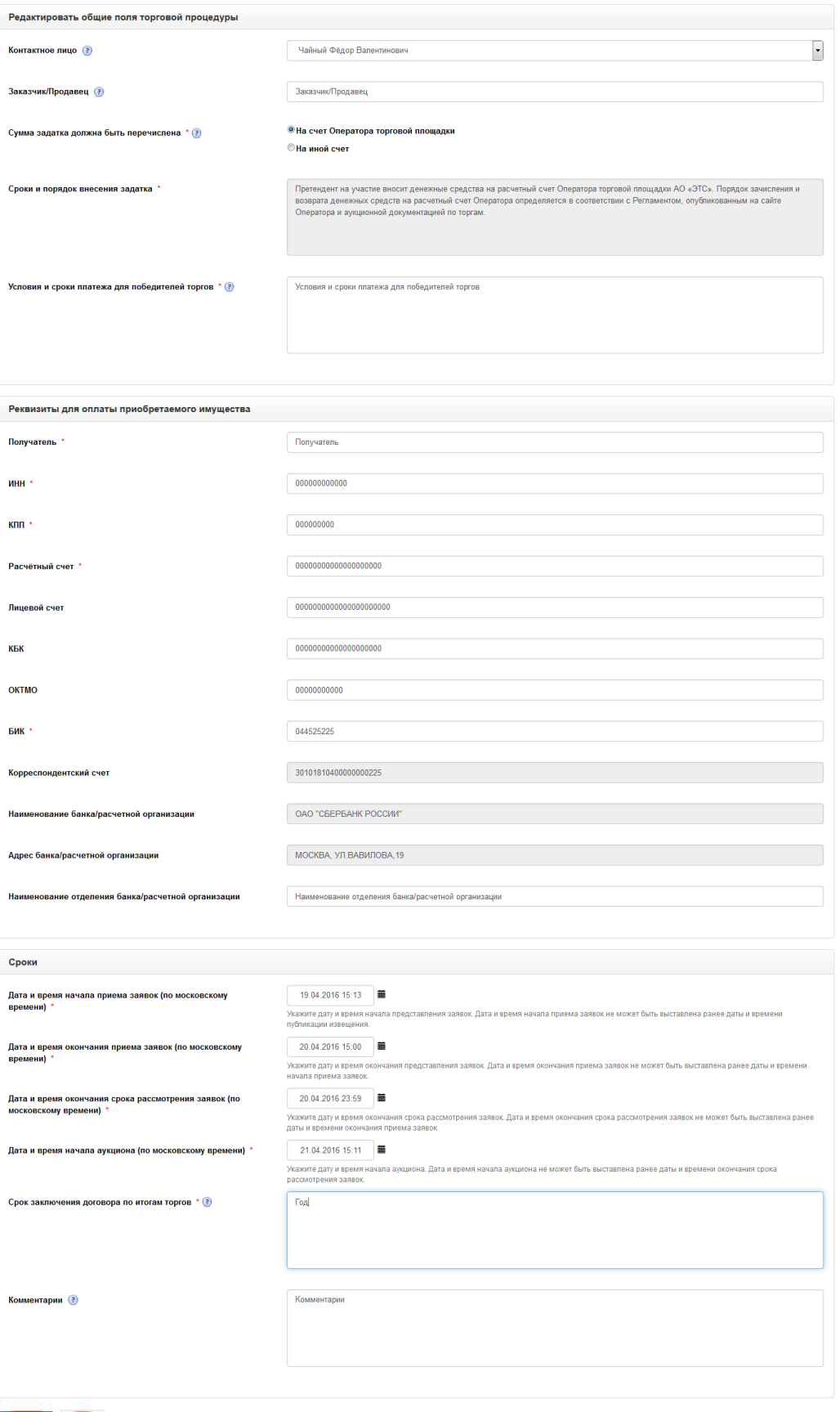

<span id="page-26-0"></span>Сохранить Отмена

- **Нажать кнопку «Сохранить» (рис. [6.10\)](#page-26-0). Если все поля заполнены** корректно, то организатор перейдет на страницу просмотра общей информации скопированного извещения. При этом помимо общей части извещения будут также скопированы все лоты.
- <span id="page-27-0"></span>6.4.4. Редактирование черновика извещения осуществляется на странице вкладки «Общая информация» данного извещения. Для этого необходимо выполнить следующие действия:
	- Перейти на страницу вкладки «Общая информация» извещения ([рис.](#page-24-0)  [6.9\)](#page-24-0);
	- Нажать на кнопку «Редактировать черновик» в поле «Действия» общей части извещения;

Откроется страница с формой создания извещения, в которой отразятся данные редактируемого извещения. Данная форма редактирования извещения будет состоять из разделов:

- o «Редактировать общие поля торговой процедуры»;
- o «Реквизиты для оплаты приобретаемого имущества» (в случае выставления организатором в форме создания извещения переключателя на «На счет Оператора торговой площадки»);
- o «Сроки»;

**//О Фабрикант** 

- **Внести необходимые изменения. Обязательные поля должны быть** заполнены;
- **Нажать на кнопку «Отмена», чтобы отказаться от редактирования** черновика извещения;
- **Нажать кнопку «Сохранить». Если все поля заполнены корректно, то** организатор перейдет на страницу просмотра общей информации черновика извещения.
- <span id="page-27-1"></span>6.4.5. Удаление черновика извещения осуществляется на странице вкладки «Общая информация» данного извещения. Для этого необходимо выполнить следующие действия:
	- Перейти на страницу вкладки «Общая информация» извещения ([рис.](#page-24-0)  [6.9\)](#page-24-0);
	- **Нажать ссылку «Удалить черновик». Откроется страница «Удаление** торговой процедуры «Аукцион с подачей заявок двумя частями № <Номер процедуры>» (рис. [6.11\)](#page-28-1).

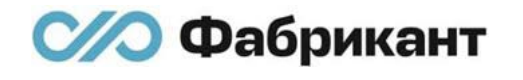

<span id="page-28-1"></span>Удаление торговой процедуры "Аукцион с подачей заявок двумя частями № 7314" Лот №1 Наименование имущества

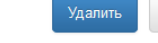

Отмена

 $100,00,00,00$ 

рис. 6.11

- **Нажать на кнопку «Отмена» ([рис.](#page-28-1) 6.11), чтобы отказаться от удаления** черновика извещения;
- Нажать кнопку «Удалить» ([рис.](#page-28-1) 6.11). Черновик извещения, а также все относящиеся к нему лоты будут удалены.
- <span id="page-28-0"></span>6.4.6. Организатору торговой процедуры предоставлена возможность ознакомиться с правилами проведения торгов со страницы вкладки «Общая информация» черновика извещения.

Чтобы ознакомиться с правилами проведения торгов нужно:

- Перейти на страницу вкладки «Общая информация» черновика извещения. В общей части черновика извещения располагается ссылка «Ознакомиться с правилами проведения торговой процедуры» ([рис.](#page-24-0)  [6.9\)](#page-24-0). Такая же ссылка находится в извещении в части информации о лоте;
- **Нажать на ссылку «Ознакомиться с правилами проведения торговой** процедуры» ([рис.](#page-28-2) 6.9). Откроется страница «Документация» (рис. [6.12\)](#page-28-2). На данной странице организатор может ознакомиться с широким спектром документации о проведении торгов на ЭТП (документы по ЭТП, законы).

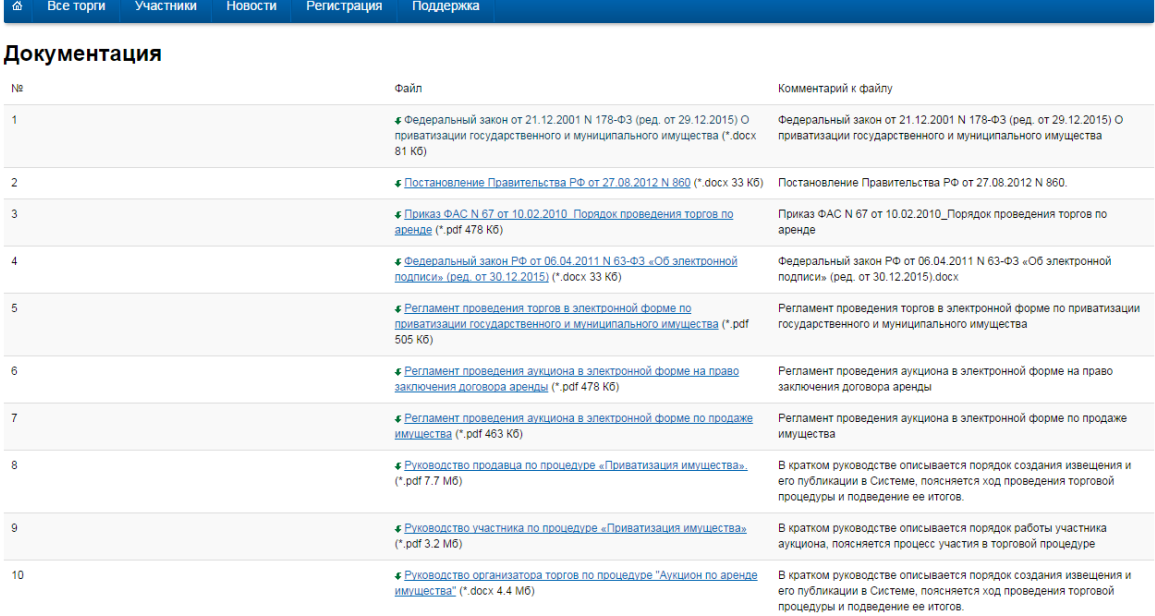

<span id="page-28-2"></span>рис. 6.12

### <span id="page-29-0"></span>6.5. Доступные действия с лотом в черновике извещения

- 6.5.1. Доступные действия с лотом в черновике извещения отражаются в поле «Действия» в части информации о лоте этого извещения.
- 6.5.2. Доступные действия с лотом в черновике извещения:
	- Редактировать лот (см. п. [6.5.3\)](#page-29-1):
	- Удалить лот (см. п. [6.5.4\)](#page-29-2);
	- [Ознакомиться с правилами проведения торгово](http://task-50530.ets.ftest/rules/)й процедуры (см. п. [6.4.6\)](#page-28-0).
- <span id="page-29-1"></span>6.5.3. Редактирование лота черновика извещения осуществляется на странице вкладки «Общая информация» данного извещения. Для этого необходимо выполнить следующие действия:
	- Перейти на страницу вкладки «Общая информация» в часть информации о лоте черновика извещения ([рис.](#page-24-0) 6.9);
	- Нажать на кнопку «Редактировать лот» в поле «Действия» в части информации о лоте черновика извещения. Откроется страница блока «Информация» с формой создания извещения, в которой отразятся данные редактируемого лота черновика извещения;
	- **Внести необходимые изменения. Обязательные поля должны быть** заполнены;
	- Нажать на кнопку «Отмена», чтобы отказаться от редактирования черновика извещения.
	- Нажать кнопку «Сохранить и добавить лот», чтобы сохранить текущую информацию о лоте и добавить новый лот.
	- Нажать кнопку «Сохранить». Если все поля заполнены корректно, то организатор перейдет на страницу просмотра информации о лоте черновика извещения.
- <span id="page-29-2"></span>6.5.4. Удаление лота черновика извещения осуществляется на странице вкладки «Общая информация» в части информации о лоте данного черновика извещения. Для этого необходимо выполнить следующие действия:
	- Перейти на страницу вкладки «Общая информация» в часть информации о лоте этого черновика извещения ([рис.](#page-24-0) 6.9);
	- Нажать ссылку «Удалить лот». Откроется страница «Удаление торговой процедуры «Аукцион с подачей заявок двумя частями № <Номер процедуры> - <Номер лота>»;

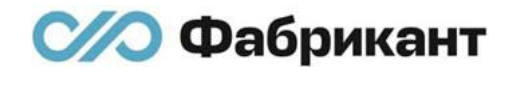

<span id="page-30-0"></span>Удаление торговой процедуры "Аукцион с подачей заявок двумя частями № 7314-1" **Dor No1** Наименование имущества Внимание. Вы удаляете последний лот и всю торговую процедуру. Удалить Отмена рис. 6.13

100,00 py6.

■ Нажать на кнопку «Отмена» [\(рис.](#page-30-0) 6.13), чтобы отказаться от удаления черновика извещения;

Нажать кнопку «Удалить» ([рис.](#page-30-0) 6.13). Черновик извещения будет удален. Если в извещении несколько лотов, то оставшиеся лоты будут доступны организатору для дальнейшей работы с ними. При удалении последнего лота на странице «Удаление торговой процедуры «Аукцион - № <Номер процедуры> - <Номер лота>» появится информационное сообщение «Внимание. Вы удаляете последний лот и всю торговую процедуру» ([рис.](#page-30-0)  [6.13\)](#page-30-0). Удаление последнего лота или единственного лота приведет к удалению всей торговой процедуры.

# <span id="page-31-0"></span>7. Публикация извещения, изменение условий проведения торгов

# <span id="page-31-1"></span>7.1. Действия для публикации извещения на ЭТП

Чтобы опубликовать извещение (черновик извещения) необходимо:

- Заполнить форму создания извещения (п. [6\)](#page-14-0);
- Успешно сохранить форму создания извещения (п. [0\)](#page-21-2);
- Загрузить документацию по торгам на странице просмотра сохраненного извещения (п. [7.2\)](#page-31-2);
- Подписать ЭП каждый приложенный документ (п. [7.3\)](#page-34-0);
- Нажать на кнопку «Подписать ЭП и опубликовать» на странице вкладки «Общая информация» извещения и на открывшейся форме подписи ЭП подписать извещение ЭП (п. [7.6\)](#page-39-1).

### <span id="page-31-2"></span>7.2. Загрузка документации по ТП и по отдельным лотам

- 7.2.1. ЭТП позволяет загружать документацию как в целом к торговой процедуре, так и к каждому лоту в отдельности.
- 7.2.2. Чтобы загрузить документацию по торгам на странице просмотра сохраненного извещения необходимо:

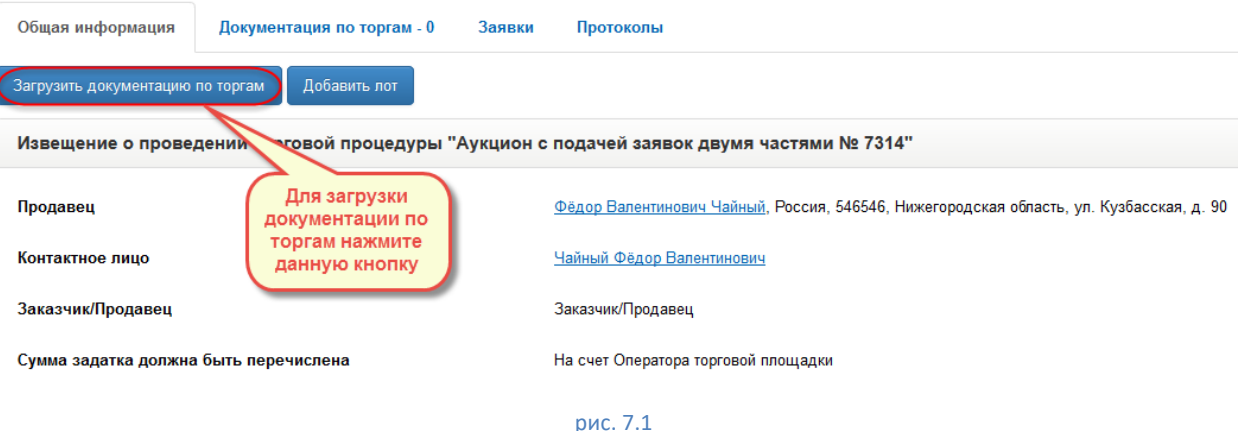

<span id="page-31-3"></span>**• Нажать на кнопку «Загрузить документацию по торгам» ([рис.](#page-31-3) 7.1) или** перейти на вкладку «Документация по торгам» ([рис.](#page-32-0) 7.2). В любом случае откроется страница вкладки «Документация по торгам»;

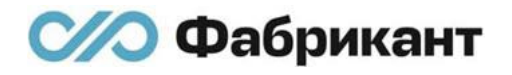

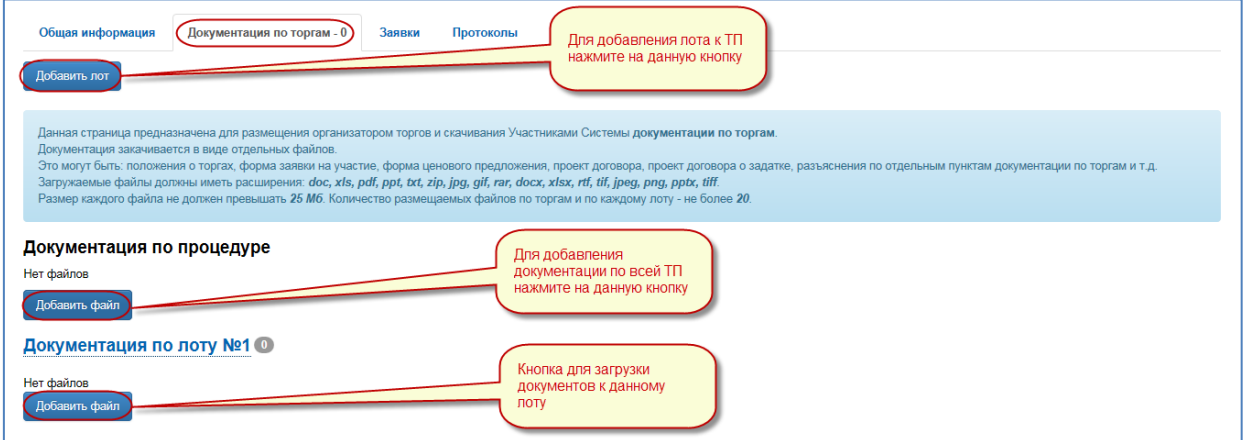

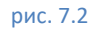

<span id="page-32-0"></span>Ссылка «Документация по лоту № <Номер лота>» выполнена в виде раскрывающейся таблицы. При нажатии на ссылку «Документация по лоту № <Номер лота>» появится еще одна кнопка «Добавить файл» ([рис.](#page-32-0)  [7.2\)](#page-32-0), по которой добавляется документация к конкретному лоту;

■ Нажать на кнопку «Добавить файл» в разделе «Документация по процедуре» ([рис.](#page-32-0) 7.2). Откроется страница «Загрузка документа» с формой для загрузки документов [\(рис.](#page-33-0) 7.3). Поле «Прикрепить файл (до 25 Мб)» и поле «Название файла» являются обязательными для заполнения;

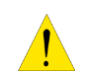

Поле, обозначенное знаком «\*», обязательно для заполнения.

- Нажать кнопку «Выбрать файл». Откроется окно с файлами компьютера организатора;
- **Выбрать необходимый файл на компьютере;**

Загружаемые файлы должны иметь расширения: *doc, xls, pdf, ppt, txt, zip, jpg, gif, rar, docx, xlsx, rtf, tif, jpeg, png, pptx, tiff*. Размер каждого файла не должен превышать 25 Мб. Количество размещаемых файлов по торгам и по каждому лоту - не более 20.

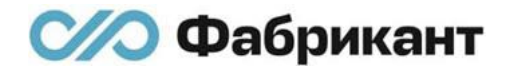

**• Нажать кнопку «Открыть». Название добавленного файла отобразится в** поле «Прикрепить файл до 25 Мб» ([рис.](#page-33-0) 7.3);

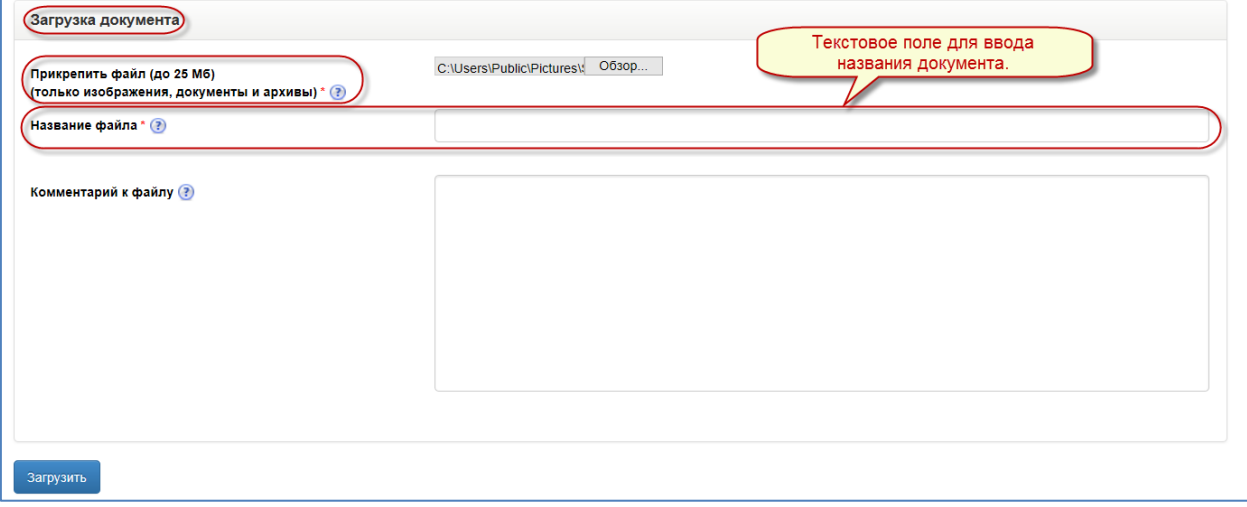

рис. 7.3

<span id="page-33-0"></span>■ Добавить название файла в поле «Название файла». Поле «Название файла» обязательно для заполнения;

> Точку в конце вводимого названия файла в поле «Название файла» ставить не требуется.

- **Заполнить поле «Комментарий к файлу». Данное поле не является** обязательным для заполнения;
- Нажать кнопку «Загрузить» ([рис.](#page-33-0) 7.3).

Организатор перейдет на страницу вкладки «Документация по торгам», на которой в верхней части страницы отобразится информационное сообщение зеленого цвета - «Выполнено успешно», а также отобразится добавленный файл в разделе «Документация по торгам» ([рис.](#page-34-1) 7.4). После приложения файлов к документации по ТП или документации к лоту с ней возможны следующие действия:

- o Подпись ЭП;
- o Редактирование;
- o Удаление.

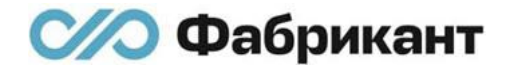

Все файлы, которые организатор прикладывает во вкладке «Документация по торгам», обязательно должны быть подписаны электронной подписью, без это переход к публикации извещения по ТП невозможен. Для подписи ЭП прикрепленных документов в графе необходимого файла организатор должен перейти по ссылке «Подписать ЭП» (колонка «Действия») [\(рис.](#page-34-1) 7.4).

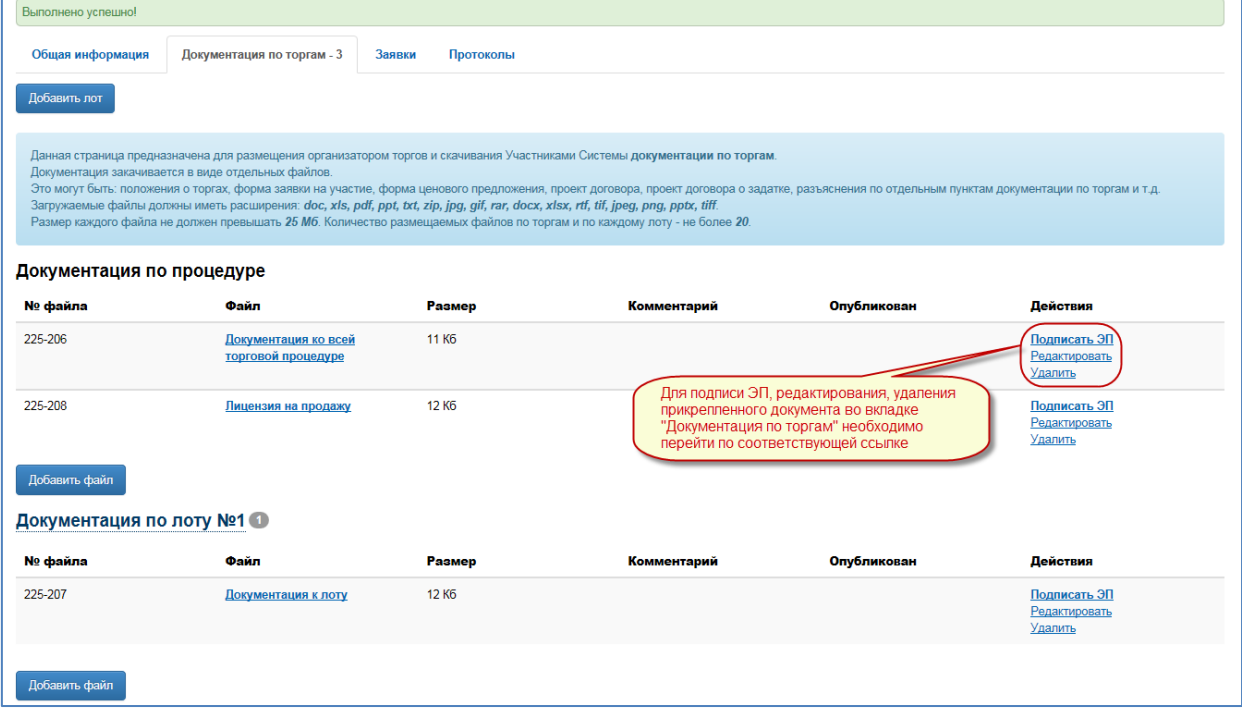

рис. 7.4

<span id="page-34-1"></span>Добавление документации к лоту осуществляется таким же образом, что и добавление документов в целом к процедуре.

# <span id="page-34-0"></span>7.3. Подписание ЭП приложенной документации по торговой процедуре и по отдельным лотам

- 7.3.1. Одновременное подписание ЭП всей приложенной документации невозможно.
- 7.3.2. Подписание ЭП приложенной документации по ТП и по отдельным лотам осуществляется на странице вкладки «Документация по торгам».

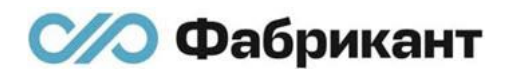

- 7.3.3. Перейти к подписи ЭП приложенных документов можно следующим образом:
	- Перейти по ссылке «Подписать ЭП» напротив соответствующего файла в столбце «Действия» во вкладке «Документация по торгам» ([рис.](#page-34-1) 7.4);
	- **Откроется страница «Подписание документации электронной подписью** (ЭП)»;
	- Осуществить выбор сертификата из списка сертификатов, отображенных на странице. ЭТП автоматически выведет тот сертификат ЭП, который данный пользователь добавил в своем личном кабинете в разделе «Сертификаты»;
	- Нажать на кнопку «Подписать ЭП» для подписи ЭП выбранного файла ([рис.](#page-35-0) 7.5);
	- Нажать «Электронный документ» для просмотра созданного электронного документа [\(рис.](#page-35-0) 7.5).

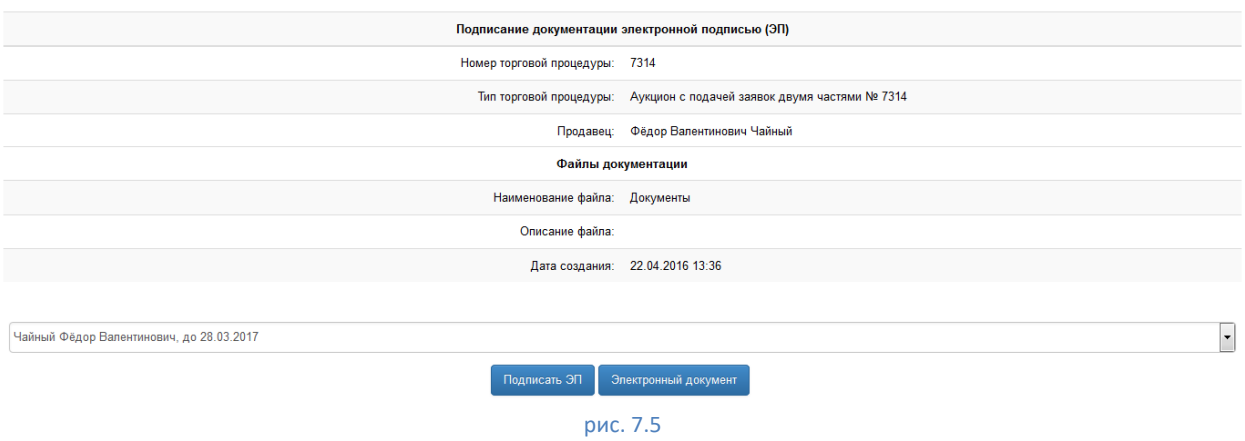

- <span id="page-35-0"></span>7.3.4. Чтобы подписать ЭП документ, приложенный к отдельному лоту ТП, необходимо проделать аналогичные действия п. [7.3.](#page-34-0)
- 7.3.5. В колонке «Опубликован» в строке подписанного документа появится знак подписи ЭП, а также дата и время подписания этого документа ЭП ([рис.](#page-36-0) 7.6).
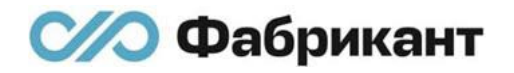

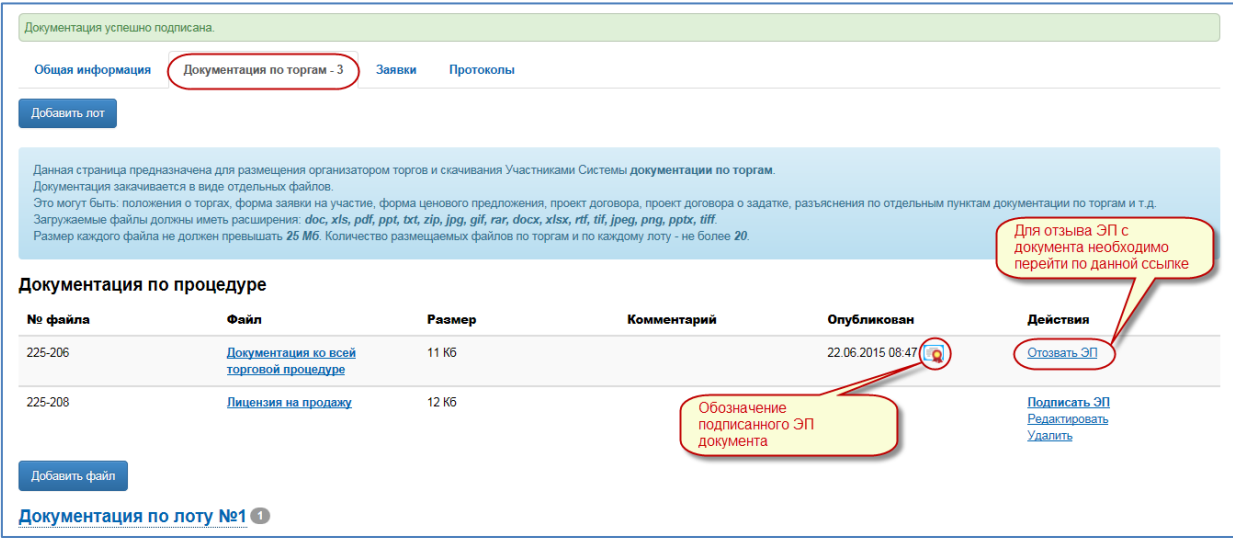

рис. 7.6

<span id="page-36-1"></span>7.3.6. Если документ подписан ЭП, то при нажатии на знак подписи ЭП откроется окно «Проверка подписи пользователя» ([рис.](#page-36-0) 7.7).

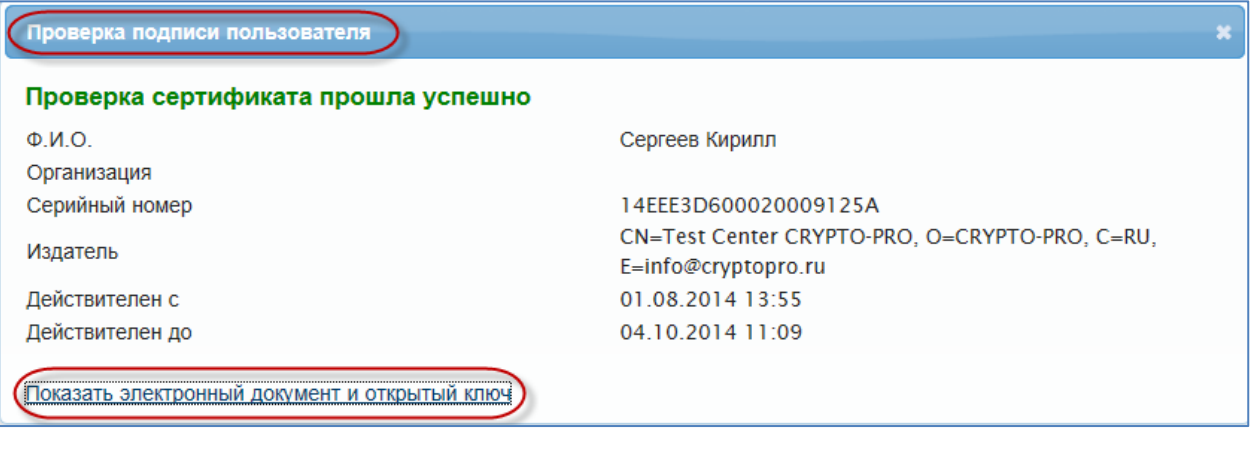

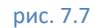

<span id="page-36-0"></span>Данное окно содержит информацию об электронной подписи, которой был подписан данный документ.

В окне «Проверка подписи пользователя» располагается ссылка «Показать электронный документ и открыть ключ».

Ссылка «Показать электронный документ и открыть ключ» раскрывает таблицу с электронным документом и электронным ключом [\(рис.](#page-37-0) 7.8).

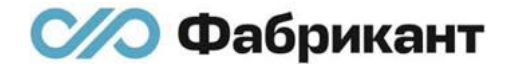

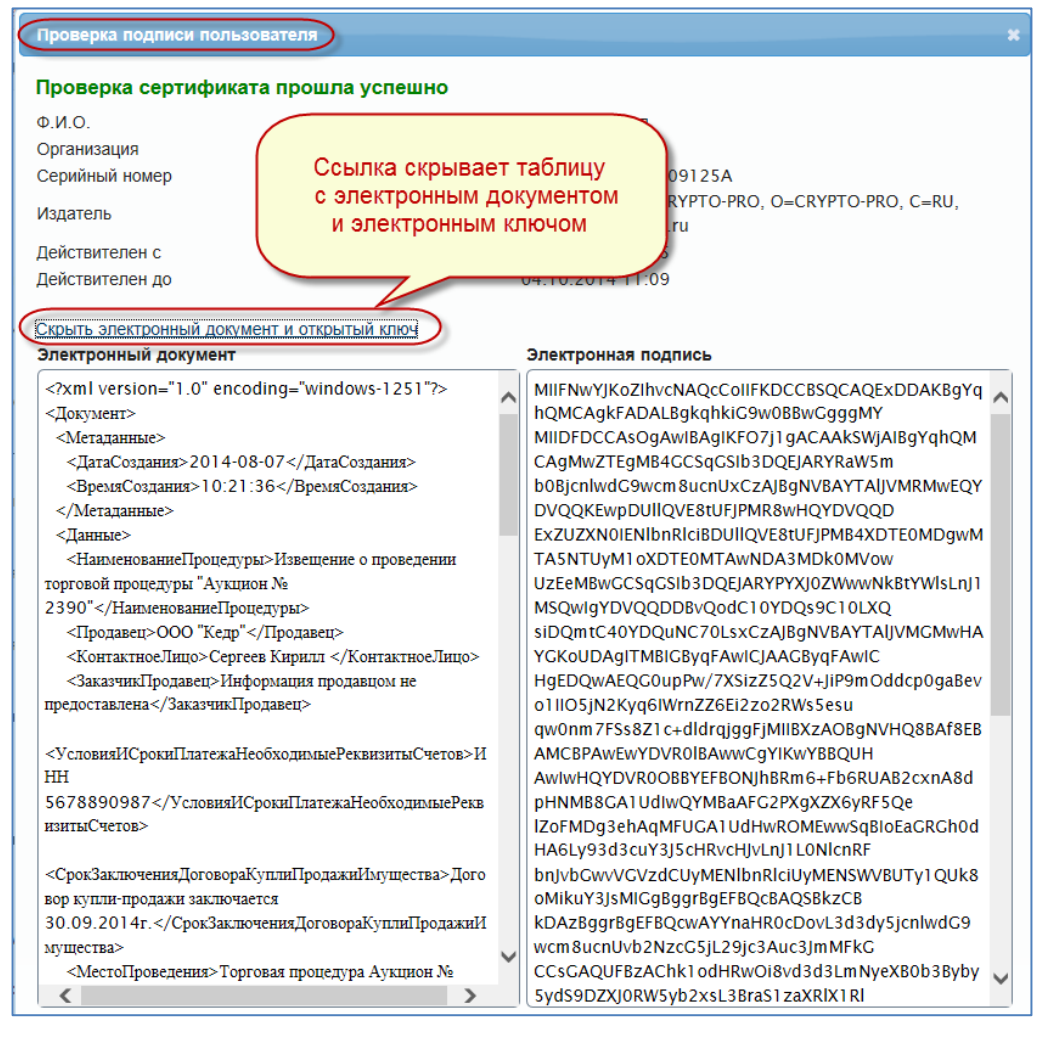

рис. 7.8

<span id="page-37-0"></span>7.3.7. После подписания документа ЭП в столбце «Действия» доступно только одно действие – «Отзыв ЭП» ([рис.](#page-36-1) 7.6). Отзыв ЭП от приложенного документа описан в п. [7.4.](#page-37-1)

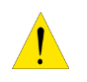

Публикация извещения доступна только после подписания ЭП всей приложенной документации.

- <span id="page-37-1"></span>7.4. Отзыв ЭП приложенной документации по ТП и по отдельным лотам
- 7.4.1. Отозвать ЭП с подписанной документации по торгам можно до публикации извещения на ЭТП.
- 7.4.2. Одновременный отзыв ЭП со всей подписанной документации невозможен.

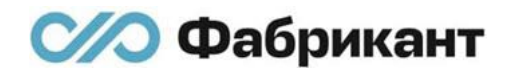

- 7.4.3. Отзыв ЭП с приложенной документации по ТП и по отдельным лотам осуществляется на странице вкладки «Документация по торгам», перейдя по ссылке «Отозвать ЭП» в колонке «Действия» ([рис.](#page-36-1) 7.6) напротив соответствующего документа.
- 7.4.4. Откроется страница отзыва ЭП с приложенного документа [\(рис.](#page-38-0) 7.9).

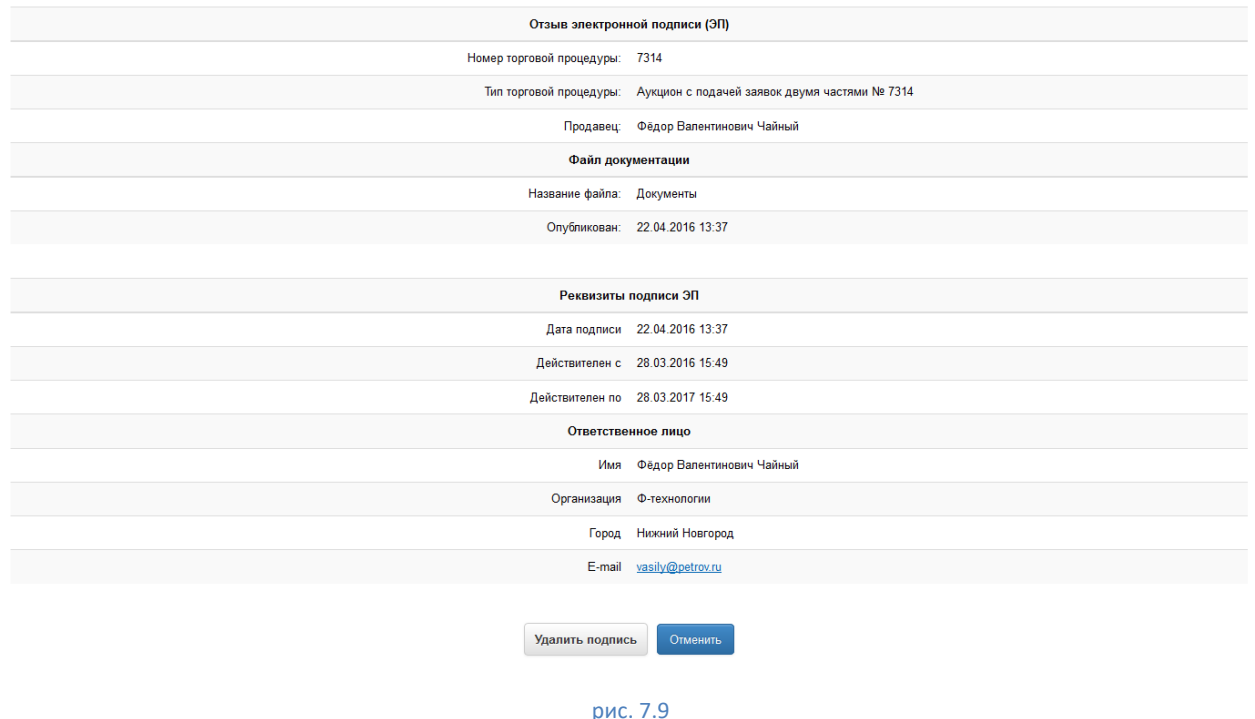

- <span id="page-38-0"></span>7.4.5. Нажать кнопку «Удалить подпись» ([рис.](#page-38-0) 7.9). Организатор перейдет на страницу «Документация по торгам». Подпись ЭП будет отозвана. Знак подписи ЭП в столбце «Опубликован» в строке этого документа будет отсутствовать ([рис.](#page-36-1) 7.6).
- 7.4.6. После отзыва ЭП с приложенного документа в столбце «Действия» станут доступны следующие действия над документом:
	- «Подписать ЭП»;
	- «Редактировать»;
	- «Удалить».
- 7.4.7. Организатор может повторно подписать данный документ с помощью ЭП.

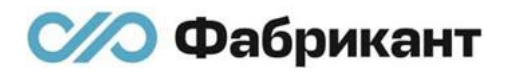

- 7.5. Редактирование и удаление приложенного документа во вкладке «Документация по торгам»
- 7.5.1. Редактирование и удаление приложенного документа доступно до даты окончания приёма заявок.
- 7.5.2. Редактирование и удаление документа, приложенного к процедуре в целом или к отдельному лоту, осуществляется на странице «Документация по торгам», используя ссылки «Редактировать»/«Удалить» в соответствующей строке выбранного документа.

# 7.6. Публикация процедуры на ЭТП

7.6.1. После того, как были добавлены и подписаны все прикрепленные файлы к документации к процедуре, необходимо перейти во вкладку «Общая информация» и нажать на кнопку «Подписать ЭП и опубликовать» на странице просмотра черновика извещения ([рис.](#page-39-0) 7.10);

![](_page_39_Picture_137.jpeg)

### рис. 7.10

<span id="page-39-0"></span>7.6.2. Откроется страница подписания извещения ЭП ([рис.](#page-39-1) 7.11).

![](_page_39_Picture_138.jpeg)

## рис. 7.11

<span id="page-39-1"></span>Для подписи ЭП данного извещения в открывшейся странице необходимо нажать «Подписать ЭП» ([рис.](#page-39-1) 7.11). После этого извещение по ТП «Аукцион с подачей заявок двумя частями» будет опубликовано на ЭТП.

![](_page_40_Picture_0.jpeg)

Редактировать какие-либо сведения в извещении по ТП «Аукцион с подачей заявок двумя частями» будет невозможно после даты окончания приема заявок.

7.6.3. Откроется вкладка «Общая информация» опубликованного извещения. В верхней части страницы появится информационное сообщение о публикации данного извещения на ЭТП (рис. 7.12). В названии общей части извещения появится знак подписи ЭП.

![](_page_40_Picture_85.jpeg)

рис. 7.12

7.6.4. Опубликованная торговая процедура отразится в списке торгов на странице «Реестр имущественных торгов» вкладки «Все торги» ([рис.](#page-40-0) 7.13).

<span id="page-40-0"></span>![](_page_40_Picture_86.jpeg)

![](_page_41_Picture_0.jpeg)

- 7.6.5. Дата публикации извещения о проведении торговой процедуры заносится ЭТП в текст извещения автоматически в момент его публикации (время московское).
- 7.6.6. **После публикации извещения у организатора отсутствует возможность редактирования извещения**.

# 8. Прочие действия, доступные организатору

# 8.1. Общие сведения

После публикации извещения на ЭТП организатору доступны следующие действия с извещением:

- Копировать общую часть извещения данной торговой процедуры после публикации (п. [8.2\)](#page-42-0);
- **Отказаться от проведения торгов (от проведения всей процедуры** целиком) (п. [8.3\)](#page-42-1);
- Отказаться от проведения торгов по определенному лоту (п. [8.4\)](#page-51-0);
- Просматривать вопросы претендентов/участников и отвечать на них (п. [8.5\)](#page-51-1);
- **Приглашать к участию по e-mail (по определенному лоту) (п. [8.6\)](#page-53-0);**
- Выгружать протоколы в формате PDF/RTF (п. [8.7\)](#page-56-0).

# <span id="page-42-0"></span>8.2. Копирование извещения

Копирование извещения доступно организатору и после публикации извещения на ЭТП. Процедура копирования аналогична процедуре, описанной в п. [6.4.3.](#page-25-0)

# <span id="page-42-1"></span>8.3. Отказ от проведения торгов

- 8.3.1. Отказ от проведения торгов по всей ТП целиком осуществляется по ссылке «Отказаться от проведения торгов» в блоке общей информации по процедуре.
- 8.3.2. Организатор должен обосновать принятое решение в поле «Основание отказа». Отказ от проведения ТП фиксируется в протоколе об итогах аукциона в торговой процедуре.
- 8.3.3. Чтобы отказаться от проведения торгов нужно:
	- Перейти на страницу вкладки «Общая информация» извещения ([рис.](#page-43-0) 8.1);

![](_page_43_Picture_0.jpeg)

![](_page_43_Picture_85.jpeg)

![](_page_43_Figure_3.jpeg)

<span id="page-43-0"></span>■ Перейти по ссылке «Отказаться от проведения торгов» ([рис.](#page-43-0) 8.1) в поле «Действия» общей части извещения.

Откроется страница «Протокол об итогах аукциона в торговой процедуре «Аукцион с подачей заявок двумя частями № <Номер торговой процедуры>»» ([рис.](#page-43-1) 8.2);

![](_page_43_Picture_86.jpeg)

#### рис. 8.2

<span id="page-43-1"></span>Страница «Протокол об итогах аукциона в торговой процедуре «Аукцион с подачей заявок двумя частями № <Номер торговой процедуры>»» ([рис.](#page-43-1) 8.2) содержит:

- o Поле «Решение». Данное поле автоматически заполняется ЭТП следующим текстом: «Отказаться от дальнейшего проведения торговой процедуры»;
- o Поле «Основание». В данное поле нужно ввести обоснование отказа организатора от проведения данной торговой процедуры;
- o Кнопку «Сохранить». Данная кнопка предназначена для публикации протокола об итогах аукциона в торговой процедуре «Аукцион с подачей заявок двумя частями № <Номер торговой процедуры>»».
- **Заполнить обязательное поле на странице «Протокол об итогах** аукциона в торговой процедуре «Аукцион с подачей заявок двумя частями № <Номер торговой процедуры>»» ([рис.](#page-43-1) 8.2);
- Нажать на кнопку «Сохранить».
- **Если обязательное поле не заполнено, то ЭТП выведет информационное** сообщение красным цветом об ошибке: «Поле обязательно для заполнения!»;
- Необходимо устранить недочет и снова нажать на кнопку «Сохранить»;
- **Если организатор занес сведения в поле «Основание», то после нажатия** на кнопку «Сохранить» он перейдет на страницу вкладки «Протоколы», где по каждому лоту будет создан протокол об итогах аукциона в торговой процедуре;

![](_page_45_Picture_0.jpeg)

На странице вкладки «Протоколы» необходимо перейти по ссылке «Показать протокол об итогах аукциона в торговой процедуре "Аукцион с подачей заявок двумя частями № <Номер ТП> - <Номер лота> (черновик)». Откроется черновик протокола об итогах аукциона ([рис.](#page-45-0)  [8.3\)](#page-45-0):

![](_page_45_Picture_70.jpeg)

![](_page_45_Figure_4.jpeg)

<span id="page-45-0"></span>■ Нажать на кнопку «Добавить файл к протоколу» [\(рис.](#page-45-0) 8.3). Откроется окно «Загрузка документа» [\(рис.](#page-46-0) 8.4);

![](_page_46_Picture_0.jpeg)

![](_page_46_Picture_106.jpeg)

<span id="page-46-0"></span>Загрузить

Ù.

#### рис. 8.4

- **•** Заполнить обязательные поля на странице «Загрузка документа». Прикрепить можно только один файл до 5 Мб. Загрузка документа осуществляется аналогичным образом, что и загрузка документа к извещению (п. [7.2.2\)](#page-31-0).
- Нажать на кнопку «Загрузить». Организатор перейдет на страницу черновика протокола об итогах аукциона в торговой процедуре, где появится таблица с загруженным документом ([рис.](#page-46-1) 8.5);

![](_page_46_Picture_107.jpeg)

## рис. 8.5

<span id="page-46-1"></span>Нажать на ссылку «Подписать ЭП» ([рис.](#page-46-1) 8.5). Откроется окно «Подписание документации электронной подписью ЭП» [\(рис.](#page-47-0) 8.6);

![](_page_47_Picture_0.jpeg)

![](_page_47_Picture_97.jpeg)

#### Подписать ЭП Электронный документ

## рис. 8.6

<span id="page-47-0"></span>Нажать на кнопку «Подписать ЭП» ([рис.](#page-47-0) 8.6) для подписи ЭП приложенного документа. Нажать «Электронный документ» для просмотра электронного документа, который будет подписан ЭП.

При нажатии на кнопку «Подписать ЭП» ЭТП автоматически проверит принадлежность сертификата ЭП данному пользователю. Если сертификат ЭП корректный, то организатор перейдет на страницу черновика протокола об итогах аукциона в торговой процедуре.

На странице черновика протокола об итогах аукциона в торговой процедуре в таблице добавленных документов в столбце «Опубликован» появится информация о дате публикации документа и знак подписи ЭП [\(рис.](#page-48-0) 8.7).

В столбце «Действия» появится только одна ссылка «Отозвать ЭП» [\(рис.](#page-48-0)  [8.7\)](#page-48-0).

![](_page_48_Picture_0.jpeg)

![](_page_48_Picture_60.jpeg)

рис. 8.7

<span id="page-48-0"></span>В нижней части страницы черновика протокола появится кнопка «Подписать и опубликовать»;

■ Нажать на кнопку «Подписать и опубликовать» ([рис.](#page-48-0) 8.7). Откроется страница «Подписание протокола электронной подписью (ЭП)» [\(рис.](#page-49-0)  [8.8\)](#page-49-0);

![](_page_49_Picture_0.jpeg)

![](_page_49_Picture_116.jpeg)

<span id="page-49-0"></span>Чайный Фёдор Валентинович, до 28.03.2017

-<br>Электронный документ Подписать ЭП

![](_page_49_Figure_5.jpeg)

Нажать на кнопку «Подписать ЭП» ([рис.](#page-49-0) 8.8).

Если сертификат ЭП корректный, то организатор перейдет на страницу опубликованного протокола об итогах аукциона в торговой процедуре «Аукцион с подачей заявок двумя частями № <Номер процедуры> - <Номер лота>».

На странице опубликованного протокола об итогах аукциона в торговой процедуре «Аукцион с подачей заявок двумя частями № <Номер процедуры> - <Номер лота>» будет выведено зеленым цветом информационное сообщение «Вы отказались от дальнейшего проведения торговой процедуры «Аукцион с подачей заявок двумя частями <Номер процедуры> - <Номер лота>».

В поле названия протокола появится знак подписи ЭП ([рис.](#page-50-0) 8.9). Организатор может и не добавлять файл к протоколу, но если организатор его добавил, то файл необходимо подписать ЭП.

![](_page_50_Picture_0.jpeg)

![](_page_50_Picture_95.jpeg)

рис. 8.9

- <span id="page-50-0"></span>8.3.4. После отказа от проведения торговой процедуры организатор может:
	- Просматривать извещение;
	- Просматривать документацию, приложенную к извещению и к протоколам. Просматривать документацию, которая приложена к процедуре на странице вкладки «Документация по торгам». Просматривать документацию, которая приложена к протоколам на странице вкладки «Протоколы»;
		- Просматривать протокол об итогах аукциона на странице вкладки «Протоколы»;
	- Копировать извещение (см. п. [8.2\)](#page-42-0);
	- Ознакомиться с правилами проведения торговой процедуры (см. п. [6.4.6\)](#page-28-0).

# <span id="page-51-0"></span>8.4. Отказ от лота в процедуре

- 8.4.1. Отказ от лота осуществляется на странице вкладки «Общая информация» данного извещения.
- 8.4.2. Процесс отказа от лота аналогичен процессу отказа от процедуры в целом (см. п. [8.3\)](#page-42-1).

Для отказа от проведения лота организатору необходимо перейти по ссылке «Отказаться от лота» в строке «Действия» лотовой части.

Если организатор отказался от лота, другие лоты, если они есть в данной торговой процедуре, будут доступны для просмотра и работы с ними организатору и претендентам/участникам.

8.4.3. Если в процедуре только один лот, то при отказе от лота происходит отказ от проведения процедуры в целом.

# <span id="page-51-1"></span>8.5. Ответы на вопросы участников

- 8.5.1. С момента публикации извещения и не позднее 5 рабочих дней до окончания подачи заявок пользователь (в том числе и не зарегистрированный) имеет возможность отправки вопроса организатору по каждому ТП.
- 8.5.2. Список вопросов, поступивших в адрес организатора, от претендентов/участников, а также ответы на них организатора отображаются при раскрытии списка – «Вопросы претендентов/участников». Ссылка «Вопросы претендентов/участников» располагается под каждой лотовой частью извещения во вкладке «Общая информация» ([рис.](#page-51-2) 8.10).
- 8.5.3. Если нажать на ссылку «Вопросы претендентов/участников», раскроется список вопросов и ответов.

![](_page_51_Picture_188.jpeg)

## рис. 8.10

- <span id="page-51-2"></span>8.5.4. Если в адрес организатора поступил вопрос, то ЭТП отправляет ему на внутрисистемную почту информационное сообщение об этом событии.
- 8.5.5. При публикации ответа ЭТП не предполагает использование ЭП.

![](_page_52_Picture_0.jpeg)

- 8.5.6. Чтобы просмотреть поступивший вопрос и ответить на него организатору нужно:
	- Перейти на страницу вкладки «Общая информация» извещения;
	- Нажать на ссылку «Вопросы претендента/участника» ([рис.](#page-51-2) 8.10). Раскроется таблица с поступившими вопросами от претендентов/участников ([рис.](#page-52-0) 8.11). Повторное нажатие на данную ссылку скроет таблицу с вопросами.

![](_page_52_Picture_183.jpeg)

<span id="page-52-0"></span>Таблица с вопросами содержит сами вопросы, а также информационный текст «Отсутствует» и ссылку «Ответить»;

- Нажать на ссылку «Ответить».
- Откроется страница «Ответить на вопрос» [\(рис.](#page-52-1) 8.12), которая представляет собой форму для заполнения.

![](_page_52_Picture_184.jpeg)

рис. 8.12

<span id="page-52-1"></span>Страница «Ответить на вопрос» содержит:

- o Поле «Текст вопроса». В поле «Текст вопроса» ЭТП автоматически выводит вопрос претендента;
- o Поле «Текст ответа». Поле «Текст ответа» предназначено для ввода организатором ответа на вопрос.
- Ввести ответ на вопрос в обязательное поле «Текст ответа» ([рис.](#page-52-1) 8.12);
- Нажать кнопку «Просмотреть» ([рис.](#page-52-1) 8.12). Если обязательное поле не заполнено, то ЭТП выведет информационное сообщение об ошибке (рис. [8.13\)](#page-53-1).

![](_page_53_Picture_0.jpeg)

![](_page_53_Picture_121.jpeg)

Если обязательное поле заполнено корректно, то организатор перейдет на страницу предварительного просмотра ответа (рис. [8.14\)](#page-53-2).

<span id="page-53-1"></span>![](_page_53_Picture_122.jpeg)

## рис. 8.14

<span id="page-53-2"></span>Если требуется внести изменения в формулировку ответа, то необходимо нажать кнопку «Изменить». Организатор перейдет обратно на форму создания своего ответа [\(рис.](#page-53-2) 8.14);

■ Нажать на кнопку «Опубликовать» ([рис.](#page-53-2) 8.14), если вносить изменения не требуется. Ответ будет опубликован на ЭТП и будет находиться в таблице вопросов на странице вкладки «Общая информация» извещения.

# <span id="page-53-0"></span>8.6. Приглашение к участию по e-mail

8.6.1. Организатор имеет возможность приглашать к участию в отдельном лоте пользователей ЭТП по e-mail. Данная возможность становится доступна с момента публикации извещения (лота) на ЭТП и до даты окончания приема заявок.

![](_page_54_Picture_0.jpeg)

- 8.6.2. Чтобы пригласить к участию в отдельном лоте претендента по e-mail необходимо:
	- Перейти на страницу вкладки «Общая информация» извещения в часть информации о лоте. В нижней части данной страницы в поле «Действия» будет располагаться ссылка «Пригласить на торги по e-mail»;

![](_page_54_Picture_170.jpeg)

<span id="page-54-0"></span>Нажать на ссылку «Пригласить на торги по e-mail» ([рис.](#page-54-0) 8.15). Откроется страница «Приглашения к участию» ([рис.](#page-54-1) 8.16).

![](_page_54_Picture_171.jpeg)

рис. 8.16

- <span id="page-54-1"></span>8.6.3. Страница «Приглашения к участию» содержит поля:
	- «E-mail адресата». В данное поле необходимо внести адрес электронной почты претендента на участие. Поле обязательное для заполнения;
	- «Название предприятия». В данное поле необходимо внести название предприятия. Поле обязательное для заполнения;
	- Поле «Ф.И.О. получателя». В данное поле необходимо внести Ф.И.О. получателя. Поле необязательное для заполнения;
	- Поле «Текст сообщения». В данное поле необходимо внести сам текст сообщения. Поле обязательное для заполнения;
	- Заполнить обязательные поля. Если требуется, добавить дополнительных адресатов по ссылке «Добавить адресата» [\(рис.](#page-55-0) 8.17);

![](_page_55_Picture_0.jpeg)

![](_page_55_Picture_116.jpeg)

![](_page_55_Figure_3.jpeg)

- <span id="page-55-0"></span>■ Необязательно: удалить ненужных адресатов по ссылке «Удалить адресата», которая появляется после добавления в форму отправки второго и последующих адресатов [\(рис.](#page-55-0) 8.17);
- Нажать на кнопку «Просмотреть»;
- Откроется страница «Приглашения к участию» для предварительного просмотра сообщения с приглашением ([рис.](#page-55-1) 8.18);

![](_page_55_Picture_117.jpeg)

- <span id="page-55-1"></span>Нажать кнопку «Изменить» [\(рис.](#page-55-1) 8.18) для возврата на страницу сообщения с приглашением;
- Нажать на кнопку «Разослать» [\(рис.](#page-55-1) 8.18). Сообщение с приглашением будет отправлено адресату (адресатам). Откроется страница вкладки «Общая информация» извещения. На странице вкладки «Общая информация» извещения будет размещено зеленым цветом информационное сообщение «Приглашения отправлены».

![](_page_56_Picture_0.jpeg)

# <span id="page-56-0"></span>8.7. Выгрузка протоколов в формате PDF и RTF

Организатор имеет возможность выгружать печатную форму протоколов в формате PDF и RTF на жесткий диск компьютера. Для этого на странице просмотра какого-либо протокола необходимо перейти по ссылке «Загрузить в PDF» либо по ссылке «Загрузить в RTF» ([рис.](#page-56-1) 8.19).

![](_page_56_Picture_79.jpeg)

## рис. 8.19

<span id="page-56-1"></span>Пример печатной формы протокола об определении участников в формате PDF показан на [рис.](#page-57-0) 8.20.

Протокол об определении участников торговой процедуры "Аукцион с подачей заявок двумя частями № 7307-1"

- Протокол №: 7307-1-ОУ
- Продавец: Фёдор Валентинович Чайный (Россия, 546546, Нижегородская область, ул. Кузбасская, д. 90)
- Наименование объекта торгов: Наименование имущества
- Краткое описание объекта торгов: Краткое описание объекта торгов
- Месторасположение объекта торгов: Севастополь, Месторасположение объекта торгов (адрес)
- Начальная цена, руб.: 100,00 руб.
- Дата публикации: 19.04.2016 11:25
- Место публикации: Сайт в сети Интернет по адресу: www.etp-torgi.ru.
- Заказчик/Продавец: Заказчик/Продавец
- Кол-во заявок рассмотренных/отозванных: 2/0
- Вопросы заседания:
	- 1. Рассмотрение заявок и определение участников торговой процедуры "Аукцион с подачей заявок двумя частями № 7307-1"
	- 2. Утверждение протокола об определении участников торговой процедуры "Аукцион с подачей заявок двумя частями № 7307-1"

Решение по вопросу №1: Рассмотрение заявок и определение участников торговой процедуры

Текст решения:

Отказать в допуске к участию в торгах:

![](_page_57_Picture_105.jpeg)

Решение по вопросу №2; Утверждение протокола об определении участников торговой процедуры "Аукцион с подачей заявок двумя частями № 7307-1"

## Текст решения:

<span id="page-57-0"></span>Утвердить протокол об определении участников торговой процедуры "Аукцион с подачей заявок двумя частями № 7307-1".

рис. 8.20

# 9. Регистрация заявок претендентов

# 9.1. Общая информация

Претенденты могут подавать свои заявки после наступления даты начала приема заявок и до даты окончания приема заявок.

# 9.2. Место нахождения заявок претендентов.

9.2.1. Информация о составе претендентов отображается на странице вкладки «Заявки».

> При переходе по ссылке «Показать заявки по лоту № <Номер лота> (заявок - <Номер заявки>)» появится:

- Ссылка «Скрыть заявки по лоту № <Номер лота> (заявок <Номер заявки>),
- Данные о ключевых датах ТП,
- Данные о количестве участников, начальной цене торгов и количестве заявок;
- Таблица «Журнал регистрации заявок и предложений участников». В таблице фиксируются все поданные/отозванные заявки претендентов ([рис.](#page-58-0) 9.1).

<span id="page-58-0"></span>![](_page_58_Picture_130.jpeg)

рис. 9.1

![](_page_59_Picture_0.jpeg)

- 9.2.2. Таблица «Журнал регистрации заявок и предложений участников» состоит из трех столбцов:
	- **Организация. В данном столбце выводится название организаций** претендентов;
	- Статус. В данном столбце выводится информация о статусах поданных заявок;
	- Заявка участника. Отображается информация о номере заявке, о дате и времени подачи заявки, информация о подписании данной заявки ЭП.
- 9.2.3. На этапе приема заявок в столбце «Организация» таблицы «Журнал регистрации заявок и предложений участников» организатор видит:
	- Факт поступления заявок от претендентов;
	- Условные названия организаций претендентов в виде «Организация № <%номер организации%». Если одна и та же организация-претендент отозвала свою первоначальную заявку, а затем подала новую, то во вкладке «Заявки» она будет отображаться под разными наименованиями, например, если заявка данной организации находиться в статусе «Отозвана» - «Организация № 745632» и в статусе «Ожидает решения о допуске» - «Организация № 145223». Серым цветом выводится заблокированный знак подписи ЭП, при нажатии на который организатор не может просмотреть сертификат подписи претендента.
- 9.2.4. С содержанием информационной карты претендента, информацией о наложенной ЭП и документами блока «Документы» (доступной по щелчку на реальном названии организации претендента/участника) организатор может ознакомиться только после окончания аукциона.
- 9.2.5. После наступления даты окончания приема заявок организатор может просматривать поданные претендентами заявки на участие ([рис.](#page-60-0) 9.2).

![](_page_60_Picture_0.jpeg)

![](_page_60_Picture_156.jpeg)

![](_page_60_Figure_3.jpeg)

<span id="page-60-2"></span><span id="page-60-0"></span>9.2.6. Номер заявки отображается в таблице «Журнал регистрации поступления заявок и предложений участников» в виде ссылки ([рис.](#page-60-0) 9.2).

> Ссылка «Номер заявки» открывает страницу «Заявка <Название организации> № <Номер заявки>» ([рис.](#page-60-1) 9.3).

![](_page_60_Picture_157.jpeg)

Печатная форма

рис. 9.3

- <span id="page-60-1"></span>9.2.7. Страница просмотра заявок содержит:
	- Ссылку «Вернуться к странице заявок». При нажатии на данную ссылку организатор перейдет на страницу вкладки «Заявки»;
	- Таблицу, содержащую приложенную претендентом заявку.
- 9.2.8. Таблица с приложенной заявкой состоит из следующих столбцов:
	- «Файл». В строке столбца «Файл» отображается ссылка «Скачать файл <Название файла>». При нажатии на ссылку «Скачать файл <Название файла>», начнется автоматическая загрузка файла на компьютер организатора;
	- «Комментарий к файлу». В столбце «Комментарий к файлу» отображается комментарий к файлу, который оставил претендент к данному файлу при его загрузке;
	- «Опубликован». В столбце «Опубликован» отображается информация о дате и времени подачи заявки, а также информацию о подписании данной заявки ЭП.

![](_page_61_Picture_0.jpeg)

# 10. Протокол об определении участников

# 10.1. Общая информация

- 10.1.1. При наступлении даты окончания приема заявок на всех страницах процедуры организатору выводится сообщение о необходимости публикации протокола об определении участников торговой процедуры (рис. 10.1).
- 10.1.2. Протокол об определении участников формируется и публикуется на вкладке «Протоколы» ([рис.](#page-61-0) 10.1) по каждому лоту отдельно.

![](_page_61_Picture_6.jpeg)

## Лот №1, Наименование имущества

Скрыть протоколы по лоту №1 Создать протокол об определении участников торговой процедуры

<span id="page-61-0"></span>Протоколы отсутствуют

<span id="page-61-1"></span>Просмотреть

рис. 10.1

- 10.1.3. Страница вкладки «Протоколы» содержит ссылку «Показать протоколы по лоту № <Номер лота>». Если нажать на данную ссылку, откроется список ссылок на опубликованные протоколы или на список ссылок для создания протоколов ([рис.](#page-61-0) 10.1).
- 10.1.4. Если нажать на ссылку «Создать протокол об определении участников торговой процедуры», организатор перейдет на страницу «Протокол об определении участников торговой процедуры «Аукцион с подачей заявок двумя частями № <Номер процедуры> - <Номер лота>» ([рис.](#page-61-1) 10.2).

![](_page_61_Picture_166.jpeg)

![](_page_62_Picture_0.jpeg)

- 10.1.5. Страница «Протокол об определении участников торговой процедуры «Аукцион с подачей заявок двумя частями № <Номер процедуры>» ([рис.](#page-61-1)  [10.2\)](#page-61-1) содержит:
	- Поле «Оформить решение о допуске с привлечением членов комиссии». Описание создания протокола с данным функционалом приведено в п. [10.3;](#page-66-0)
	- Таблицу «Список участников»;
	- Кнопку «Просмотреть». Данная кнопка предназначена для предварительной проверки заполненной формы протокола, а также просмотра создаваемого протокола.
- 10.1.6. В форме создания протокола об определении участников без установленного флажка «Оформить решение о допуске претендентов с привлечением членов комиссии» таблица «Список участников» состоит из столбцов:
	- Организация;
	- **Заявка участника;**
	- Решение.

В таблице «Список участников» в столбце «Организация» отображается условное название организации претендента в виде «Организация № <%номер организации%».

В таблице «Список участников» в столбце «Заявка участника» номер заявки отображается в виде ссылки на страницу просмотра заявки. Страница просмотра заявки описана в п. [9.2.6.](#page-60-2)

- 10.1.7. В протоколе об определении участников организатор в ручном режиме формирует решение о составе претендентов, допущенных к участию в торгах. Организатор может отказать в участии в ТП любому из претендентов, обосновав своё решение.
- 10.1.8. Сформированный черновик протокола об определении участников необходимо подписать ЭП и опубликовать на ЭТП.
- 10.1.9. Организатору предоставлена возможность загрузить к протоколу об определении участников **только один** файл электронного документа. Для публикации на ЭТП протокола с приложенным документом необходимо подписать приложенный файл ЭП.
- 10.1.10. После публикации протокола об определении участников статус извещения меняется на «Ожидает начала аукциона».
- 10.2. Создание черновика протокола об определении участников без использования дополнительного функционала
- 10.2.1. Чтобы создать протокол об определении участников без использования дополнительного функционала нужно:
	- Перейти на страницу вкладки «Протоколы» ([рис.](#page-61-0) 10.1);
	- **Установить переключатель возле наименования каждого претендента в** соответствии с решением по допуску или отказом в допуске к участию этого претендента в данной торговой процедуре ([рис.](#page-61-1) 10.2). Принятие решения о допуске каждого претендента к участию является обязательным условием для создания протокола об определении участников.

Можно принять следующие решения для каждого участника:

- o «Допустить к участию» ([рис.](#page-64-0) 10.3);
- o «Отказать в допуске к участию» ([рис.](#page-64-0) 10.3). Если организатор выбрал решение «Отказать в допуске к участию», появится дополнительное поле «Основание отказа». В поле «Основание отказа» организатор должен внести обоснование своего решения. Поле «Основание для отказа» обязательно для заполнения.

![](_page_64_Picture_0.jpeg)

![](_page_64_Picture_144.jpeg)

#### рис. 10.3

<span id="page-64-0"></span>■ Нажать кнопку «Просмотреть» ([рис.](#page-64-0) 10.3) после заполнения всех обязательных полей.

ЭТП автоматически проверит заполнение всех полей. Если необходимые поля не заполнены или заполнены некорректно, то ЭТП выведет информационное сообщение красным цветом на странице с формой создания протокола: «Вы не заполнили это поле!»;

- После корректировки введенных данных в обязательных полях нужно снова нажать на кнопку «Просмотреть»;
- **Если обязательные поля заполнены корректно, организатор перейдет** на страницу предварительного просмотра черновика «Протокол об определении участников торговой процедуры «Аукцион на продажу имущества № <Номер протокола> - <Номер лота>».
- 10.2.2. Страница предварительного просмотра черновика «Протокол об определении участников торговой процедуры «Аукцион на продажу имущества № <Номер протокола> - <Номер лота>» содержит:
	- Общую часть протокола ([рис.](#page-65-0) 10.4);

![](_page_65_Picture_0.jpeg)

![](_page_65_Picture_142.jpeg)

#### рис. 10.4

<span id="page-65-0"></span>▪ Блок «Решения по вопросу № <Номер вопроса>: Рассмотрение заявок и определение участников торговой процедуры» ([рис.](#page-65-1) 10.5);

![](_page_65_Picture_143.jpeg)

#### рис. 10.5

<span id="page-65-1"></span>■ Блок «Решение по вопросу № <Номер вопроса>: Утверждение протокола об определении участников торговой процедуры «Аукцион с подачей заявок двумя частями № <Номер процедуры> - <Номер лота>» (рис. [10.6\)](#page-65-2).

![](_page_65_Picture_144.jpeg)

### рис. 10.6

- <span id="page-65-2"></span>■ Кнопку «Изменить» [\(рис.](#page-65-2) 10.6). Кнопка «Изменить» предназначена для возврата на страницу с формой создания протокола об определении участников, где организатор может внести необходимые изменения;
- Кнопку «Сохранить» [\(рис.](#page-65-2) 10.6). После нажатия на данную кнопку создается черновик протокола об определении участников и открывается вкладка «Протоколы».
- Необходимо перейти по ссылке «Показать протоколы по лоту <Номер лота>»;

![](_page_66_Picture_0.jpeg)

## Лот №1. Наименование имущества

Скрыть протоколы по лоту №1

<span id="page-66-1"></span>Показать протокол об определении участников торговой процедуры "Аукцион с подачей заявок двумя частями № 7288-1" (черновик) рис. 10.7

- **Перейти по ссылке «Показать протокол об определении участников** торговой процедуры «Аукцион с подачей заявок двумя частями № <Номер процедуры> - <Номер лота>» (черновик)» для публикации черновика протокола об определении участников ([рис.](#page-66-1) 10.7);
- **Откроется черновик протокола об определении участников на вкладке** «Протоколы». Организатор может приложить документацию к черновику протокола об определении участников. Данное действие не является обязательным. Добавление документации и дальнейшая публикация протокола описано в п. [10.4.](#page-75-0)

# <span id="page-66-0"></span>10.3. Создание черновика протокола об определении участников с участием комиссии

- 10.3.1. Протокол об определении участников также можно создавать при участии комиссии.
- 10.3.2. Состав комиссии необходимо задать в Личном кабинете. Вносится информация об имени, фамилии и отчестве участников комиссии.
- 10.3.3. Для добавления членов комиссии в Личный кабинет нужно:
	- **Перейти в Личный кабинет в раздел «Рабочий стол» в подразделе** «Информационная карта» (рис. [10.8\)](#page-67-0);

![](_page_67_Picture_0.jpeg)

# Личный кабинет

![](_page_67_Picture_114.jpeg)

## рис. 10.8

<span id="page-67-0"></span>При наведении курса мыши на знак <sup>(2)</sup> появится всплывающее окно с текстом «Получить справку» [\(рис.](#page-67-0) 10.8). При нажатии на знак  $\frac{(2)}{2}$ откроется окно с пояснениями о назначении блока «Комиссия»;

■ Нажать на ссылку «Комиссия» (рис. [10.8\)](#page-67-0); Откроется страница «Информационная карта <Название организации>» (рис. [10.9\)](#page-67-1);

# Информационная карта ООО "Кедр"

![](_page_67_Figure_8.jpeg)

![](_page_67_Figure_9.jpeg)

- <span id="page-67-1"></span>■ Нажать на кнопку «Добавить членов комиссии» (рис. 10.18).
- На странице «Информационная карта <Название организации>» появится форма для заполнения, которая называется «Добавление члена комиссии» (рис. [10.10\)](#page-68-0).

![](_page_68_Picture_0.jpeg)

![](_page_68_Picture_140.jpeg)

![](_page_68_Figure_3.jpeg)

<span id="page-68-0"></span>Форма для заполнения состоит из полей:

- o «Фамилия» (обязательное для ввода поле). В данное поле вносится фамилия члена комиссии;
- o «Имя» (обязательное для ввода поле). В данное поле вносится имя члена комиссии;
- o «Отчество» (необязательное для ввода поле). В данное поле вносится отчество члена комиссии.
- **Заполнить обязательные поля формы (рис. [10.10\)](#page-68-0);**
- Нажать кнопку «Сохранить» (рис. [10.10\)](#page-68-0).

Если хотя бы одно поле из обязательных полей не было заполнено, то ЭТП выведет сообщение об ошибке (рис. [10.11](#page-68-1)). Необходимо изменить информацию в некорректно заполненных полях на корректную и нажать кнопку «Сохранить».

![](_page_68_Picture_141.jpeg)

### рис. 10.11

<span id="page-68-1"></span>Если все обязательные поля заполнены корректно, то на странице «Информационная карта <Название организации>» появится информационное сообщение «Член комиссии добавлен.» Новый участник комиссии будет показан в списке членов комиссии (рис. [10.12\)](#page-69-0).

![](_page_69_Picture_0.jpeg)

![](_page_69_Figure_2.jpeg)

![](_page_69_Figure_3.jpeg)

- <span id="page-69-0"></span>10.3.4. Организатор может:
	- **Редактировать информацию о члене комиссии. Для этого необходимо** перейти по ссылке «Редактировать» (рис. [10.12\)](#page-69-0);
	- **Удалить члена комиссии из списка членов комиссии. Для удаления** необходимого члена комиссии из списка нужно перейти по ссылке «Удалить» (рис. [10.12\)](#page-69-0).

Откроется окно (рис. [10.13\)](#page-69-1), в котором нужно подтвердить свое желание удалить данного участника комиссии из списка членов комиссии. Для этого необходимо нажать на кнопку «Ок». При нажатии кнопки «Отмена» организатор возвращается на страницу «Комиссия» без удаления члена комиссии (рис. [10.13\)](#page-69-1).

<span id="page-69-1"></span>![](_page_69_Picture_8.jpeg)

рис. 10.13

![](_page_70_Picture_0.jpeg)

10.3.5. На странице «Информационная карта <Название организации>» в блоке «Комиссия» будет выведено информационное сообщение «Член комиссии удален» (рис. [10.14\)](#page-70-0).

![](_page_70_Picture_117.jpeg)

## рис. 10.14

- <span id="page-70-0"></span>10.3.6. Чтобы создать протокол об определении участников с участием комиссии необходимо:
	- Перейти на страницу вкладки «Протоколы»;
	- **Перейти по ссылке «Создать протокол об определении участников** торговой процедуры» [\(рис.](#page-61-0) 10.1). Откроется страница с формой создания протокола об определении участников ([рис.](#page-61-1) 10.2).
	- **Проставить флажок «Оформить решения о допуске претендентов с** привлечением членов комиссии». Автоматически появится видоизмененная форма для создания протокола об определении участников.
- 10.3.7. Форма для создания протокол об определении участников с комиссией состоит из таблицы «Список претендентов» и таблицы «Состав комиссии» (рис. [10.15\)](#page-71-0).

![](_page_71_Picture_0.jpeg)

![](_page_71_Picture_40.jpeg)

рис. 10.15

<span id="page-71-0"></span>10.3.8. Заполнить таблицу «Состав комиссии» (необходимо добавить членов комиссии и указать их должности) (рис. [10.16\)](#page-72-0);
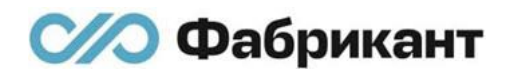

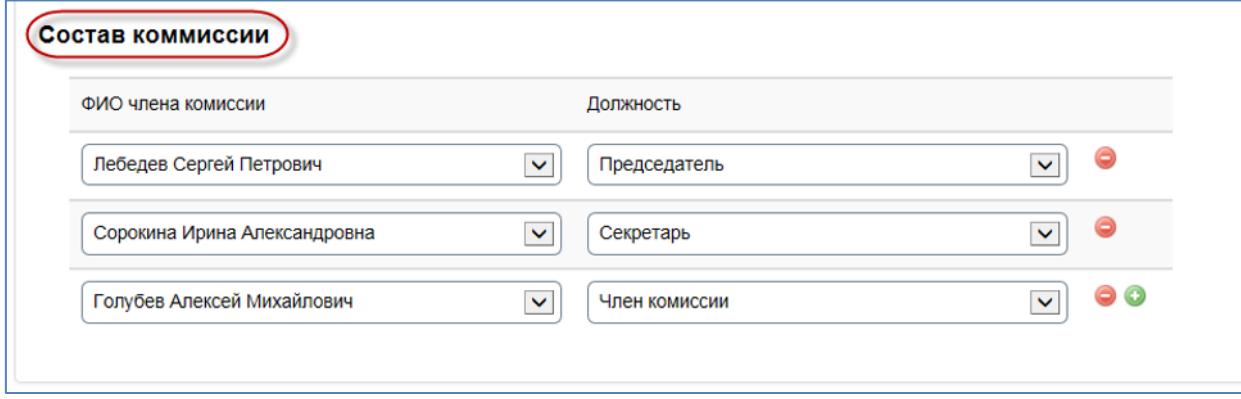

#### рис. 10.16

- 10.3.9. Название организации претендента выполнено в виде ссылки «Название организации». При нажатии на ссылку «Название организации» организатор переходит на страницу информационной карты организации претендента во вкладку «Общая информация».
- 10.3.10. Номер заявки выполнен также в виде ссылки «Заявка <Номер процедуры> - <Номер лота> - <Номер претендента>». При нажатии на ссылку «Заявка <Номер процедуры> - <Номер лота> - <Номер претендента>» организатор переходит на страницу заявки данного претендента (см. п. [9.2.6\)](#page-60-0).
- 10.3.11. Добавление строки в таблицу членов комиссии по данному претенденту и в таблицу «Состав комиссии» производится с помощью кнопки • (рис. [10.15\)](#page-71-0).
- 10.3.12. Удаление строки из таблицы членов комиссии по данному претенденту и из таблицы «Состав комиссии» производится с помощью кнопки • (рис. [10.15\)](#page-71-0).
- 10.3.13. Для принятия решения и создания черновика протокола необходимо выполнить следующие действия:
	- Выбрать из раскрывающегося списка члена комиссии (рис. [10.17\)](#page-72-0);
	- **Выбрать решение этого члена комиссии в раскрывающемся списке поля** «Решения» (рис. [10.17\)](#page-72-0);

<span id="page-72-0"></span>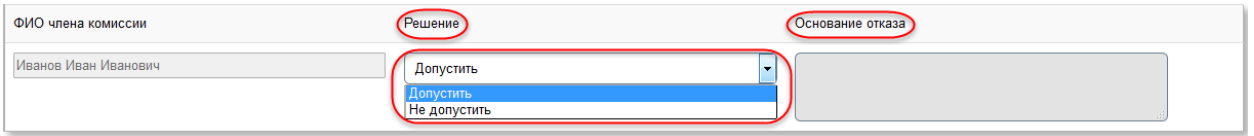

#### рис. 10.17

Если принято решение «Допустить» претендента до участия в ТП, то поле «Основание отказа» заполнять не следует, данное поле недоступно для редактирования.

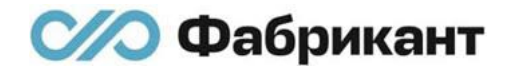

Если принято решение «Не допустить» претендента до участия в ТП, то поле «Основание отказа» доступно для редактирования и должно быть обязательно заполнено (рис. [10.18\)](#page-73-0). В данное поле вносится основание отказа по претенденту.

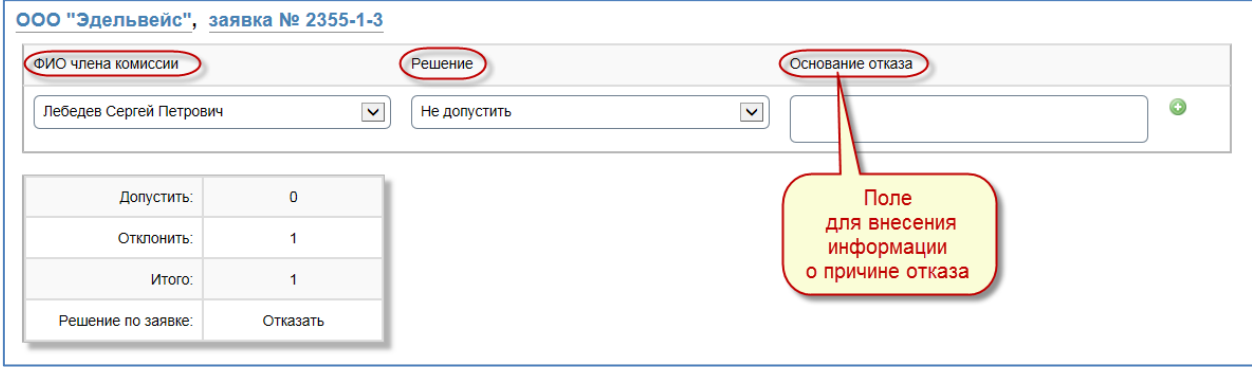

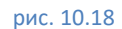

<span id="page-73-0"></span>Минимальный состав комиссии один человек. Максимальный состав комиссии 10 человек.

Комиссия должна принять решение о допуске или об отсутствии допуска к дальнейшим торгам каждого претендента.

Решение каждого члена комиссии должно быть отражено для каждого претендента.

- Нажать на кнопку «Просмотреть» (рис. [10.15\)](#page-71-0). Организатор перейдет на страницу просмотра черновика протокола об определении участников с участием комиссии (рис. [10.19\)](#page-74-0).
- **Нажать на кнопку «Сохранить» для сохранения созданного черновика** протокола об определении участников.
- Необязательно: нажать «Изменить» для внесения корректив.

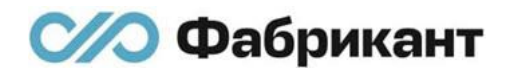

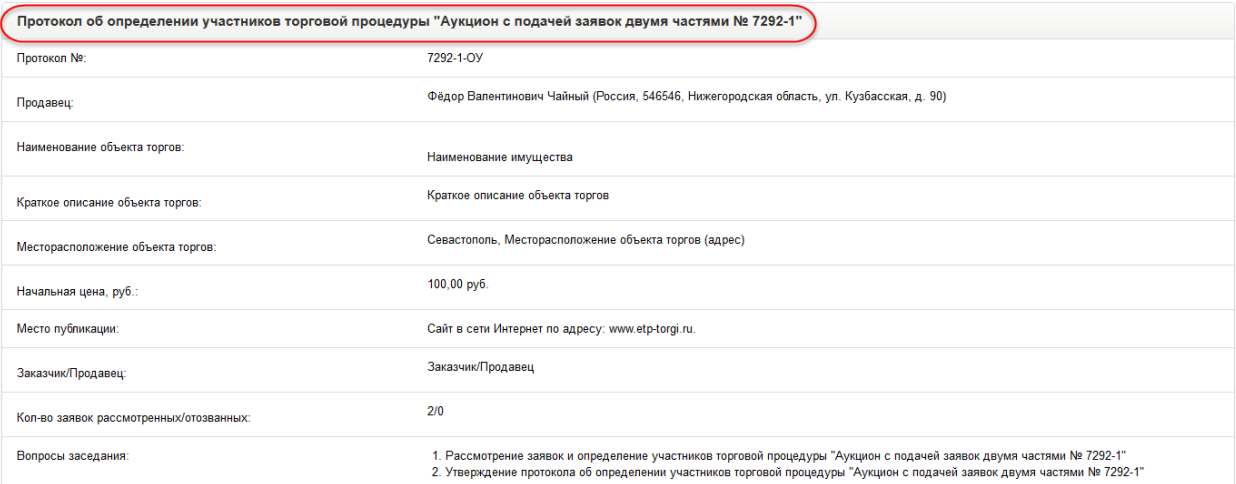

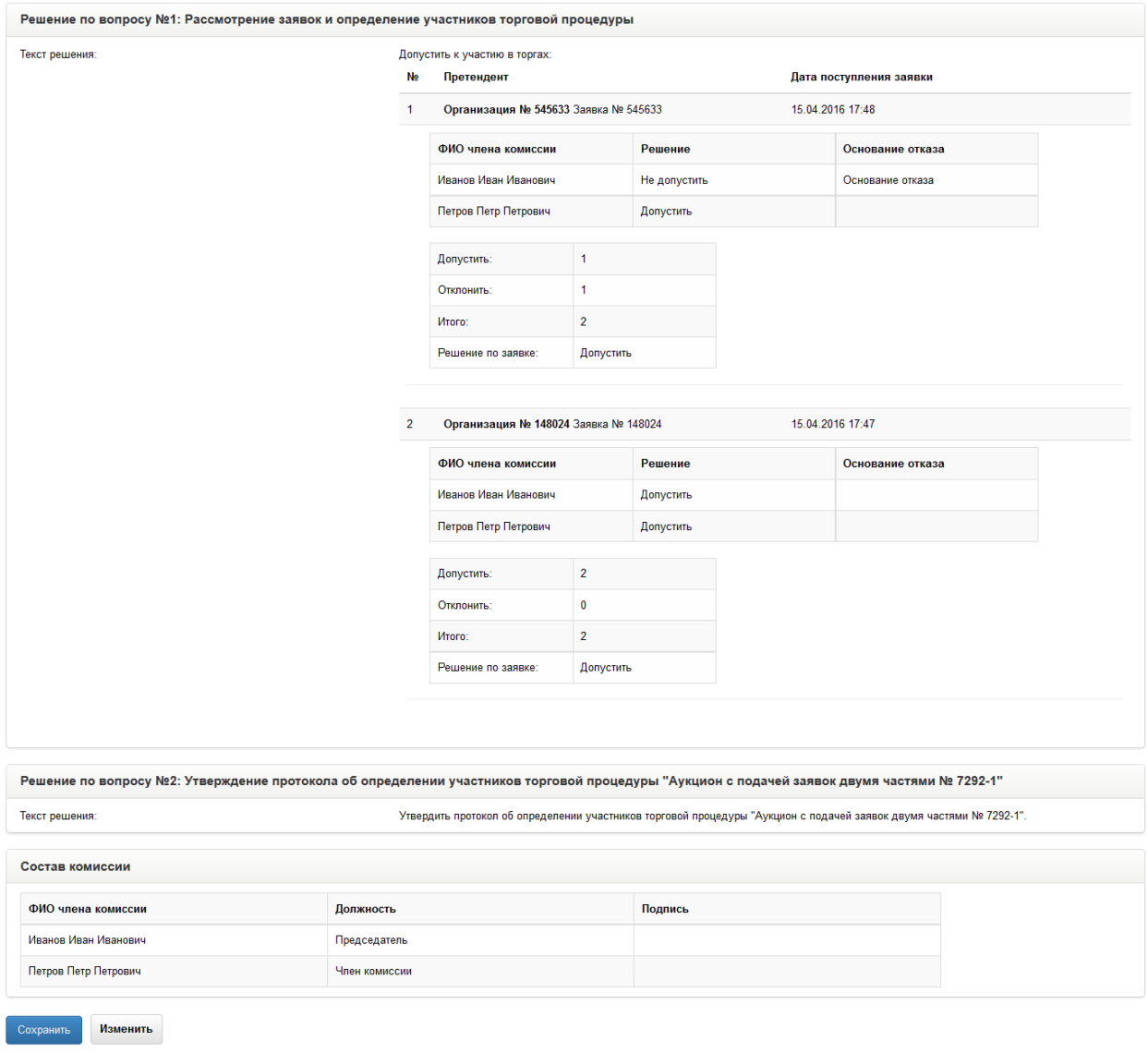

#### рис. 10.19

<span id="page-74-0"></span>10.3.14. Если все решения комиссии введены корректно и указан хотя бы один член комиссии в разделе «Состав комиссии», организатор перейдет на страницу на вкладке «Протоколы», на которой будет находиться сохраненный черновик протокола об определении участников. Организатор может приложить один файл к черновику протокола, но данное действие не является обязательным. Добавление документа и дальнейшая публикация протокола описаны в п. [10.4.](#page-75-0)

- <span id="page-75-0"></span>10.4. Добавление документации и публикация протокола об определении участников
- 10.4.1. После создания черновика протокола об определении участников его необходимо опубликовать на ЭТП.
- 10.4.2. Перед публикацией протокола организатор может добавить единственный документ к черновику протокола об определении участников. Однако публикация протокола разрешена и без добавления файла.
- 10.4.3. Для добавления файла и публикации черновика протокола об определении участников с приложенным документом необходимо выполнить следующие действия:
	- Во вкладке «Протоколы» перейти по ссылке «Показать протоколы по лоту <Номер лота>»;
	- **Перейти по ссылке «Показать протокол об определении участников** торговой процедуры «Аукцион с подачей заявок двумя частями № <Номер процедуры> - <Номер лота>» (черновик)»;

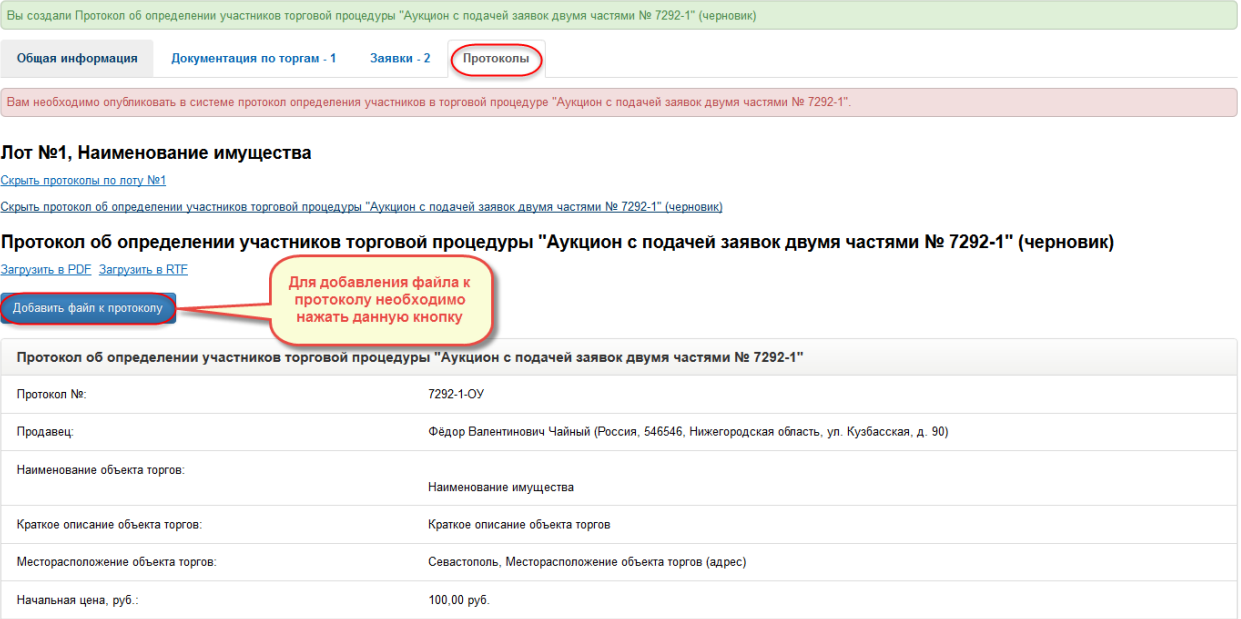

<span id="page-75-1"></span>рис. 10.20

Нажать на кнопку «Добавить файл к протоколу» (рис. [10.20\)](#page-75-1). Откроется окно «Загрузка документа». Дальнейшие действия аналогичны действиям, в случае прикрепления документа к протоколу об итогах аукциона в торговой процедуре, описанным в п. [8.3.3.](#page-42-0)

После приложения документа и подписи его ЭП организатор перейдет на страницу вкладки «Протоколы» с черновиком протокола об определении участников.

- Нажать на кнопку «Подписать и опубликовать» для публикации протокола об определении участников на ЭТП. Нажать «Изменить» для внесения корректив в созданную версию черновика протокола об определении участников.
- После нажатия на кнопку «Подписать и опубликовать» откроется страница «Подписание протокола электронной подписью (ЭП)» (рис. [10.21\)](#page-76-0):

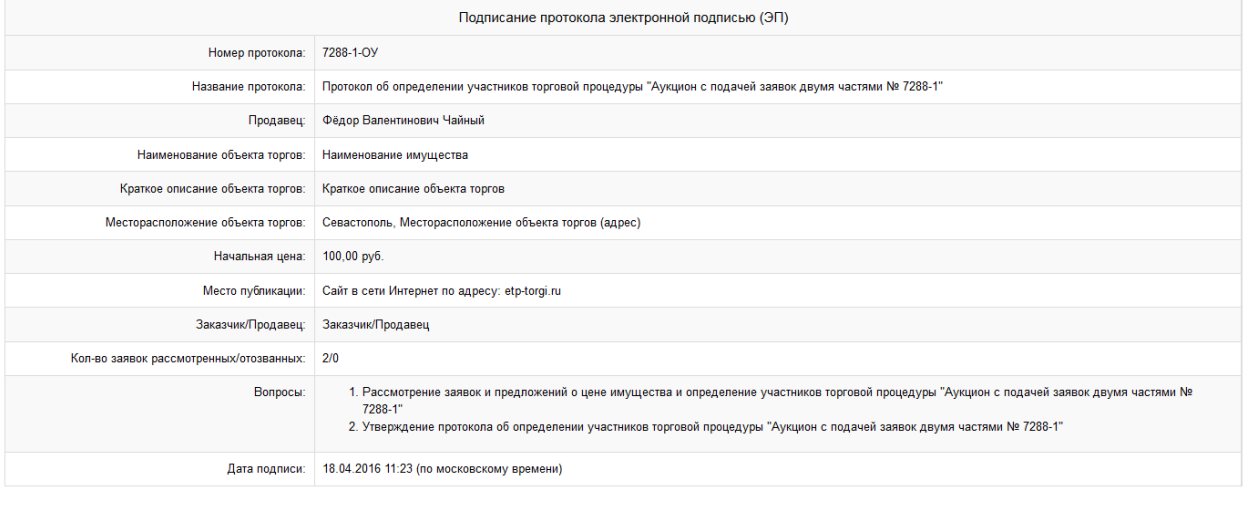

<span id="page-76-0"></span>Чайный Фёдор Валентинович, до 28.03.2017

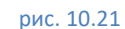

Подписать ЭП Электронный документ

- Нажать «Подписать ЭП» для осуществления подписи ЭП протокола об определении участников. Нажать «Электронный документ» для просмотра подписываемого электронного документа.
- После нажатия на кнопку «Подписать ЭП» откроется вкладка «Протоколы» в верхней части которой будет располагаться информационное сообщение, выделенное зеленым цветом: «Вы опубликовали протокол об определении участников торговой процедуры «Аукцион с подачей заявок двумя частями № <Номер торговой процедуры> - <Номер лота>».

 $\overline{\phantom{a}}$ 

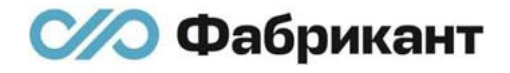

Напротив названия протокола будет выведен знак подписи ЭП [\(рис.](#page-77-0)  [10.22\)](#page-77-0).

В общей части опубликованного протокола об определении участников отобразится информация о дате публикации этого протокола (рис. [10.22\)](#page-77-0).

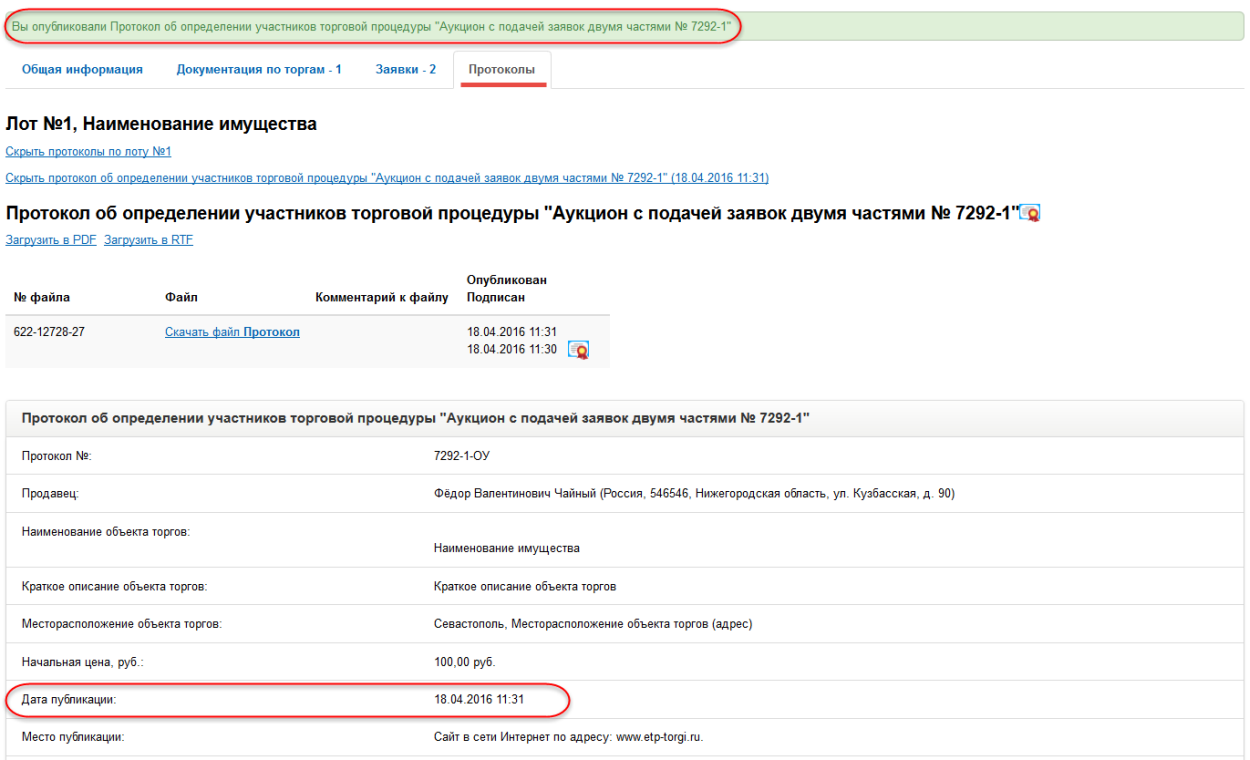

рис. 10.22

- <span id="page-77-0"></span>10.4.4. Для публикации протокола без документации необходимо выполнить следующие действия:
	- Нажать на кнопку «Подписать и опубликовать», которая находится в нижней части черновика протокола об определении участников. Данная кнопка появляется сразу же после создания черновика протокола.
	- **Организатор перейдет на страницу «Подписание протокола** электронной подписью (ЭП)» (рис. [10.21\)](#page-76-0).
	- Нажать на кнопку «Подписать ЭП», предварительно выбрав необходимый сертификат.

После этого организатор перейдет на страницу вкладки «Протоколы» с опубликованным протоколом об определении участников (рис. [10.23\)](#page-78-0).

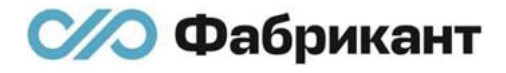

В верхней части страницы будет располагаться информационное сообщение «Вы опубликовали Протокол об определении участников торговой процедуры «Аукцион с подачей заявок двумя частями № <Номер торговой процедуры> - <Номер лота>».

Напротив названия протокола будет выведен знак подписи ЭП ([рис.](#page-78-0)  [10.23\)](#page-78-0).

В общей части опубликованного протокола об определении участников отобразится информация о дате публикации этого протокола.

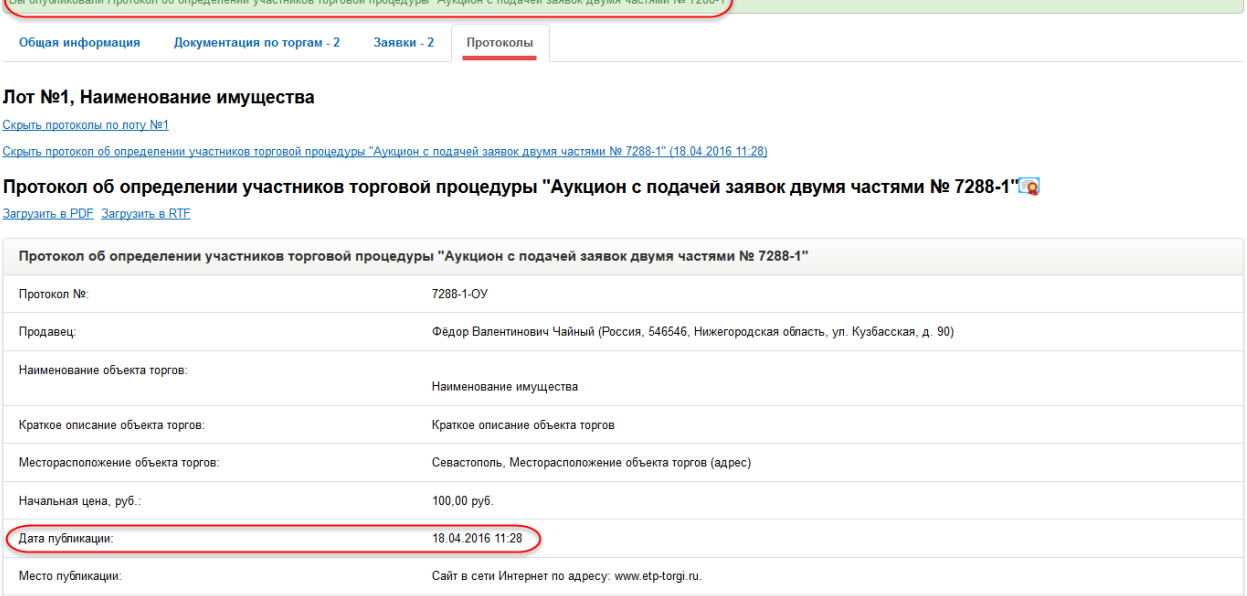

<span id="page-78-0"></span>рис. 10.23

## 11. Этап проведения аукциона

## 11.1. Общее описание

11.1.1. При условии публикации организатором протокола об определении участников согласно дате и времени начала аукциона, установленной организатором в извещении о проведении ТП, должны начаться торги.

> На странице извещения о проведении торговой процедуры появляется новая вкладка «Аукцион» ( [рис.](#page-79-0) 11.1).

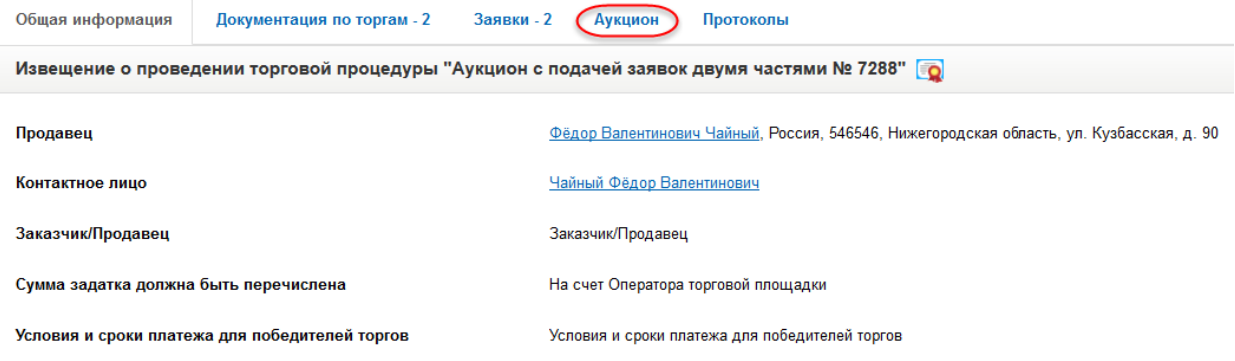

рис. 11.1

<span id="page-79-0"></span>Во вкладке «Общая информация» в лотовой части извещения отобразится статус «Идут торги» (рис. [11.2\)](#page-79-1).

#### Лот №1. Наименование имущества

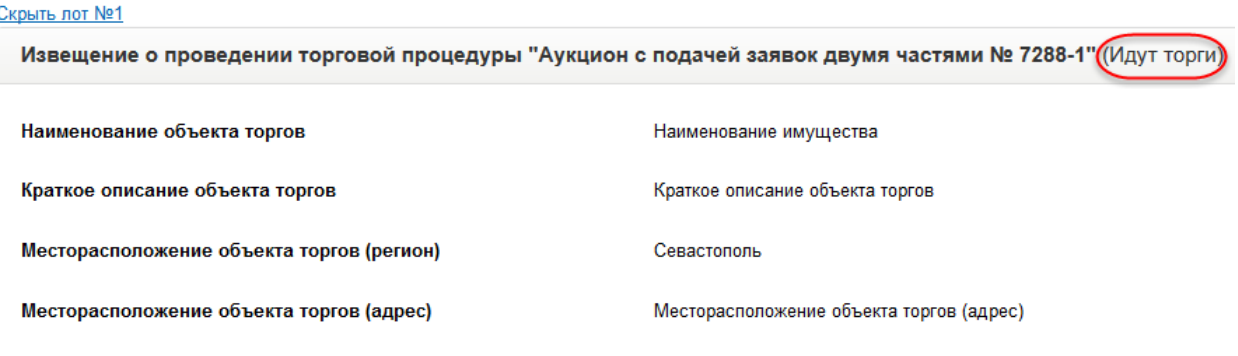

рис. 11.2

- <span id="page-79-1"></span>11.1.2. Сразу же после наступления даты начала аукциона каждый из допущенных к торгам претендентов (участник торгов) получает возможность подавать ценовые предложения.
- 11.1.3. С момента начала торгов участникам предлагается приобрести имущество по начальной цене, т.е. возможность подать ценовое предложение, равное начальной цене объекта торгов.
- 11.1.4. Если подано предложение о начальной цене объекта торгов, следующее ценовое предложение должно быть равно «Начальная цена» + N\*«Шаг аукциона». Каждое последующее ценовое предложение должно быть также равно «Последняя поданная цена» + N\*«Шаг аукциона». При этом программными средствами электронной площадки обеспечивается:
	- Исключение возможности подачи участником предложения о цене имущества, не соответствующего увеличению текущей цены на величину, кратную «шагу аукциона» либо меньшего, чем предыдущее предложение о цене;
	- **Уведомление участника в случае, если предложение этого участника о** цене имущества не может быть принято в связи с подачей аналогичного предложения ранее другим участником;
	- Исключение возможности подать предложение о цене, не подписанное ЭП;
	- Исключение перекрытия участником собственного ценового предложения.
- 11.1.5. Участник аукциона не может перекрывать собственное ценовое предложение, то есть подавать новое ценовое предложения, не дожидаясь подачи ценового предложения своими конкурентами.
- 11.1.6. Победителем признается участник, предложивший наиболее высокую цену имущества.
- 11.1.7. Если в течение заданного в извещении периода времени подачи последующих ценовых предложений после представления последнего предложения о цене имущества следующее предложение не поступило, аукцион с помощью программных средств электронной площадки завершается. В этом случае временем окончания представления предложений о цене имущества является время завершения аукциона.
- 11.1.8. Если ни один из участников аукциона не подал предложение о начальной цене объекта имущества, то по истечению заданного в извещении периода времени подачи первого ценового предложения аукцион завершается и признается несостоявшимся.
- 11.1.9. Если в ходе аукциона было подано хотя бы одно ценовое предложение при нескольких поданных заявках - аукцион признается состоявшимся, победителем объявляется участник, подавший данное ценовое предложение (в том числе победителем признается участник, подающий ценовое предложение на приобретение имущества по начальной цене объекта торгов, если больше ни один участник не подавал ценовые предложения).

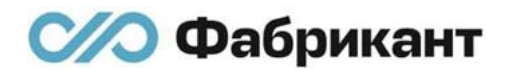

- 11.1.10. Участник может подавать ценовые предложения, отличающиеся от начальной/текущей цены на кратное число шагов, для чего около поля «Новое ценовое предложение» размещены кнопки «-» и «+», которые позволяют изменять ценовое предложение кратно шагу аукциона.
- 11.1.11. Участник должен подписать ценовое предложение с помощью ЭП. Участник не может подать ценовое предложение, предварительно не подписав его ЭП.
- 11.1.12. Все поданные ценовые предложения отображаются на странице «Аукцион» ([рис.](#page-81-0) 11.3) в порядке их поступления в двух таблицах:
	- «Ценовые предложения участников аукциона» содержит только последние ценовые предложения, поданные от каждого участника ТП;
	- «Журнал проведения аукциона» содержит полный список поданных в ходе аукциона ценовых предложений от всех участников.

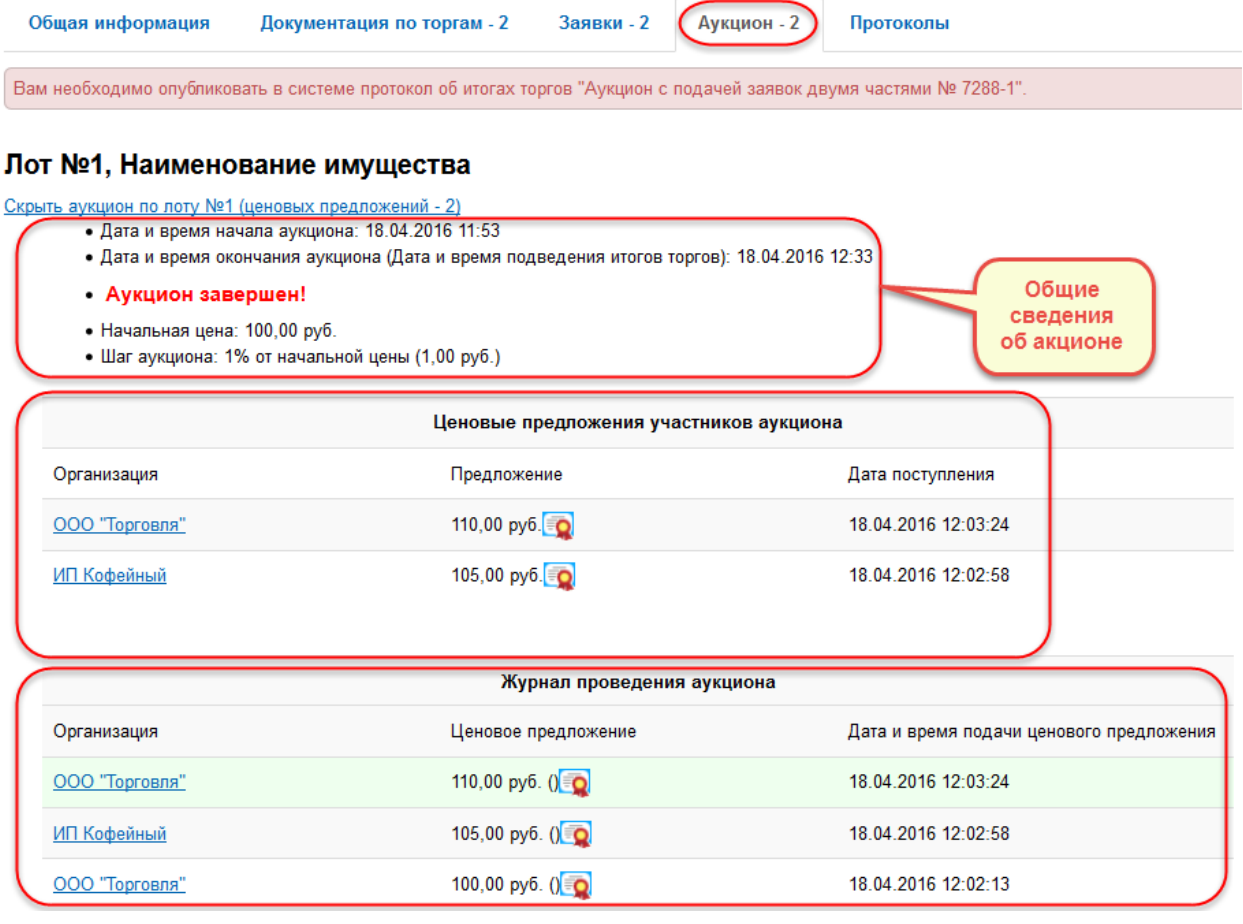

#### рис. 11.3

<span id="page-81-0"></span>11.1.13. В таблице «Ценовые предложения» в строке каждого успешно поданного предложения в столбце «Предложение» находится знак подписи ЭП.

- 11.1.14. В таблице «Журнал проведения аукциона» в строке каждого успешно поданного предложения в столбце «Ценовое предложение» находится знак подписи ЭП.
- 11.1.15. В таблицах «Ценовые предложения участников аукциона» и «Журнал проведения аукциона» в столбце «Организация» выводится название организации участника в виде ссылки (рис. [11.3\)](#page-81-0). При переходе по ссылке организатор может просмотреть информационную карту участника аукциона. На этапе аукциона в данных таблицах ссылки на названия организаций недоступны. Участникам выводятся названия организаций своих конкурентов анонимно («Организация № <%номер организации%»).
- 11.1.16. На этапе проведения аукциона организатор может:
	- Отказаться от проведения торговой процедуры всей целиком или от отдельного лота. Отказ от торговой процедуры осуществляется согласно п. [8.3](#page-42-1). Отказ от лота осуществляется аналогично отказу от процедуры в целом;
	- Копировать данное извещение. Копирование извещения осуществляется согласно п. [8.2;](#page-42-2)
	- Ознакомиться с правилами проведения торгов. Ознакомление с правилами проведения торгов осуществляется согласно п. [6.4.6;](#page-28-0)
	- Отвечать на вопросы участников, которые были заданы при помощи электронного сервиса. Ответ на вопросы участников осуществляется согласно п. [8.5.](#page-51-0)
- 11.1.17. В случае публикации протокола об определении участников организатор выставил флаг «Публиковать в открытой части», то для всех пользователей ЭТП (неавторизованного пользователя, для авторизованного пользователя, не принимающего участия в ТП, для претендента, отказавшегося от участия в ТП, для претендента, которому отказали в участии в ТП) отображается название организации- участников, от лица которых было подано ценовое предложение, Ф.И.О. подавшего ставку и доступна информация по ЭП для просмотра.

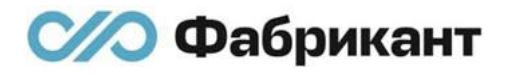

## 12. Завершение ТП

## 12.1. Общее описание

12.1.1. После завершения аукциона с победителем у процедуры меняется статус на «Подведение итогов» (рис. 12.1).

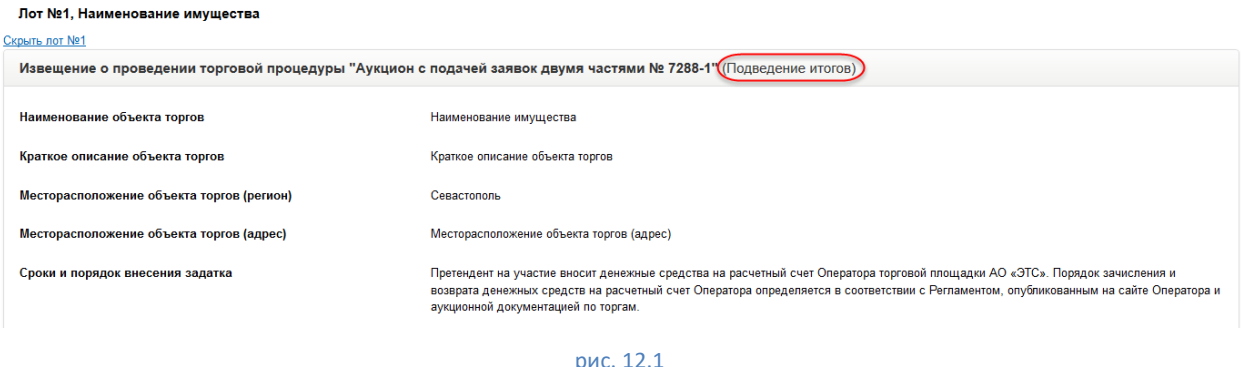

- 12.1.2. На странице вкладки «Аукцион» в разделе общей информации об аукционе появляется красным цветом информационное сообщение «Аукцион завершен!» ([рис.](#page-81-0) 11.3).
- 12.1.3. После завершения аукциона организатору необходимо опубликовать протокол об итогах аукциона. Черновик протокола об итогах аукциона формируется автоматически и находится во вкладке «Протоколы». Также на вкладке «Заявки» становятся доступны для ознакомления информационные карты участников, вторые части заявок, содержащие документы в соответствии с перечнем, указанным в поле «Документы, представляемые в составе заявки» извещения, а также информацию о наложенных на заявки и документы заявок ЭП.
- 12.1.4. Публикация протокола об итогах аукциона возможна без приложенного документа, подписанного ЭП. В случае если документ к черновику протокола приложен, документ в обязательном порядке должен быть подписан ЭП.
- 12.1.5. Победителем признается участник, предложивший наиболее высокую цену объекта торгов.
- 12.1.6. При публикации организатором протокола об итогах аукциона победителю направляется уведомление по внутрисистемной почте о признании его победителем. Победитель может ознакомиться с ним в подразделе «Моя почта» раздела «Личная папка» в своем личном кабинете.
- 12.1.7. После публикации протокола об итогах торгов в извещении появится еще одна вкладка «Договор» в случае перечисления задатка «На счет Оператора торговой площадки», кроме случая, когда не было подано ни одной заявки претендентами на этапе подачи заявок. Организатор обязан внести сведения о заключении/не заключении договора с победителем (если победитель уклонился от заключения договора), с единственным участником по начальной цене объекта торгов (в случае несостоявшихся торгов, при подаче единственной заявки на этапе подачи заявок или при допуске к дальнейшему участию только одной заявки среди нескольких поданных в протоколе об определении участников).
- 12.1.8. После внесения сведений о заключенном договоре во вкладку «Договор» данная ТП считается завершенной. ТП сменит статус «Подведение итогов» на «Торговая процедура состоялась, выбран победитель» (если был заключен договор с победителем торгов) или на статус «Торговая процедура не состоялась» (в случае заключения договора с единственным участником по начальной цене объекта торгов).
- 12.1.9. После публикации протокола об итогах торгов в извещении не появится вкладка «Договор» в случае перечисления задатка «На иной счет». ТП будет считаться завершенной сразу после публикации протокола об итогах аукциона. ТП в данном случае будет принимать один из статусов: «Торговая процедура состоялась, выбран победитель» (если в протоколе об итогах аукциона был выбран победителем торгов) или «Торговая процедура не состоялась» (в случае несостоявшихся торгов).
- 12.1.10. Вся информация о завершённой ТП отражается в личном кабинете во вкладке «Ваши торги» организатора этой торговой процедуры. Для удобства нахождения завершенной ТП можно воспользоваться расширенным поиском, расположенным под поисковой строкой «Поиск по торгам» ([рис.](#page-85-0) 12.2).

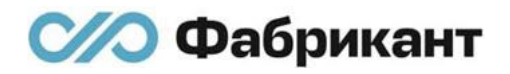

#### Личный кабинет)

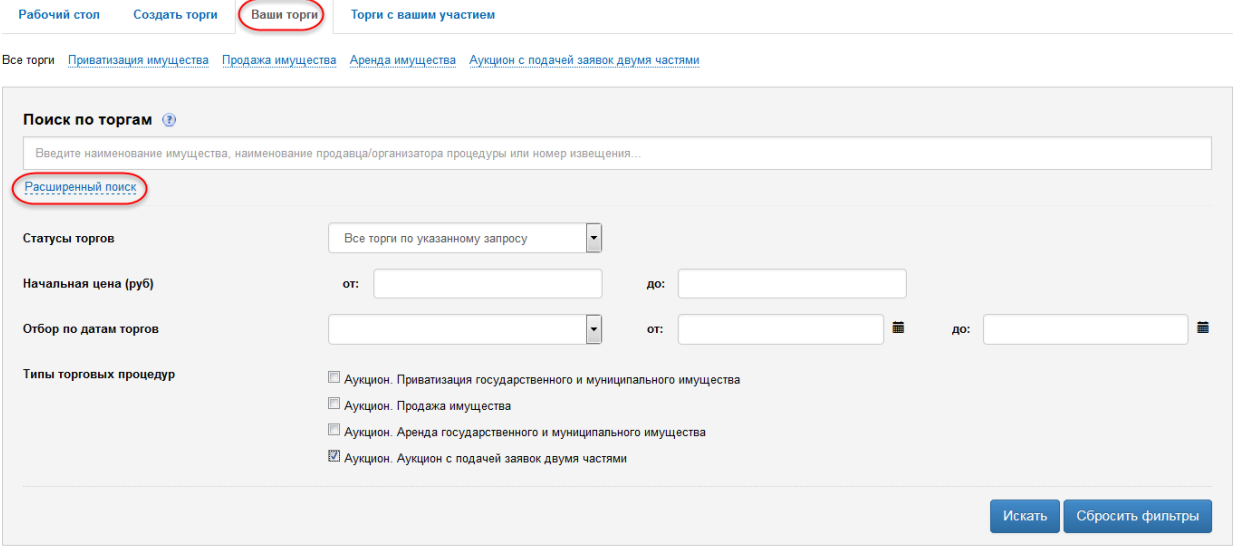

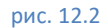

### <span id="page-85-0"></span>12.2. Подписание ЭП и публикация протокола об итогах аукциона

- 12.2.1. Чтобы подписать ЭП и опубликовать протокол об итогах аукциона необходимо:
	- Зайти на вкладку «Протоколы»;
	- Нажать на ссылку «Показать протоколы по лоту № <Номер лота>».

Появится список протоколов;

**• Нажать на ссылку «Показать протокол об итогах аукциона в торговой** процедуре «Аукцион с подачей заявок двумя частями № <Номер торговой процедуры> - <Номер лота>» (черновик)» ([рис.](#page-85-1) 12.3).

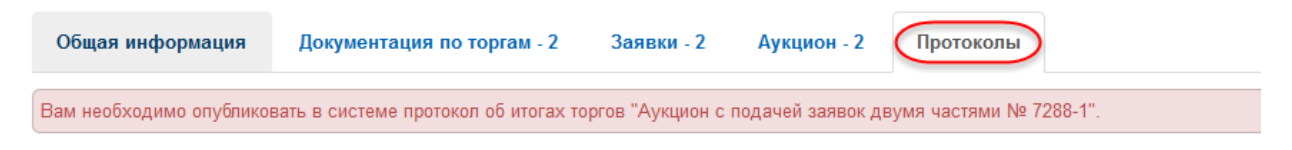

### Лот №1, Наименование имущества

<span id="page-85-1"></span>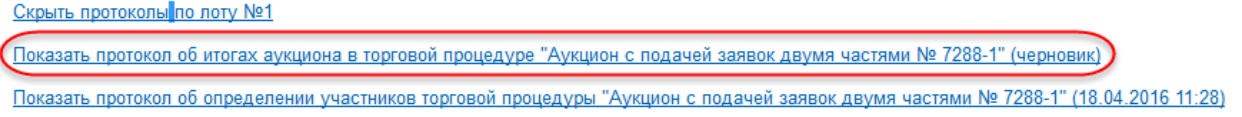

рис. 12.3

Откроется страница «Протокол об итогах аукциона в торговой процедуре «Аукцион с подачей заявок двумя частями № <Номер торговой процедуры> - <Номер лота>» (черновик)» ([рис.](#page-86-0) 12.4).

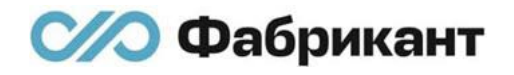

Добавление файла к протоколу об итогах аукциона возможно только до публикации протокола на ЭТП. Добавление файла к протоколу об итогах аукциона не является обязательным условием для публикации этого протокола. Если имеется приложенный файл к протоколу об итогах аукциона, то ЭТП не позволит опубликовать данный протокол, пока документ не будет подписан ЭП.

<span id="page-86-0"></span>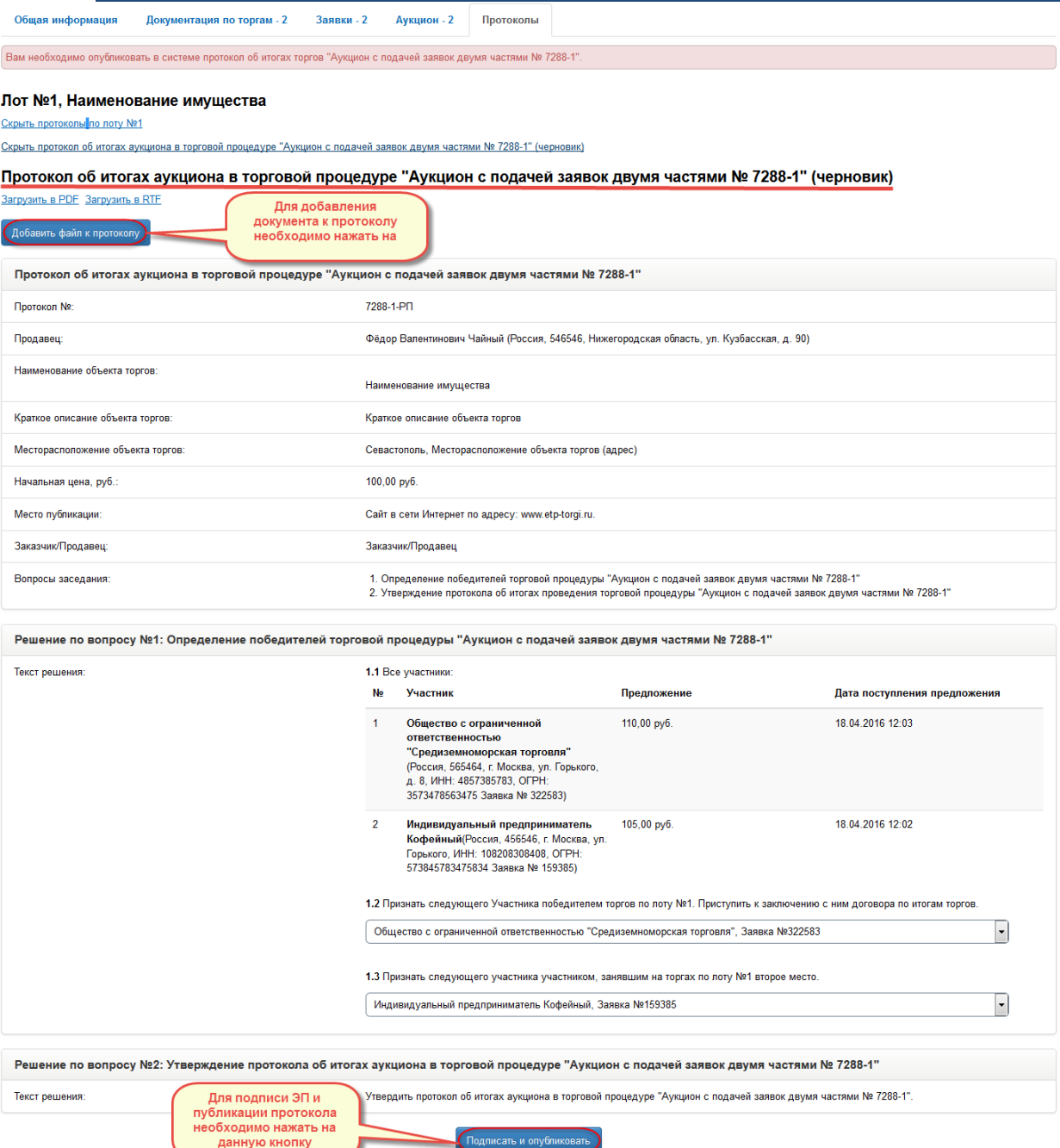

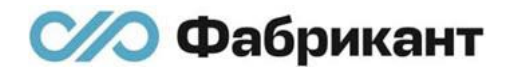

▪ Нажать на кнопку «Добавить файл к протоколу» [\(рис.](#page-86-0) 12.4) при необходимости добавления файла к протоколу. Откроется страница «Загрузка документа». Загрузка документа производиться аналогично загрузке файла к протоколу об итогах проведения аукциона в торговой процедуре, описанному в п. [8.3.3.](#page-42-0)

После загрузки документа организатор возвращается к странице вкладки «Протоколы», на которой к черновику протокола будет приложен загруженный организатором файл ([рис.](#page-87-0) 12.5).

#### Лот №1, Наименование имущества

Скрыть протоколы по лоту №1

Скрыть протокол об итогах аукциона в торговой процедуре "Аукцион с подачей заявок двумя частями № 7288-1" (черновик)

Протокол об итогах аукциона в торговой процедуре "Аукцион с подачей заявок двумя частями № 7288-1" (черновик) Загрузить в PDF Загрузить в RTF

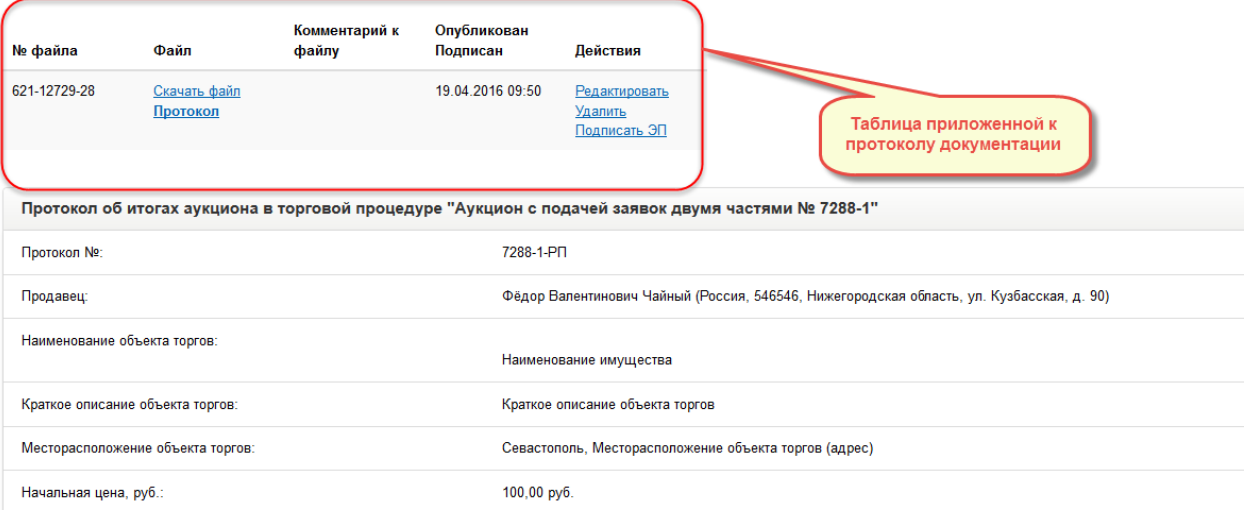

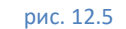

<span id="page-87-0"></span>Вид таблицы с загруженным документом аналогичен описанному в п. [8.3.3](#page-42-0) в протоколе об итогах аукциона в торговой процедуре. Доступные действия с загруженным файлом также описаны в п. [8.3.3.](#page-42-0)

- Нажать на ссылку «Подписать ЭП» [\(рис.](#page-87-0) 12.5);
- **Откроется страница «Подписание документации электронной подписью** (ЭП)». Вид данной страницы аналогичен виду страницы подписи документации ЭП, описанному в п.[7.3.](#page-34-0)

После выбора сертификата и нажатия на кнопку «Подписать ЭП» происходит переход на страницу черновика протокола.

На странице черновика протокола об итогах аукциона в таблице загруженной документации в столбце «Опубликован/Подписан» подписанного ЭП документа появится знак подписи ЭП, а также информация о времени и дате подписи документа ЭП.

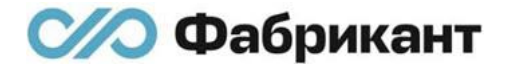

В столбце «Действия» в строке подписанного документа будет доступна только одна ссылка «Отозвать ЭП» ([рис.](#page-88-0) 12.6).

Отзыв подписи ЭП с приложенного документа описан в п. [7.4.](#page-37-0)

#### Лот №1, Наименование имущества

Скрыть протоколы по лоту №1

Скрыть протокол об итогах аукциона в торговой процедуре "Аукцион с подачей заявок двумя частями № 7288-1" (черновик)

Протокол об итогах аукциона в торговой процедуре "Аукцион с подачей заявок двумя частями № 7288-1" (черновик) Загрузить в PDF Загрузить в RTF

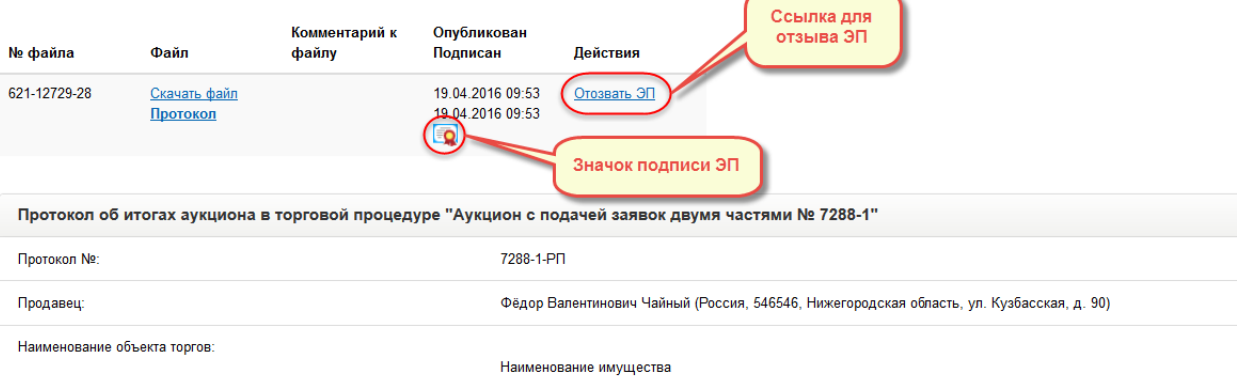

#### рис. 12.6

<span id="page-88-0"></span>**• Нажать на кнопку «Подписать и опубликовать» (располагается внизу** протокола об итогах аукциона) [\(рис.](#page-86-0) 12.4). Откроется страница подписания протокола электронной подписью (ЭП) [\(рис.](#page-88-1) 12.7).

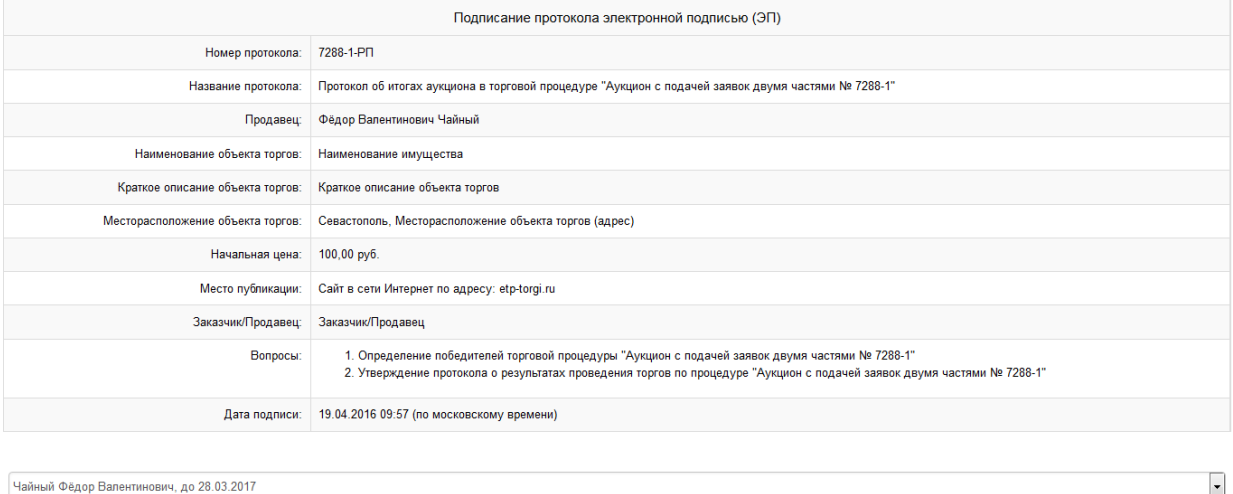

Подписать ЭП Электронный документ

#### рис. 12.7

- <span id="page-88-1"></span>■ Нажать «Подписать ЭП» ([рис.](#page-88-1) 12.7) для подписи ЭП и публикации черновика протокола об итогах аукциона на ЭТП;
- **•** Нажать «Электронный документ» ([рис.](#page-88-1) 12.7) для просмотра сформированного электронного документа;

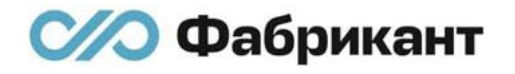

После этого организатор перейдет на страницу вкладки «Протоколы» с опубликованным извещением.

В верхней части страницы будет располагаться информационное сообщение «Вы опубликовали Протокол об итогах аукциона в торговой процедуре «Аукцион с подачей заявок двумя частями № <Номер торговой процедуры> - <Номер лота>» ([рис.](#page-90-0) 12.8).

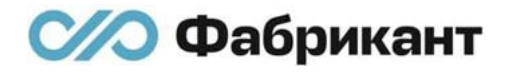

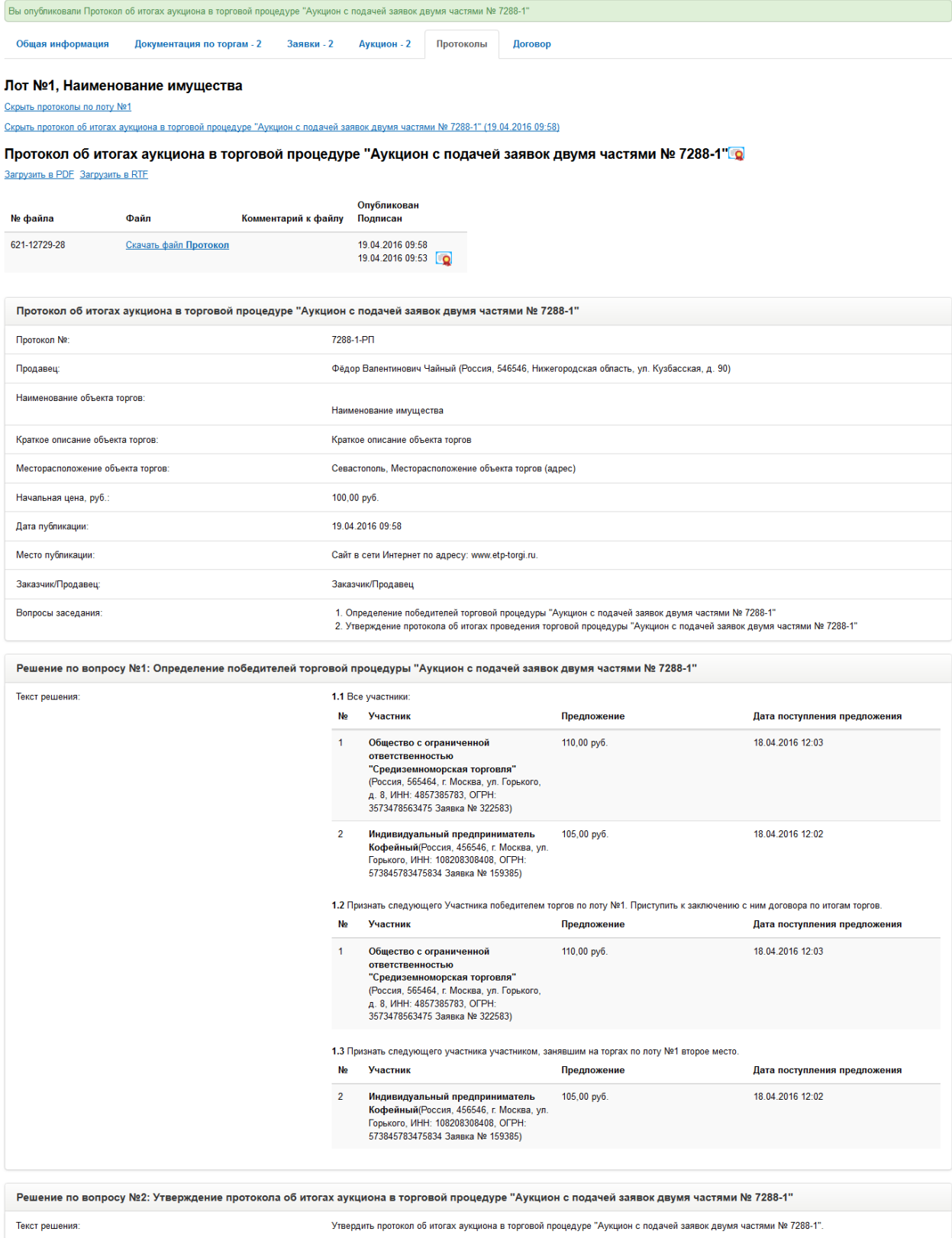

рис. 12.8

<span id="page-90-0"></span>Напротив названия протокола отразится знак подписи ЭП [\(рис.](#page-90-0) 12.8).

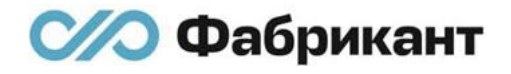

В общей части опубликованного протокола отразится информация о дате публикации этого протокола.

12.2.2. После публикации протокола об итогах аукциона на вкладке «Аукцион» будет доступна ссылка «Загрузить в PDF» ([рис.](#page-91-0) 12.9), которая позволяет скачивать файл в формате PDF на компьютер организатора.

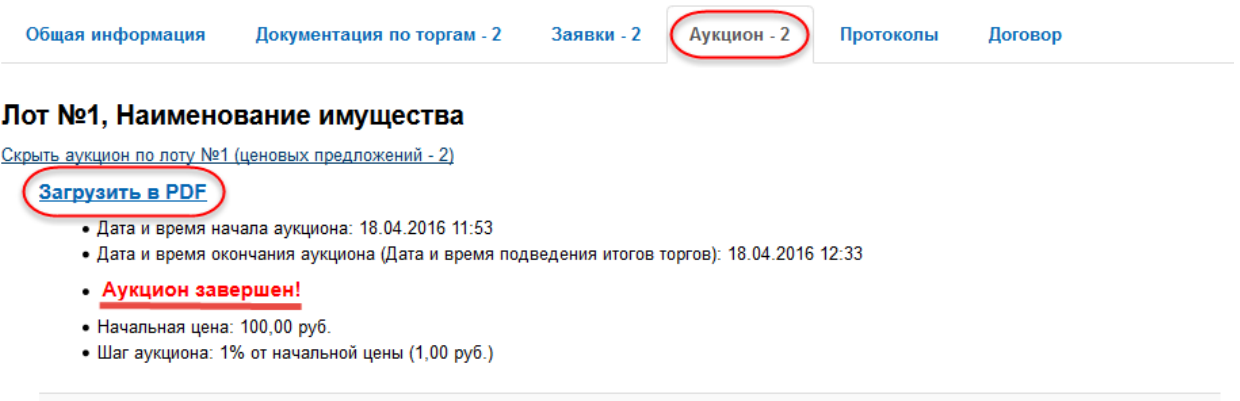

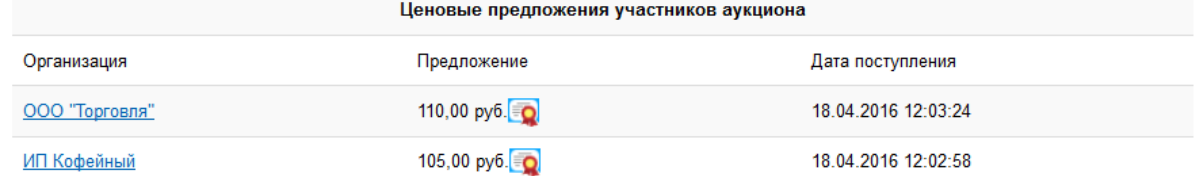

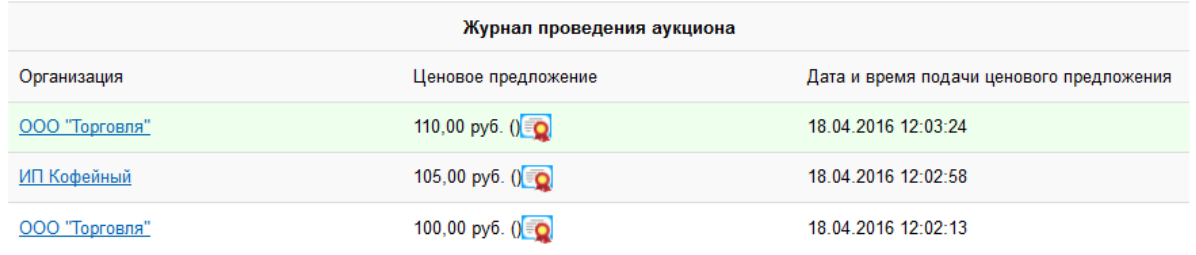

#### рис. 12.9

<span id="page-91-0"></span>Данный файл содержит общую информацию об аукционе и журнал проведения аукциона. Пример файла в формате PDF показан на рис. [12.10.](#page-92-0)

## Общая информация об аукционе в торговой процедуре Аукцион с подачей заявок двумя частями № 7288-1

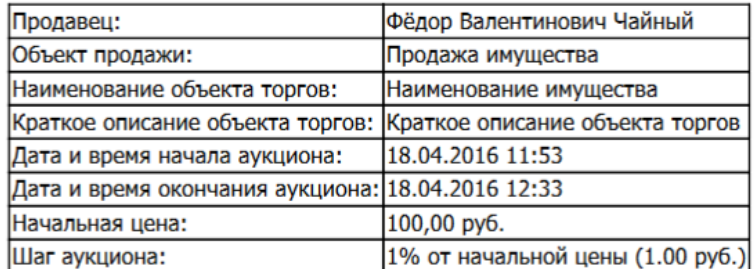

#### Журнал проведения аукциона

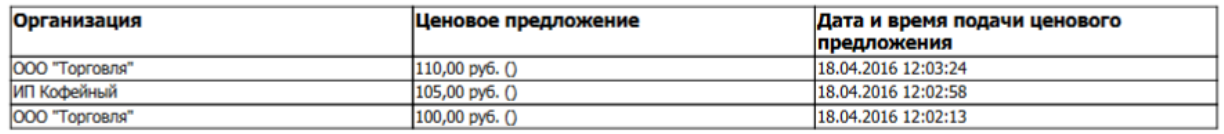

#### рис. 12.10

<span id="page-92-0"></span>12.2.3. Скачивание общей информации об аукционе по ссылке «Загрузить в PDF» на вкладке «Аукцион» доступна для всех пользователей ЭТП (в том числе подавшим заявки на регистрацию на ЭТП, но еще не допущенным в нее оператором ЭТП).

### 12.3. Вкладка «Договор»

12.3.1. После публикации протокола об итогах аукциона в ТП «Аукцион с подачей заявок двумя частями» организатору необходимо перейти во вкладку «Договор» для внесения на ЭТП сведений о заключенном договоре по каждому лоту ТП.

> Внесение сведений о заключенном договоре по лоту ТП обязательно *при одновременном выполнении следующих условий*:

- **В извещении в поле «Сумма задатка должна быть перечислена» был** выставлен переключатель «На счет Оператора торговой площадки»;
- И случае если:
	- o До участия в аукционе был допущен только один участник в протоколе об определении участников;
	- o На этапе аукциона было подано хотя бы одно ценовое предложение.

Организатор не должен вносить сведения о договоре во вкладку «Договор» (вкладка «Договор» не отображается в извещении по данному лоту ТП) при выполнении по отдельности каждого из следующих условий:

- **Если в извещении в поле «Сумма задатка должна быть перечислена»** был выставлен переключатель «На иной счет»;
- И случае если:
	- o Не было подано ни одной заявки на участие в аукционе по данному лоту ТП;
	- o Всем претендентам организатор отказал в дальнейшем участии в ТП в протоколе об определении участников;
	- o Не было подано ни одного ценового предложения на этапе аукциона при допуске к участию в аукционе в протоколе об определении участников более одного участника.
- 12.3.2. Вкладка «Договор» имеет вид (рис. [12.11\)](#page-93-0):

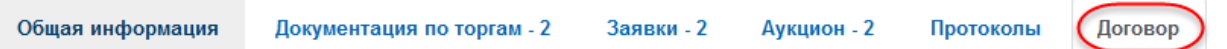

## Лот №1, Наименование имущества

### Сведения о заключении договора

<span id="page-93-0"></span>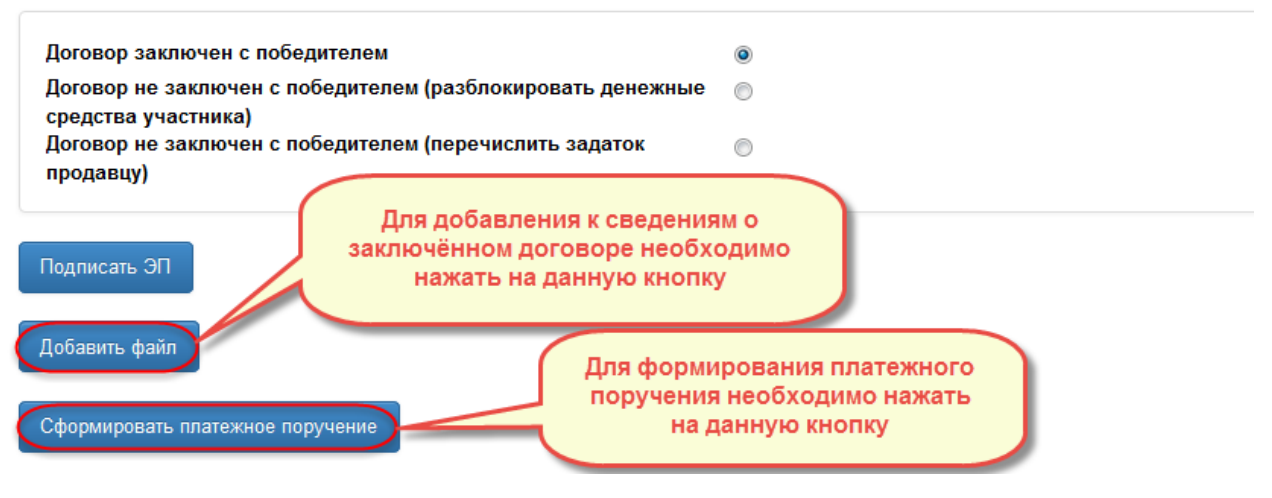

рис. 12.11

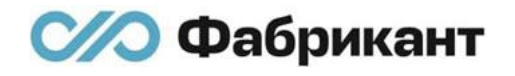

12.3.3. При нажатии на кнопку «Сформировать платежное поручение» на месте кнопки появляется ссылка «Платежное поручение по ТП «Аукцион с подачей заявок двумя частями № <%НОМЕР ПРОЦЕДУРЫ%> - <%НОМЕР-ЛОТА%>»» (рис. [12.12](#page-94-0)) и формируется платежное поручение:

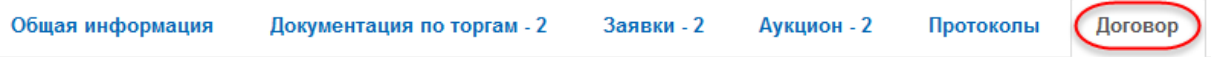

## Лот №1, Наименование имущества

### Сведения о заключении договора

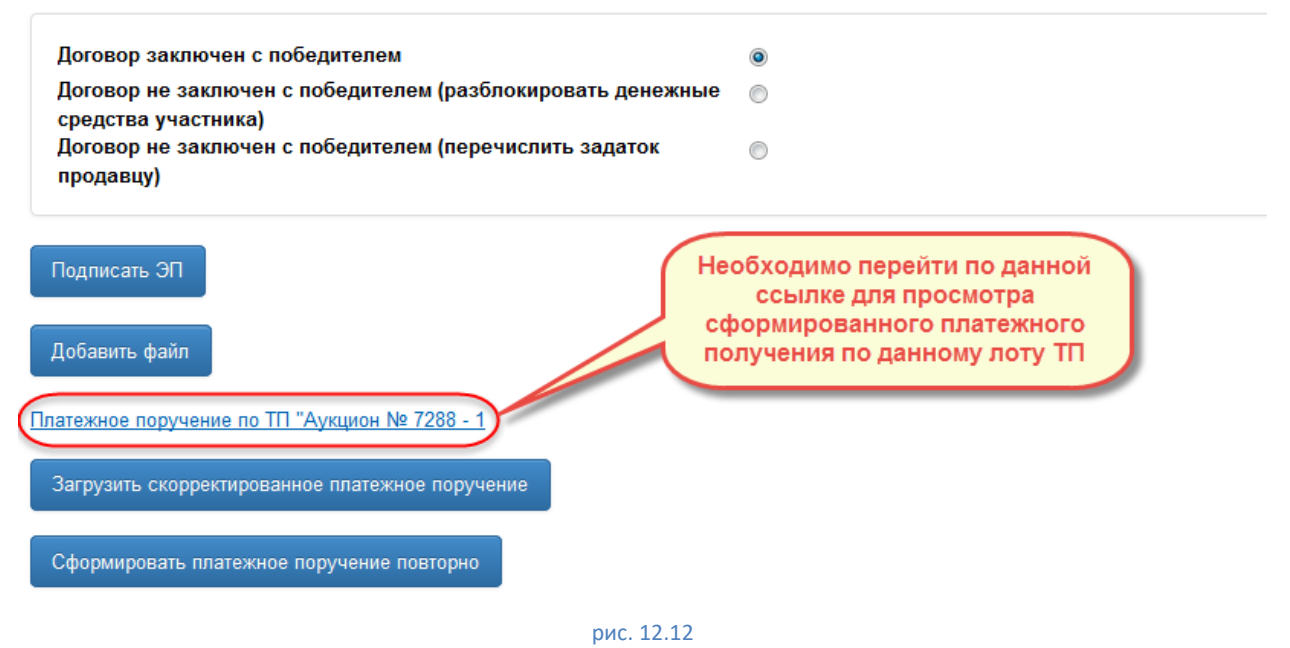

<span id="page-94-0"></span>Организатор может сформировать платежное поручение как до внесения сведений о заключении договора на ЭТП, так и после этого.

- 12.3.4. При переходе по ссылке «Платежное поручение по ТП «Аукцион с подачей заявок двумя частями № <%НОМЕР ПРОЦЕДУРЫ%> - <%НОМЕР-ЛОТА%>»» ЭТП предоставляет возможность:
	- Открыть сформированное платежное поручение;
	- Сохранить платежное поручение;
	- Отменить просмотр платежного поручения.

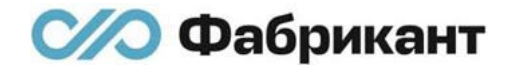

Сформированное платежное поручение имеет следующий вид (рис. [12.13\)](#page-95-0):

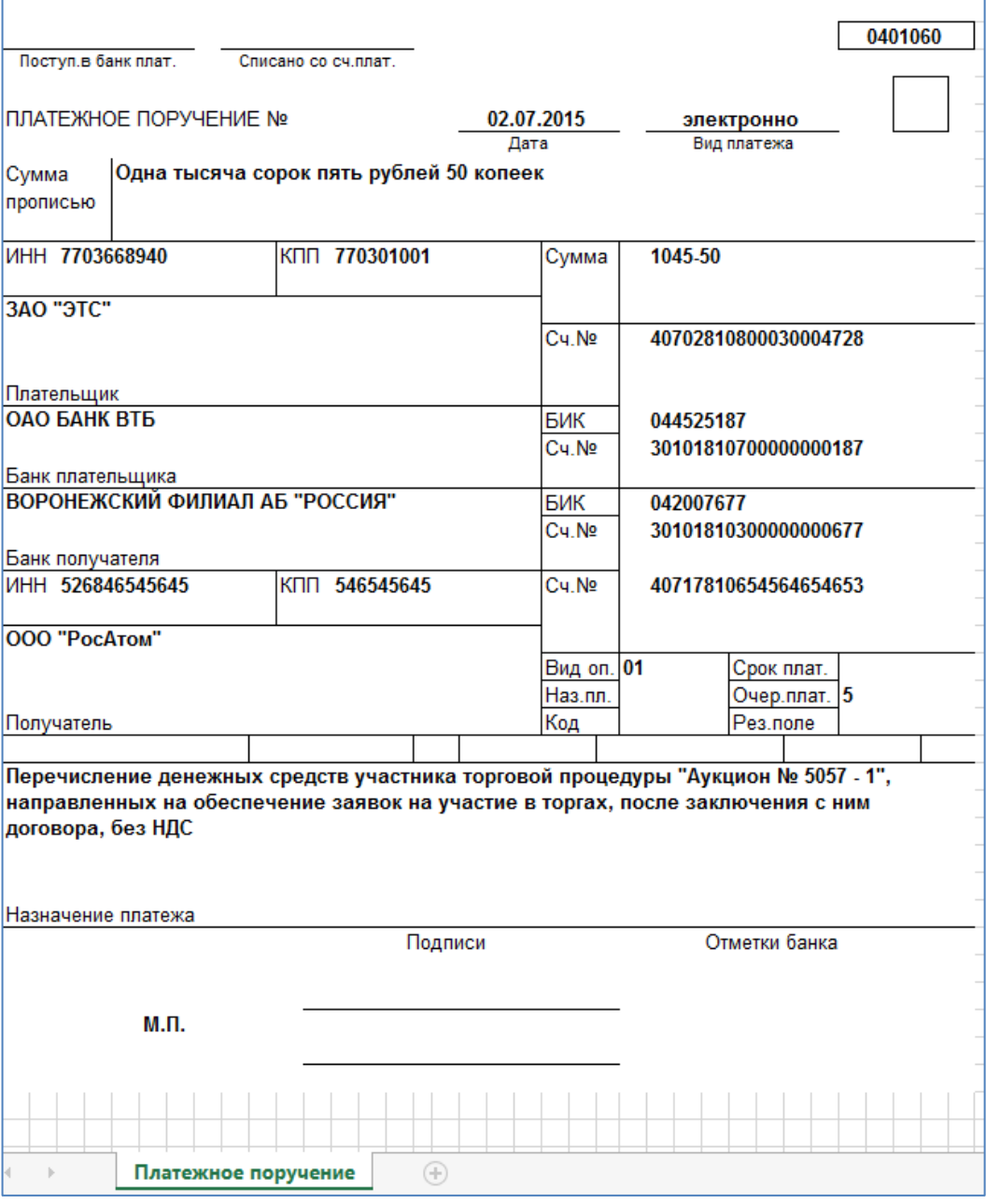

рис. 12.13

<span id="page-95-0"></span>12.3.5. Организатор может приложить файл к указанным сведениям о заключении договора как до внесения сведений о заключении договора на ЭТП, так и после этого действия.

> Количество прикладываемых файлов не ограничено ЭТП. Размер каждого файла не должен превышать 5 Мб. Необходимо прикреплять только документы, изображения, архивы.

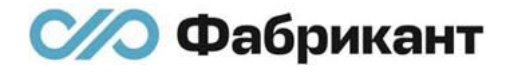

Для добавления файла организатору необходимо нажать на кнопку «Добавить файл», после чего откроется страница «Загрузка документа» (рис. [12.14\)](#page-96-0):

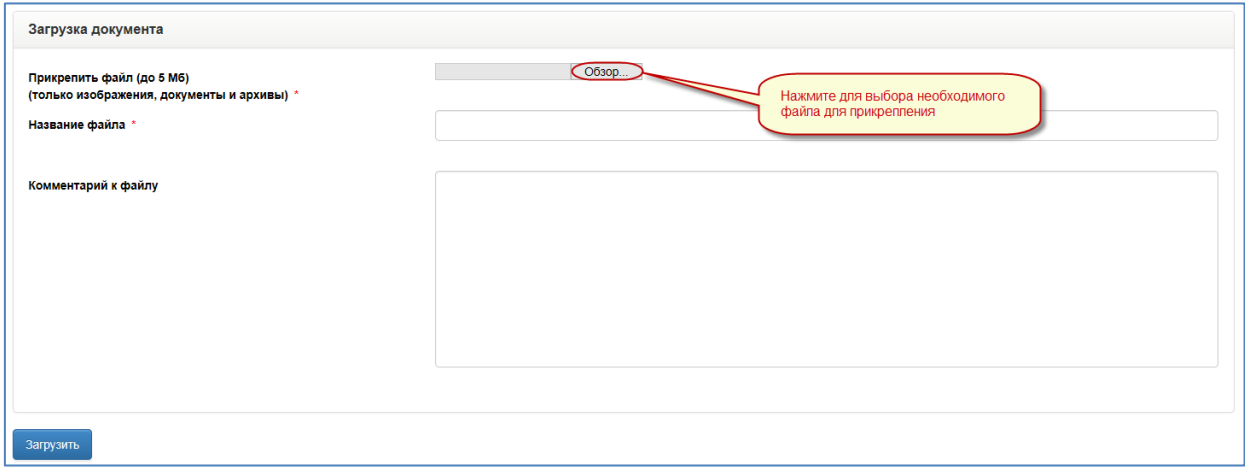

рис. 12.14

<span id="page-96-0"></span>После заполнения необходимых полей необходимо нажать на кнопку «Загрузить».

Откроется вкладка «Договор», в которой отразиться приложенный файл в таблице приложенных файлов (рис. [12.15\)](#page-97-0).

В колонке «Действия» организатору доступны следующие действия над приложенным документом, представленные в виде ссылок (рис. [12.15\)](#page-97-0):

- «Редактировать». Редактирование сведений о документе доступно до подписи его ЭП. При переходе по данной ссылке откроется страница «Загрузка документа». На которой организатор сможет внести изменения в сведения о данном документе;
- «Подписать ЭП». При переходе по данной ссылке откроется страница «Подписание документа электронной подписью (ЭП)», на которой организатор может подписать ЭП приложенный документ;
- «Удалить». При переходе по данной ссылке организатор может осуществить удаление файла. Удаление приложенного документа доступно до подписи его ЭП.

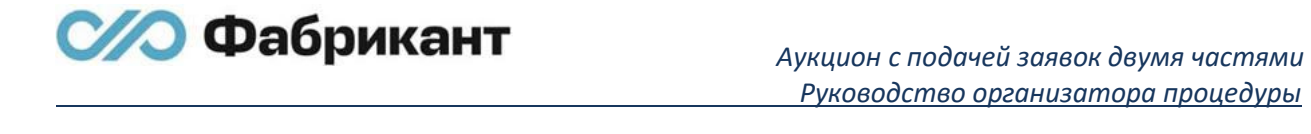

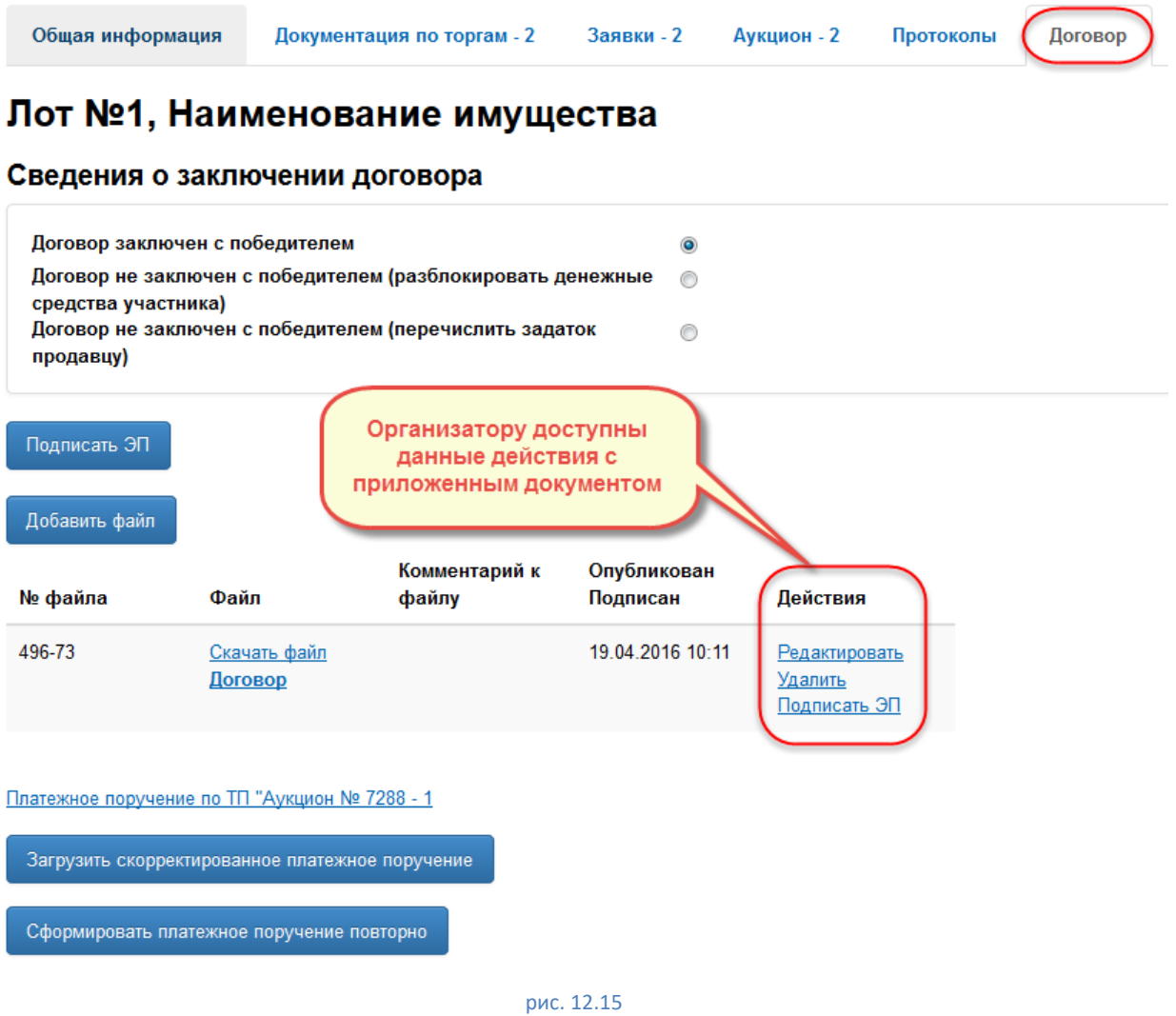

<span id="page-97-0"></span>12.3.6. При переходе по ссылке «Редактировать» организатор может внести изменения только в поля «Название файла», «Комментарий к файлу» [\(рис.](#page-97-1)  [12.16\)](#page-97-1), после чего нажать кнопку «Сохранить» для сохранения внесенных изменений:

<span id="page-97-1"></span>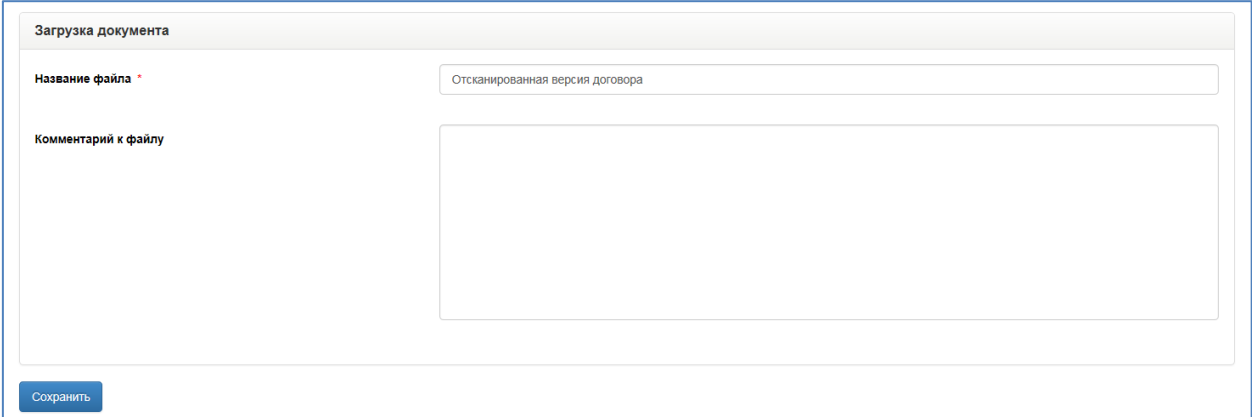

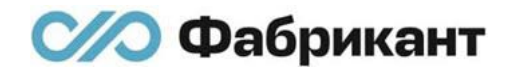

12.3.7. При переходе по ссылке «Удалить» появиться всплывающее окно повторного подтверждения удаления файла (рис. [12.17\)](#page-98-0):

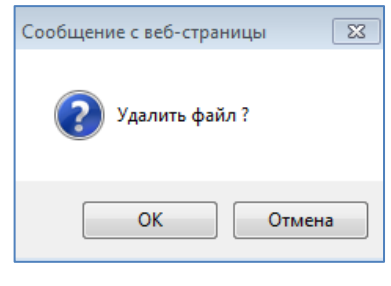

рис. 12.17

<span id="page-98-0"></span>Для подтверждения удаления необходимо нажать «Ок», для отмены – на кнопку «Отмена».

12.3.8. Для подписания ЭП приложенного документа необходимо перейти по ссылке «Подписать ЭП» в колонке «Действия». Откроется страница «Подписание документа электронной подписью (ЭП)», имеющая вид [\(рис.](#page-98-1)  [12.18\)](#page-98-1):

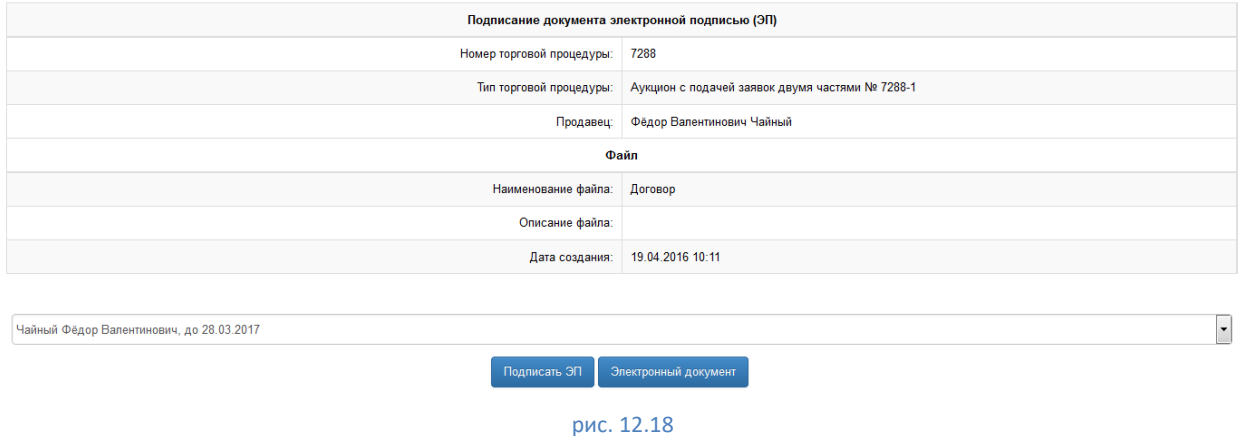

<span id="page-98-1"></span>Для просмотра подписываемого электронного документа необходимо нажать на кнопку «Электронный документ». Для подписания документа ЭП необходимо нажать на кнопку «Подписать ЭП».

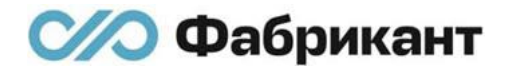

После подписи ЭП приложенного документа вновь откроется вкладка «Договор». Над строкой вкладок ЭТП выведет зеленый цветом сообщение: «Документ успешно подписан». В таблице приложенных документов у подписанного ЭП документа в колонке «Действия» отразиться только одно доступное для организатора действие – «Отозвать ЭП». В колонку «Опубликован/Подписан» будет занесена дата публикации данного файла на ЭТП и дата подписи его ЭП, а также будет отображаться значок подписи ЭП (рис. [12.19\)](#page-99-0):

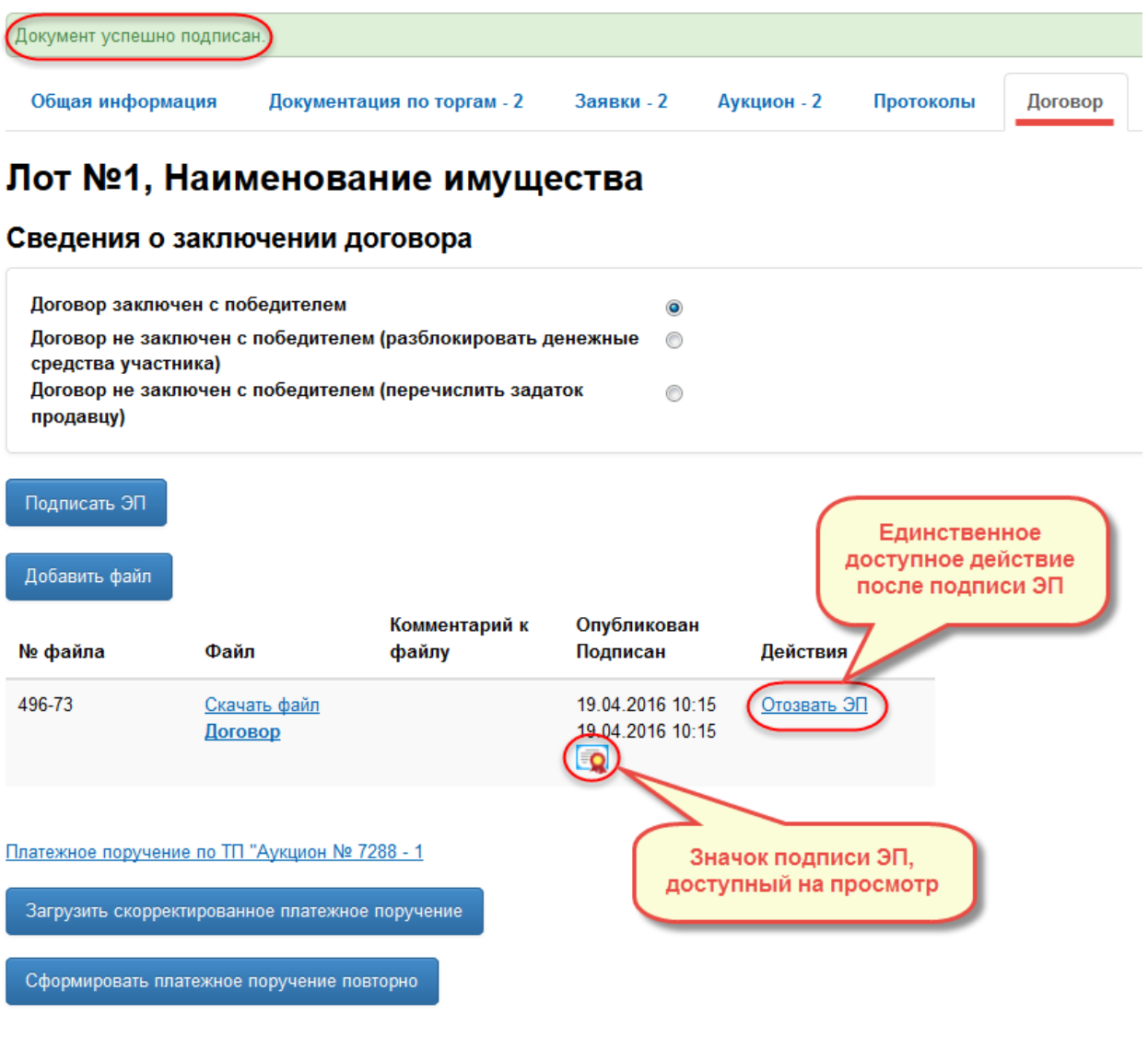

<span id="page-99-0"></span>рис. 12.19

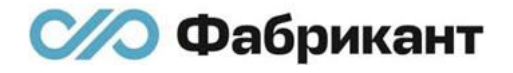

При нажатии на значок подписи ЭП появиться всплывающее окно «Проверка подписи пользователя», в котором можно просмотреть данные сертификата ЭП организатора. Всплывающее окно «Проверка подписи пользователя» имеет вид (рис. [12.20\)](#page-100-0):

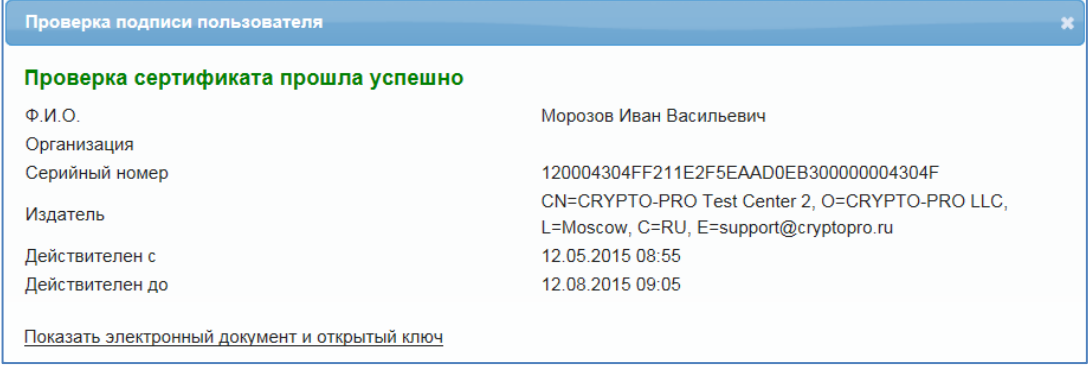

рис. 12.20

<span id="page-100-0"></span>12.3.9. При внесении сведений о заключении договора на ЭТП организатор может указать заключен или не заключен договор с победителем, выставив переключатель на нужное значение.

> Страница «Подписание договора электронной подписью (ЭП)» имеет вид (рис. [10.19\)](#page-74-0):

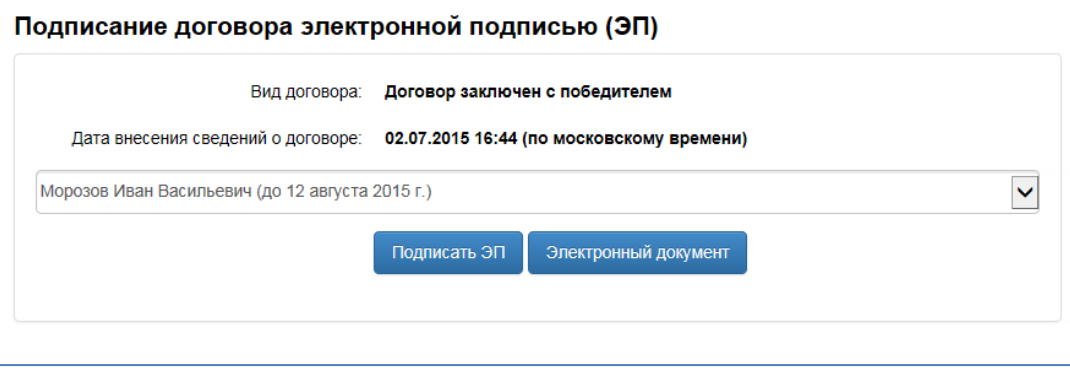

рис. 12.21

Для подписи договора ЭП необходимо нажать на кнопку «Подписать ЭП». Для просмотра подписываемого электронного документа необходимо нажать на кнопку «Электронный документ».

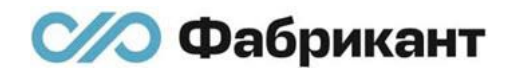

12.3.10. После внесения на ЭТП сведений о заключенном договоре/незаключенном договоре с победителем вкладка «Договор» имеет вид (рис. [12.22\)](#page-101-0):

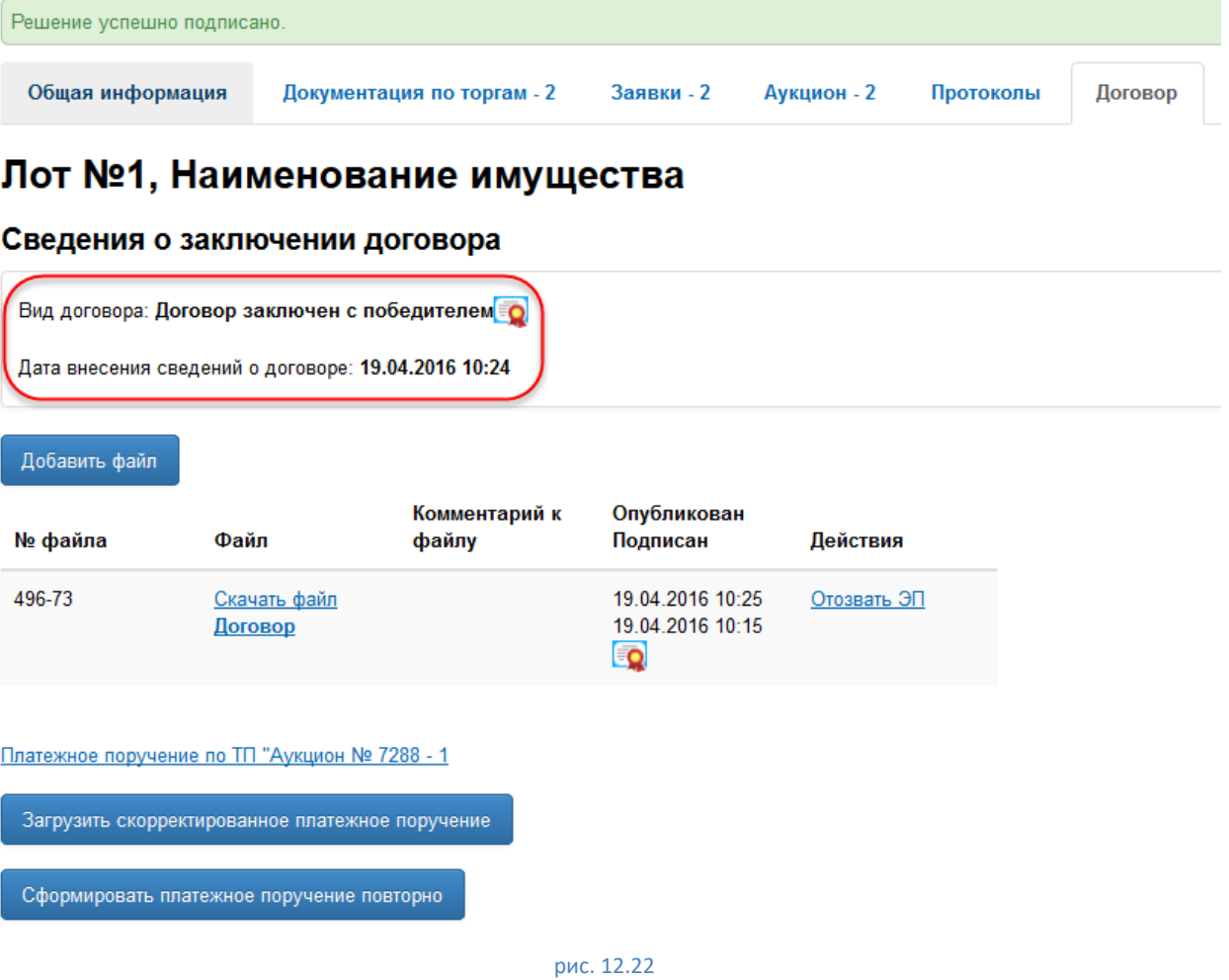

<span id="page-101-0"></span>В сведениях о заключении договора отображается:

**• Вид заключенного договора со значком подписи ЭП в поле «Вид** договора». При нажатии на значок ЭП можно осуществить просмотр сведения о сертификате ЭП организатора;

Дата и время внесения сведений о договоре в поле «Дата внесения сведений о договоре».

## 13. Нестандартные ситуации в ходе аукциона

- 13.1. Аукцион признается несостоявшимся в следующих случаях:
	- **Не было подано ни одной заявки на участие в аукционе по данному лоту** ТП;
	- **Всем претендентам отказано в протоколе об определении участников или** допущен до участия только один участник;
	- **Не было подано ни одного ценового предложения участниками на этапе** аукциона.
- 13.2. Если не было подано ни одной заявки на участие в аукционе по данному лоту ТП, то организатор не должен формировать и публиковать на ЭТП протокол об определении участников. В этом случае сразу после наступления даты окончания приема заявок, минуя этап аукциона, автоматически во вкладке «Протоколы» формируется черновик протокола об итогах аукциона. Во всех вкладках извещения по ТП организатору будет выводиться сообщение о необходимости публикации данного протокола на ЭТП.

В сформированном черновике протокола об итогах аукциона отразится ([рис.](#page-103-0)  [13.1\)](#page-103-0):

- **В поле «Принятое решение» отображается следующее решение по** данному лоту ТП: «Признать торги несостоявшимися»;
- В поле «Основание» отображается следующий текст: «Было подано менее двух заявок».

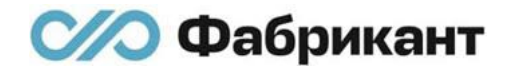

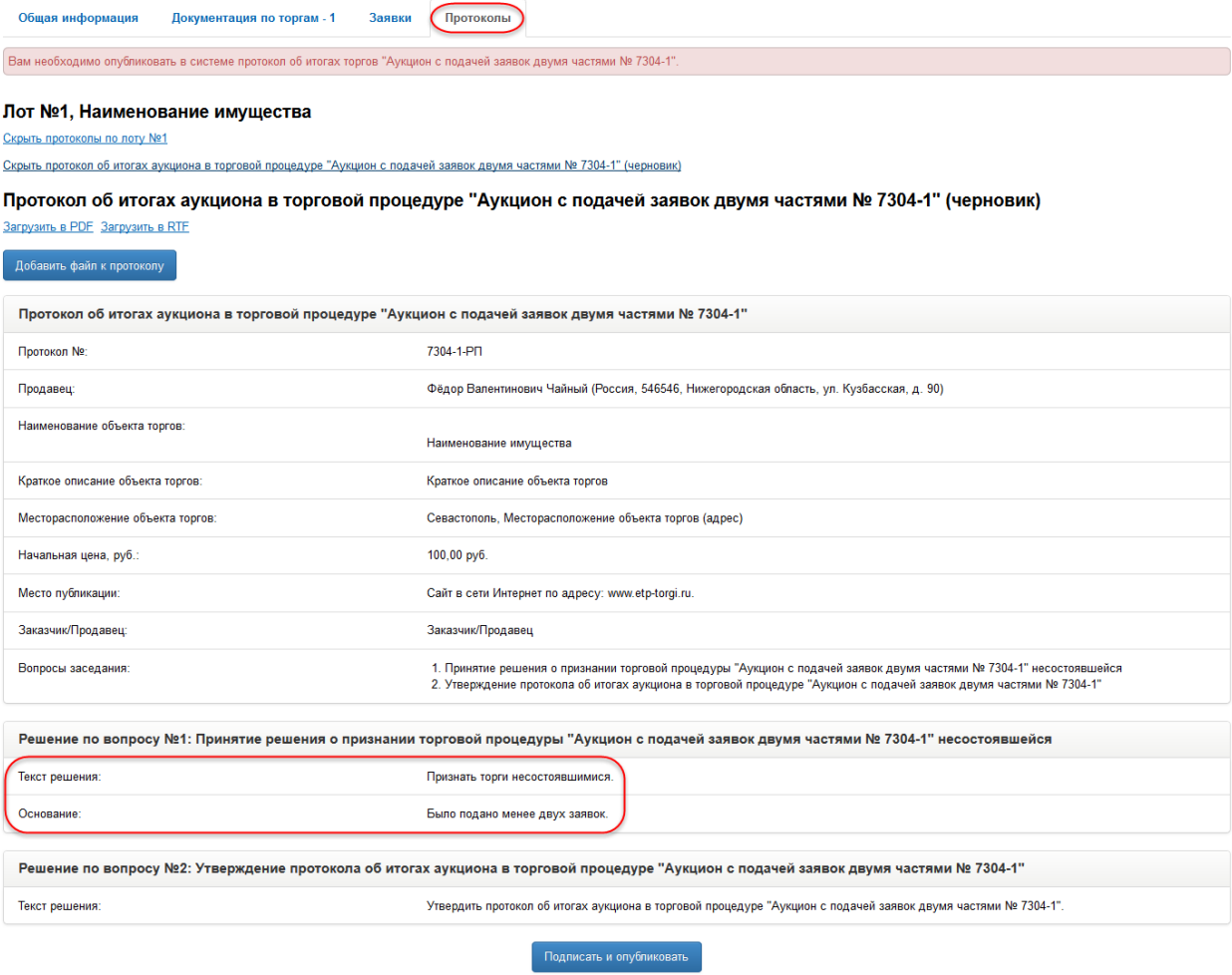

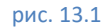

<span id="page-103-0"></span>13.3. Если организатором в протоколе об определении участников был допущен до участия в аукционе только один участник. В этом случае, минуя этап аукциона, автоматически во вкладке «Протоколы» формируется черновик протокола об итогах аукциона. Во всех вкладках извещения по ТП организатору будет выводиться сообщение о необходимости публикации данного протокола на ЭТП.

В сформированном черновике протокола об итогах аукциона отразится [\(рис.](#page-103-0)  [13.1\)](#page-103-0):

- **В поле «Принятое решение» отображается следующее решение по** данному лоту ТП: «Признать торги несостоявшимися»;
- В поле «Основание» отображается следующий текст: «Было подано менее двух заявок».
- 13.4. Если организатором в протоколе об определении участников не был допущен до участия в аукционе ни один из претендентов, подавших заявки. В этом случае, минуя этап аукциона, автоматически во вкладке «Протоколы» формируется черновик протокола об итогах аукциона. Во всех вкладках

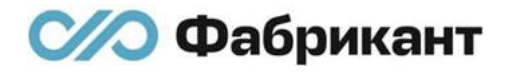

извещения по ТП организатору будет выводиться сообщение о необходимости публикации данного протокола на ЭТП.

В сформированном черновике протокола об итогах аукциона отразится [\(рис.](#page-103-0)  [13.1\)](#page-103-0):

- **В поле «Принятое решение» отображается следующее решение по** данному лоту ТП: «Признать торги несостоявшимися»;
- В поле «Основание» отображается следующий текст: «Было подано менее двух заявок».
- 13.5. Если не было подано ни одного ценового предложения участниками на этапе аукциона, в этом случае автоматически во вкладке «Протоколы» формируется черновик протокола об итогах аукциона. Во всех вкладках извещения по ТП организатору будет выводиться сообщение о необходимости публикации данного протокола на ЭТП.

В сформированном черновике протокола об итогах аукциона отразится [\(рис.](#page-103-0)  [13.1\)](#page-103-0):

- **В поле «Принятое решение» отображается следующее решение по** данному лоту ТП: «Признать торги несостоявшимися»;
- В поле «Основание» отображается следующий текст: «Было подано менее двух заявок».
- 13.6. В случае несостоявшихся торгов, организатор может отказаться от проведения лота ТП или от всей ТП целиком до формирования ЭТП черновика протокола об итогах аукциона на ЭТП.

## 14. Системные сообщения

- 14.1. В течение всего времени проведения процедуры организатор получает сообщения обо всех существенных этапах её проведения по внутрисистемной почте и на личный e-mail, указанный в личных данных пользователя.
- 14.2. Примеры сообщений и их краткое содержание:
	- Сохранен черновик процедуры;
	- Подпись и публикация извещения в торговой процедуре;
	- Получен вопрос от участника;
	- Подана заявка;
	- Отозвана заявка:
	- Наступили дата и время окончания приема заявок в торговой процедуре;
	- Публикация протокола об определении участников;
	- **Наступление даты и времени начала аукциона;**
	- **Завершен аукцион;**
	- Опубликован протокола об итогах аукциона в торговой процедуре;
	- Отказ организатора от лота.
- 14.3. Полученные уведомления организатор может просмотреть в Личном кабинете на вкладке «Рабочий стол» в блоке «Личная папка» в разделе «Моя почта», либо активировав ссылку «Сообщения» на любой из страниц ЭТП (рис. 14.1).

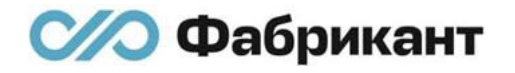

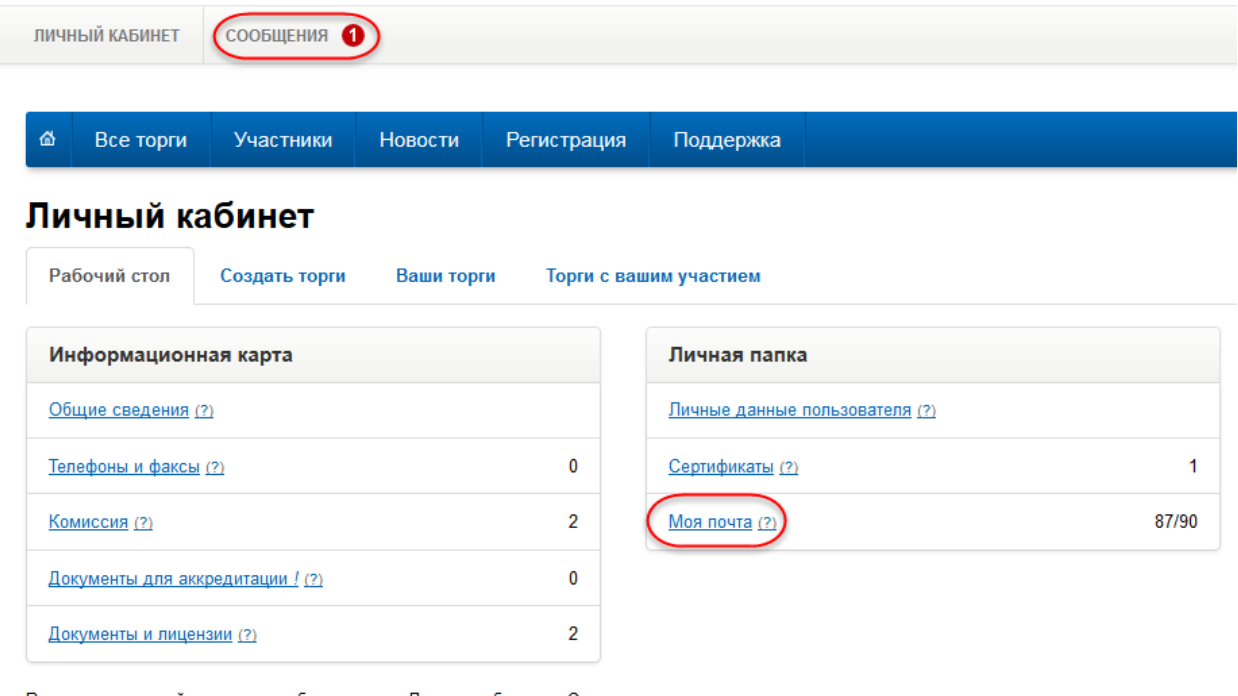

Вы можете уже сейчас начать работу в своем Личном кабинете в Системе. Желаем Вам успешной работы в Системе.

рис. 14.1

- 14.4. Входящие сообщения от ЭТП располагаются во вкладке «Входящие сообщения от системы» (рис. 14.2).
- 14.5. Входящие сообщения с вопросами от претендентов располагаются во вкладке «Входящие сообщения от пользователей» (рис. 14.2).
- 14.6. Для отправки организатором исходящих сообщений необходимо перейти во вкладку «Исходящие сообщения» (рис. 14.2).

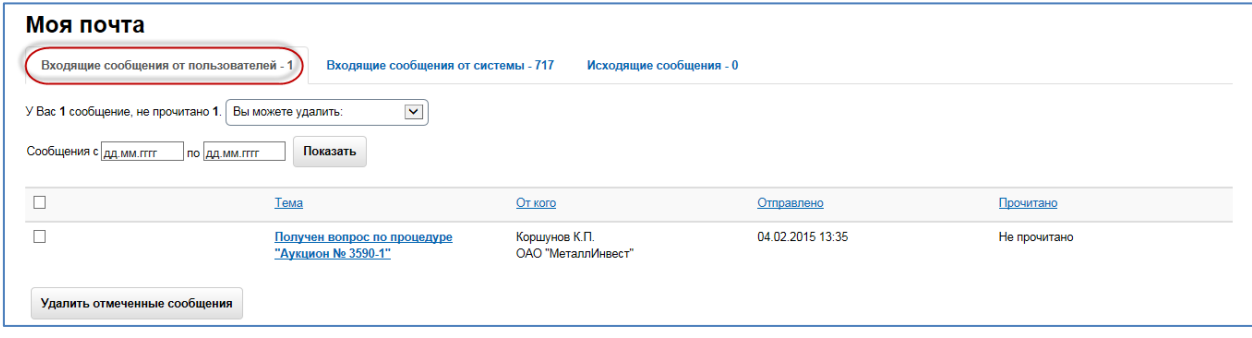

рис. 14.2

# 15. Контакты оператора ЭТП

- 15.1. По всем вопросам работы на Электронной площадке можно обращаться:
	- $\blacksquare$  по

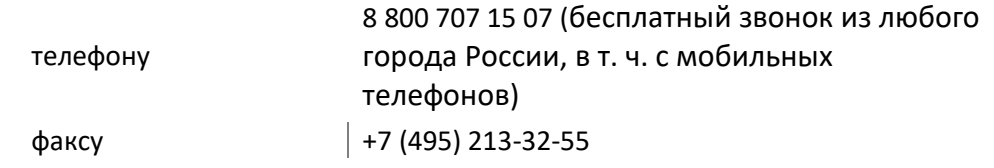

- использованием функционала «Обращение в техподдержку» Главного меню сайта.
- 15.2. Консультационная поддержка осуществляется в рабочие дни с 09:00 до 18:00 (время московское).